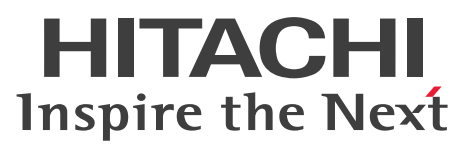

JP1 Version 11

# JP1/Network Element Manager Cisco シリーズ 機器編

解説・文法・操作書

3021-3-A82

## <span id="page-1-0"></span>前書き

#### ■ 対象製品

P-2942-8CB4 JP1/Network Element Manager for Cisco 11-00(適用 OS:Windows Server 2008 R2, Windows Server 2012)

### ■ 輸出時の注意

本製品を輸出される場合には、外国為替及び外国貿易法の規制並びに米国輸出管理規則など外国の輸出関 連法規をご確認の上、必要な手続きをお取りください。

なお、不明な場合は、弊社担当営業にお問い合わせください。

#### ■ 商標類

HITACHI, JP1 は, (株) 日立製作所の商標または登録商標です。

Cisco は、Cisco Systems, Inc. またはその関連会社の米国およびその他の国における登録商標または商 標です。

Microsoft, Windows Server は, 米国 Microsoft Corporation の米国およびその他の国における登録 商標または商標です。

その他記載の会社名,製品名は,それぞれの会社の商標もしくは登録商標です。

### ■ 発行

2016 年 1 月 3021-3-A82

#### ■ 著作権

All Rights Reserved. Copyright (C) 2016, Hitachi, Ltd.

All Rights Reserved. Copyright (C) 2016, Hitachi Systems, Ltd.

# <span id="page-2-0"></span>はじめに

このマニュアルは、Cisco Systems 社ルーターおよびスイッチを管理する JP1/Network Element Manager for Cisco について説明したものです。

### ■ 対象読者

Cisco Systems 社ルーターおよびスイッチを使用してネットワークを管理する方,および運用する方を対 象としています。マニュアル「JP1/SNMP System Observer」の内容を理解していることを前提として います。

### ■ マニュアルの構成

このマニュアルは、次に示す章から構成されています。

#### [第1章 概要](#page-7-0)

Network Element Manager for Cisco の主な機能の概要について説明しています。

#### [第2章 パネル操作](#page-9-0)

Network Element Manager for Cisco の管理対象機器とパネルの表示内容について説明して います。

#### [第3章 リソース情報](#page-27-0)

Network Element Manager for Cisco で収集できるリソース,およびリソースで取得する MIB オブジェクトについて説明しています。

#### [第4章 カスタマイズ](#page-54-0)

Network Element Manager for Cisco でのカスタマイズの対象,方法,およびリソースにつ いて説明しています。

#### [第5章 メッセージ](#page-60-0)

Network Element Manager for Cisco が出力するメッセージについて説明しています。

### ■ 関連マニュアル

このマニュアルの関連マニュアルを次に示します。必要に応じてお読みください。

• JP1 Version 11 JP1/SNMP System Observer (3021-3-A77)

# ■ このマニュアルでの表記

このマニュアルでは,日立製品およびその他の製品の名称を省略して表記しています。次に,製品の正式 名称と,このマニュアルでの表記を示します。

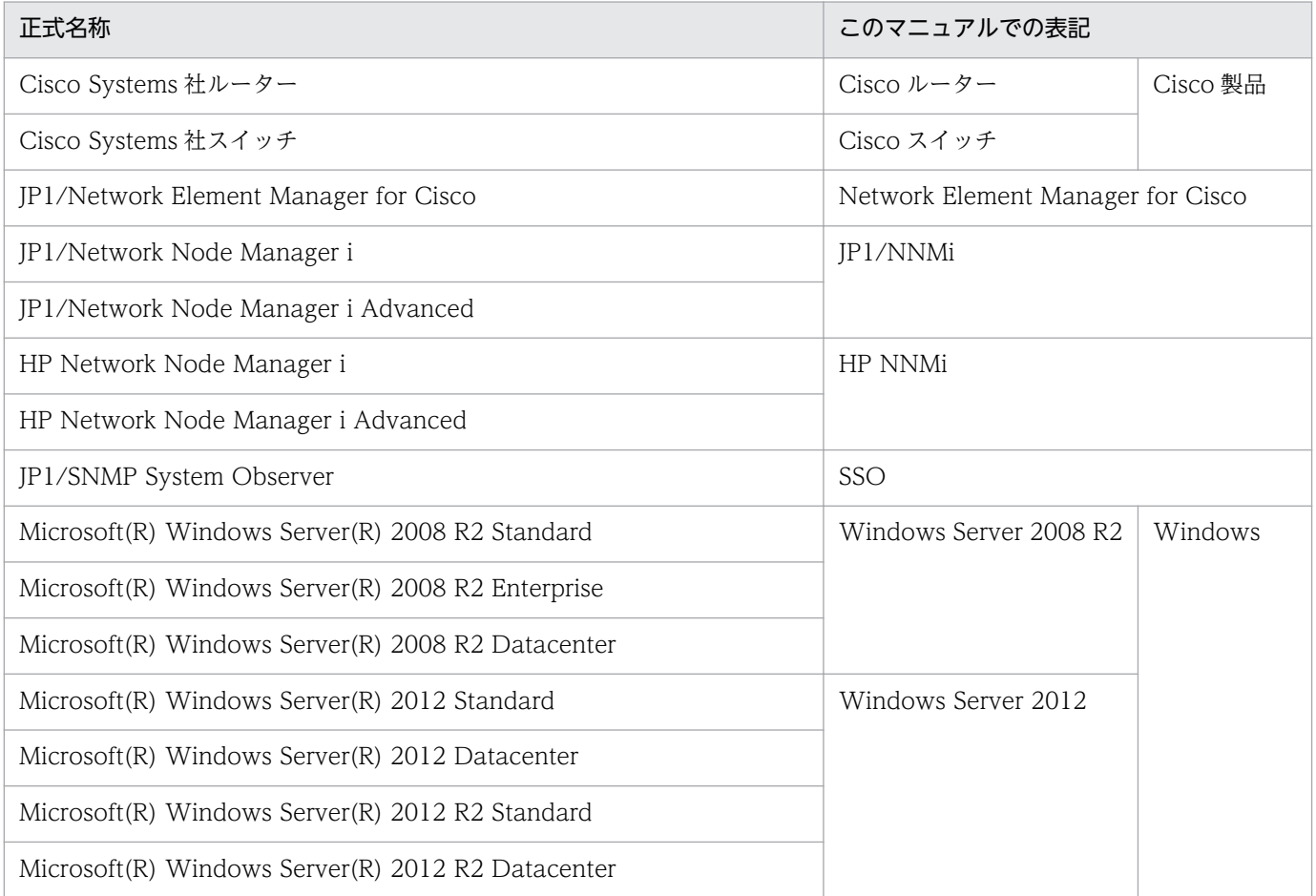

• JP1/Network Element Manager for XXX の総称として、Network Element Manager と表記しま す。

### ■ このマニュアルで使用する記号

このマニュアルで使用する記号を次に示します。

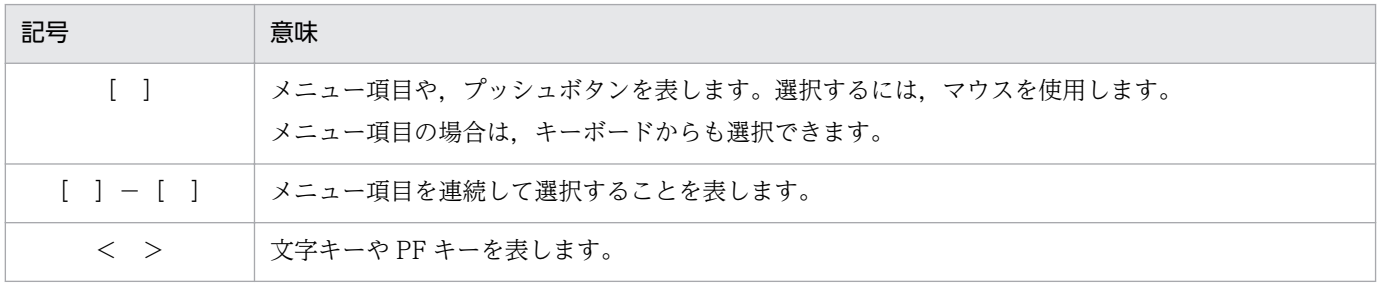

メッセージで使用する記号を次に示します。

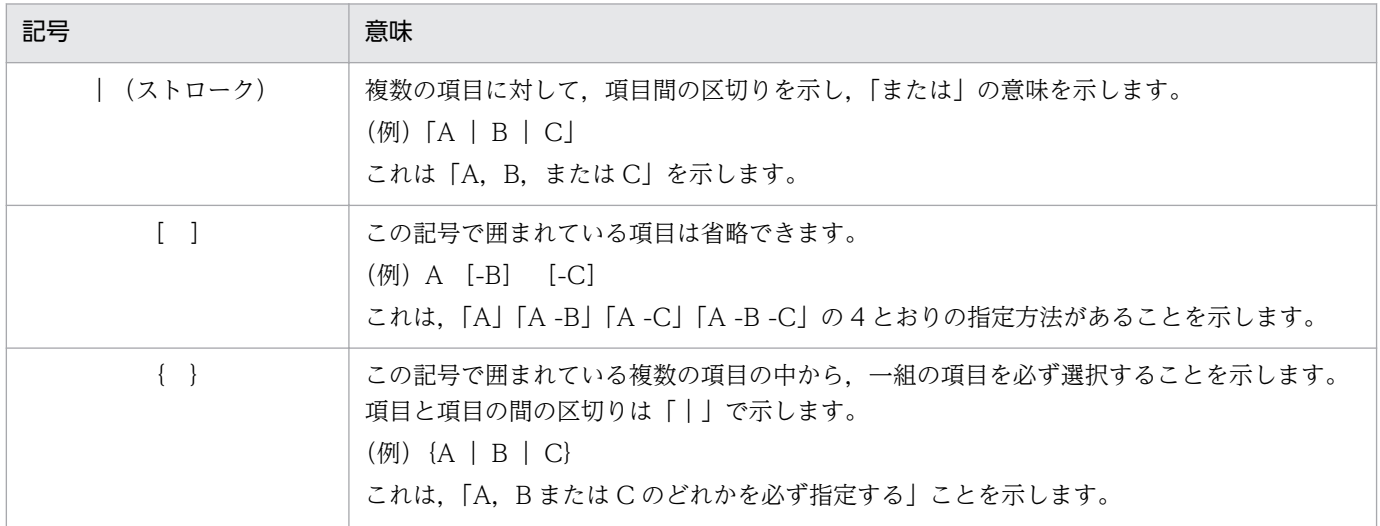

コマンドの文法で使用する記号を次に示します。

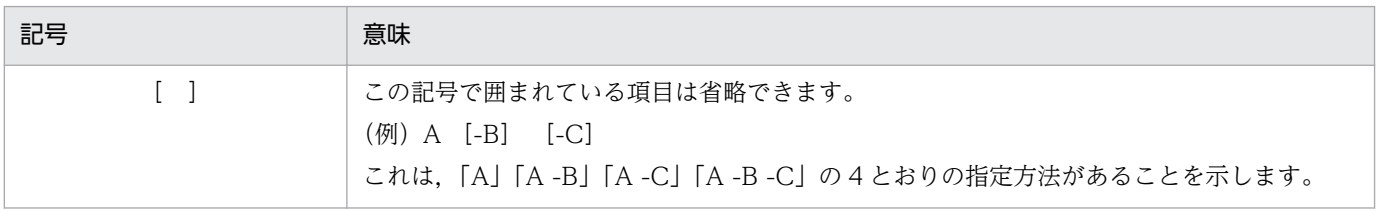

# ■ KB (キロバイト) などの単位表記について

1KB (キロバイト), 1MB (メガバイト), 1GB (ギガバイト), 1TB (テラバイト) はそれぞれ 1,024 バイト,1,024<sup>2</sup> バイト,1,024<sup>3</sup> バイト,1,024<sup>4</sup> バイトです。

# 目次

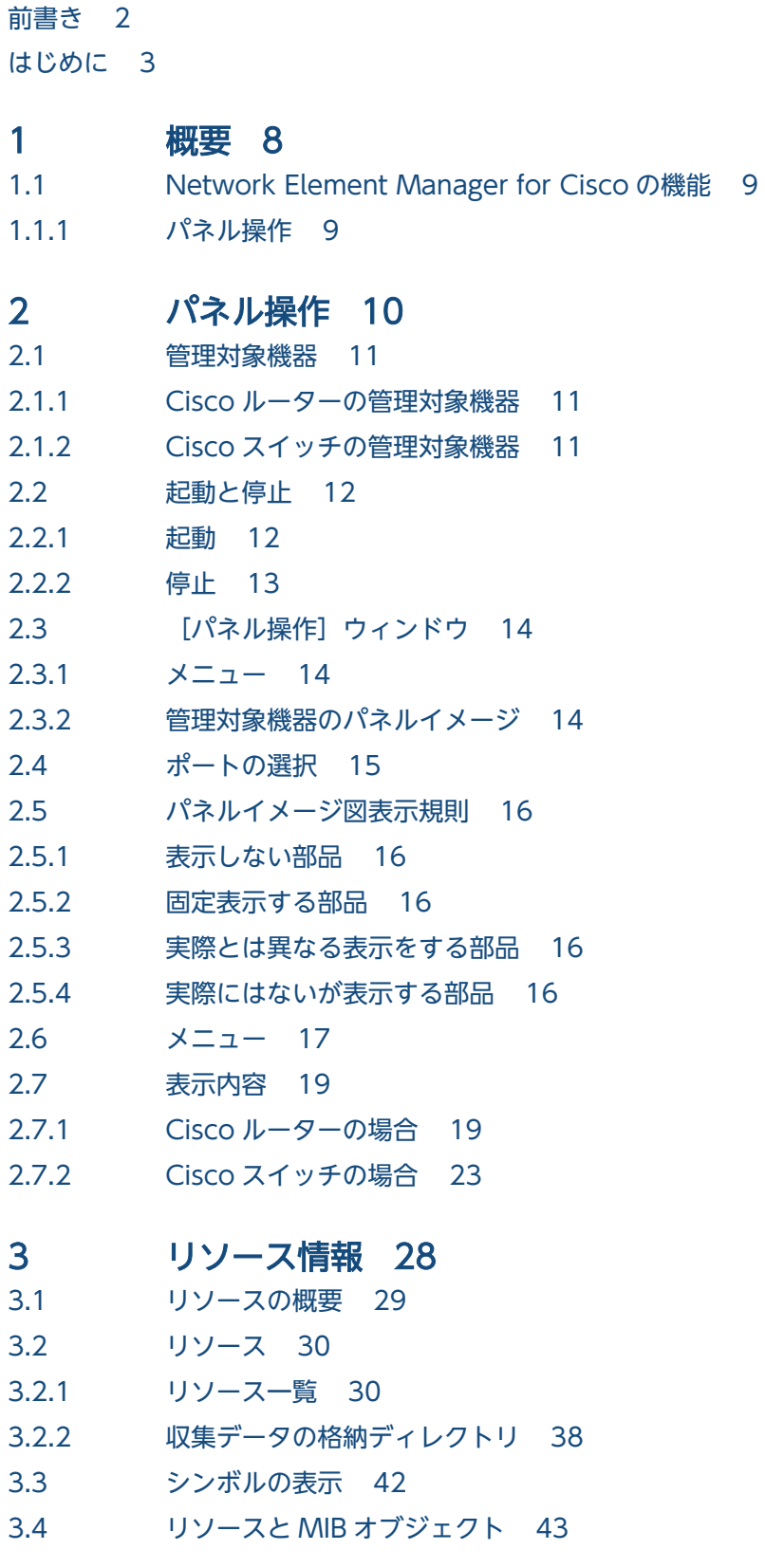

- 3.4.1 [Cisco ルーターの場合 43](#page-42-0)
- 3.4.2 [Cisco スイッチの場合 48](#page-47-0)

## 4 [カスタマイズ 55](#page-54-0)

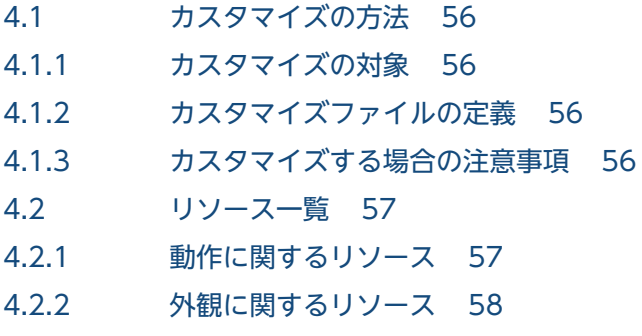

# 5 [メッセージ 61](#page-60-0)

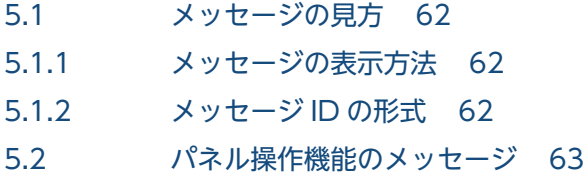

# [付録 69](#page-68-0)

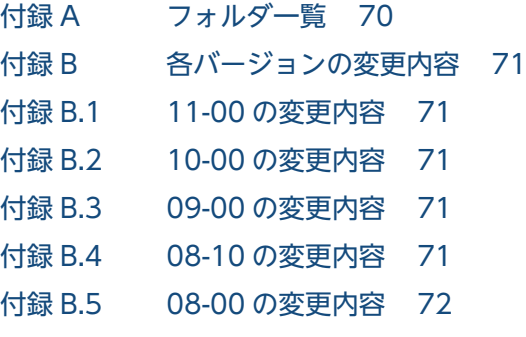

# [索引 73](#page-72-0)

<span id="page-7-0"></span>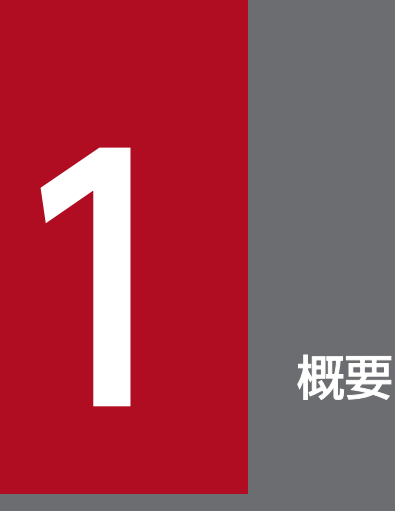

Network Element Manager for Cisco の機能の概要について説明します。

# <span id="page-8-0"></span>1.1 Network Element Manager for Cisco の機能

Network Element Manager for Cisco は、Cisco ルーターおよび Cisco スイッチの Cisco 機器を管理し ます。

Network Element Manager for Cisco の機能を次に示します。

• パネル操作機能

Cisco 機器の表面パネルをイメージしたウィンドウを表示します。メニューを選択することで、個々の 機器の状態監視や操作ができます。

• リソース管理機能

Network Element Manager for Cisco は、SSO に Cisco 機器のリソースを収集する機能を追加しま す。これで、SSO で Cisco 機器のリソースを収集できるようになります。

リソース管理は、SSOの機能を使用します。リソース管理機能については、マニュアル「JP1/SNMP System Observer」を参照してください。

# 1.1.1 パネル操作

Cisco 機器のパネルをイメージしたウィンドウを表示します。メニューを選択することで、個々の機器の 状態監視や操作ができます。

• ポートごとの状態表示

ポートが使用中かどうか,利用できるかどうかなどを,視覚的に表示します。

- 機器の状態表示 障害状態を表示します。
- 機器全体,ポートごとの MIB 値の表示 機器固有の管理情報のうち,機器の運用管理に有用な情報を表示します。

<span id="page-9-0"></span>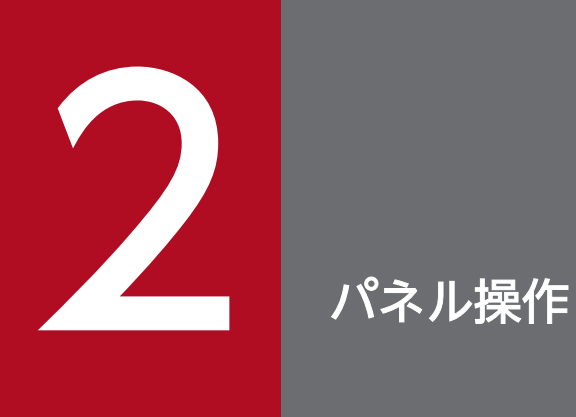

Network Element Manager for Cisco の管理対象機器とパネルの表示内容を説明します。

# <span id="page-10-0"></span>2.1.1 Cisco ルーターの管理対象機器

Cisco ルーターのパネル操作の管理対象機器を次に示します。

- Cisco 1720
- Cisco 2611, Cisco 2611XM, Cisco 2651XM (2600/2600XM シリーズ)
- Cisco 3620, Cisco 3640, Cisco 3660 (3600 シリーズ)

# 2.1.2 Cisco スイッチの管理対象機器

Cisco スイッチのパネル操作の管理対象機器を次に示します。

- Cisco 2924XL
- Cisco 2948G-L3
- Cisco 2950-12, Cisco 2950-24, Cisco 2950T-24
- Cisco 2950G-12, Cisco 2950G-24, Cisco 2950G-48
- Cisco 2955T-12
- Cisco 2960-24TT, Cisco 2960-24TC, Cisco 2960-48TT
- Cisco 2960G-8TC, Cisco 2960G-24TC
- Cisco 2970G-24T
- Cisco 3550-12G, Cisco 3550-12T, Cisco 3550-24, Cisco 3550-48
- Cisco 3560-24TS
- Cisco 3750G-24T, Cisco 3750G-24TS, Cisco 3750G-48TS

### <span id="page-11-0"></span>2.2 起動と停止

### 2.2.1 起動

パネル操作画面はパネル表示コマンドで起動します。

パネル表示コマンドは,以下のフォルダに格納されています。

< NEM インストールフォルダ>¥bin

パネル表示コマンドの形式を以下に示します。

#### 形式

show\_panel ホスト名称 [-v1|-v2c] [-timeout タイムアウト間隔]

[-retry 再試行回数] [-community コミュニティ名称]

[-port ポート番号]

#### オプション

同一オプションを複数回指定した場合は最後の指定が有効になります。オプションと値の間の空白はな くても動作します。

#### $-v1$   $-v2c$

SNMP のバージョンを指定します。-v1 と-v2c を同時に指定した場合は,-v2c が有効となります。 -timeout

タイムアウト間隔を 0.1 秒単位で指定します。この値を指定しないと,ホスト名@timeOutInterval または timeOutInterval リソース値が有効になります。また、パネル操作画面の「タイムアウト間 隔]メニューで指定が可能です。

#### -retry

再試行回数を指定します。この値を指定しないと,ホスト名@retryCount または retryCount リ ソース値が有効となります。

-community

Get 用コミュニティ名称を指定します。この値を指定しないと,ホスト名@communityNameForGet または communityNameForGet リソース値が有効となります。

-port

管理対象機器の SNMP 要求受信用 UDP ポート番号を指定します。この値を指定しないと、ホスト 名@port リソース値が有効となります。

# <span id="page-12-0"></span>注意事項

- デュアルスタック構成の環境で IPv6 または IPv4 のどちらを利用するかについては、パネル表 示コマンドに指定したホスト名称の名称解決順序に従います。
- デュアルスタック構成の環境で IPv6/IPv4 フォールバックが発生すると,パネル表示に時間が かかる場合があります。

# 2.2.2 停止

パネル操作機能を停止するには、[パネル操作]ウィンドウのメニューバーから[ファイル]−[クロー ズ]を選択します。

# <span id="page-13-0"></span>2.3 [パネル操作] ウィンドウ

Cisco 2950G-48 の場合を例に,[パネル操作]ウィンドウを説明します。この場合のウィンドウを次の図 に示します。

### 図 2-1 [パネル操作] ウィンドウ (Cisco 2950G-48 の場合)

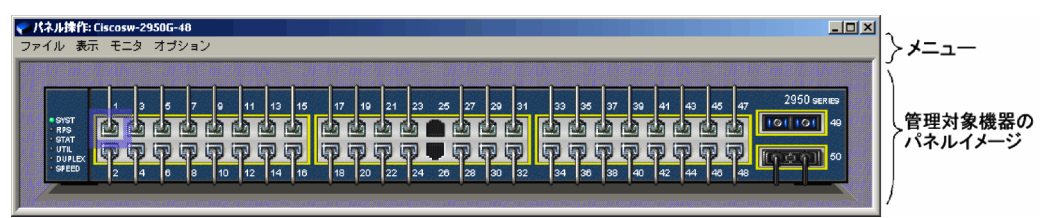

# 2.3.1 メニュー

メニューバーです。メニュー項目については,「[2.6 メニュー」](#page-16-0)を参照してください。

# 2.3.2 管理対象機器のパネルイメージ

パネル表示内容については,[「2.5 パネルイメージ図表示規則」](#page-15-0)および[「2.7 表示内容」](#page-18-0)を参照してください。

<span id="page-14-0"></span>メニューには,ポートを選択しなければならないものがあります。その場合のポートの選択方法を次に示 します。

• クリックでの選択

ポート上で,マウスのセレクトボタンをクリックします。

• ラバーバンドでの選択

ポート外からセレクトボタンでドラッグを開始すると,ラバーバンド(矩形)を描画します。 ラバーバンド内のすべてのポートが選択されます。なお,[Shift]キーを押したままドラッグすると追 加選択できます。また,[Ctrl]キーを押したままドラッグすると,ラバーバンド内で選択されている ポートは選択されていない状態に,選択されていないポートは選択された状態になります。

• 選択の取り消し

ポート外で,マウスのセレクトボタンをクリックします。

# <span id="page-15-0"></span>2.5 パネルイメージ図表示規則

機器のパネルをイメージした図には,原則的に実際のパネル上にあるポート,LED(Light-Emitting Diode)などの部品をそのままの位置関係で表示します。

しかし,部品によっては表示しない,または固定表示する(部品の状態に関係なく常に同じ図を表示する) 場合があります。また逆に,実際のパネル上にはない部品を表示する場合もあります。これら例外部品の 条件を次に示します。具体的な例外部品については,「[2.7 表示内容」](#page-18-0)を参照してください。

### 2.5.1 表示しない部品

状態は変動しますが,その状態を MIB 値から知ることができない部品で,「固定表示する部品」,「実際と は異なる表示をする部品」に該当しない部品です。

## 2.5.2 固定表示する部品

状態は変動しますが、その状態を MIB 値から知ることができない部品で、次の両方の条件に合致する部品 です。

- 状態は変動するが,通常は一定の状態を維持する部品
- デザイン効果上配置する必要がある部品 (コネクタ, ランプなど)

### 2.5.3 実際とは異なる表示をする部品

状態は変動しますが,その状態を MIB 値から知ることができない部品で,ほかの部品の状態を示す MIB 値から近似的に状態を表現できる部品,およびデザイン面から実際とは異なる形状で表示する部品です。

### 2.5.4 実際にはないが表示する部品

実際の機器パネルにはありませんが、MIB 値から知ることができる状態の中で、表示すると有用と考えら れる部品を,仮想的な部品としてイメージ図に表示します。

<span id="page-16-0"></span>[パネル操作]ウィンドウで使用するメニュー項目を次の表に示します。ゴシック体のメニュー項目は, ポップアップメニューにも表示されます。

#### 表 2‒1 パネル操作機能のメニュー

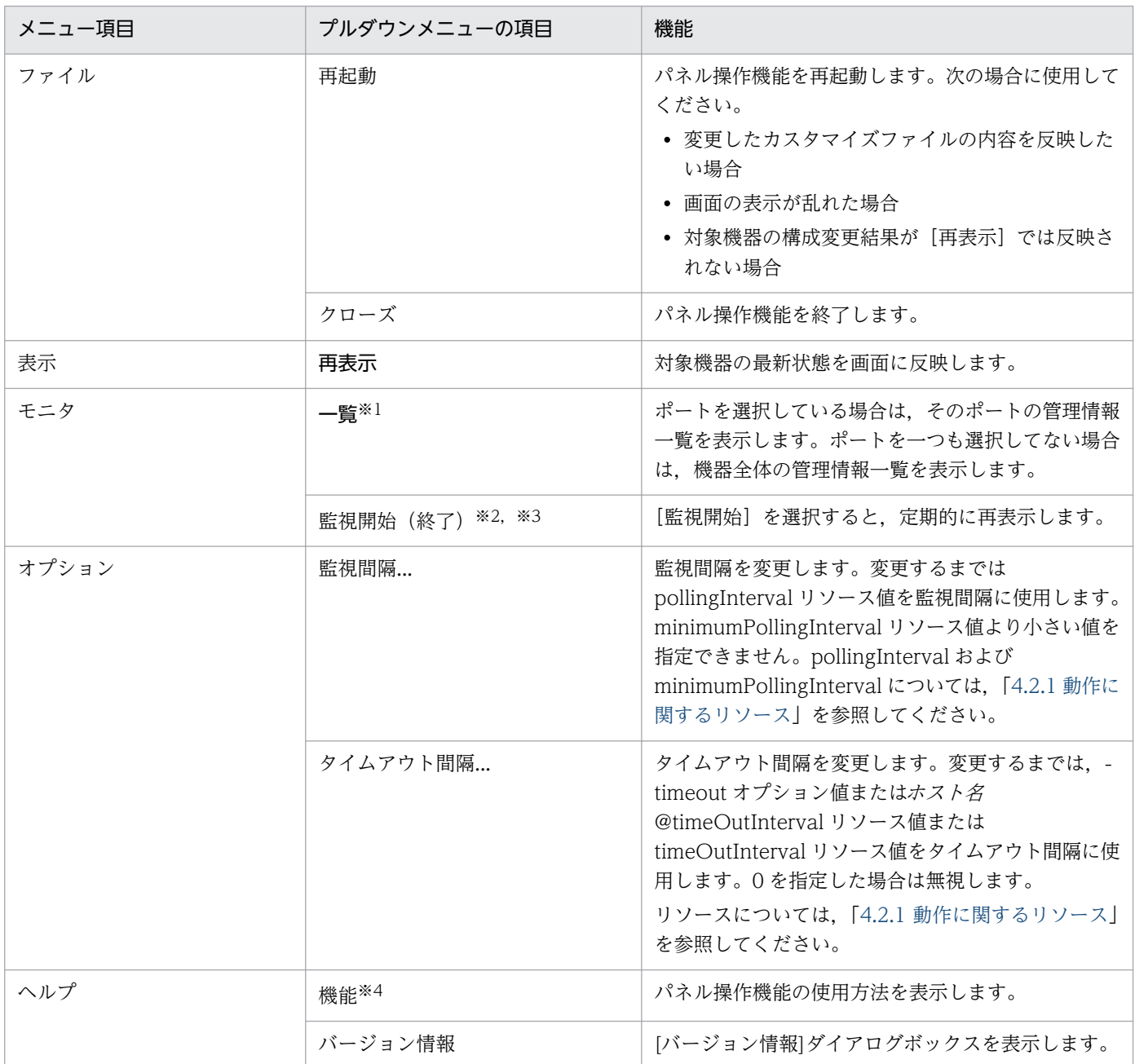

#### 注※1

一覧表示する項目については,[「5.2 パネル操作機能のメッセージ」](#page-62-0)の KDNL701P-I,KDNL702P-I メッセージを参照してく ださい。

注※2

非監視状態では [監視開始] メニューとなり, 監視状態では [監視終了] メニューとなります。

#### 注※3

短い監視間隔で,長時間監視を実行すると,システムに与える負荷が大きくなる場合があるので,注意してください。

#### 注※4

WWW ブラウザーがないと表示できません。

# <span id="page-18-0"></span>2.7 表示内容

Network Element Manager for Cisco は、Cisco 機器の表面パネルをイメージした図を [パネル操作] ウィンドウに表示します。Cisco 機器のパネルをイメージした図には、原則的に実際のパネル上にあるポー ト, LED (Light-Emitting Diode) などの部品をそのままの位置関係で表示します。

次に,表示内容について筐体ごとに示します。

# 2.7.1 Cisco ルーターの場合

Network Element Manager for Cisco がサポートするボード(ネットワークモジュール,インタフェー スカード)の一覧を次の表に示します。

### 表 2‒2 1720 でサポートするボード一覧

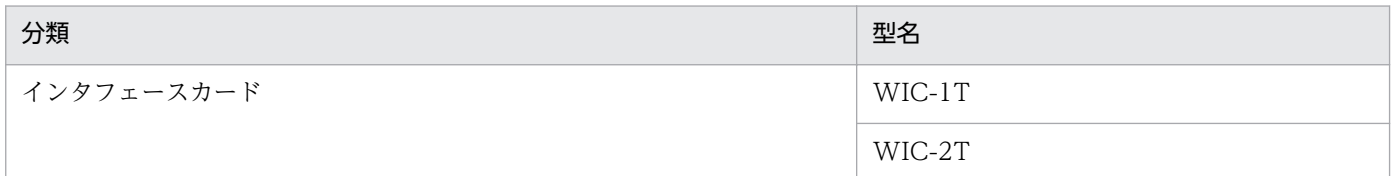

### 表 2‒3 2600/2600XM シリーズでサポートするボード一覧

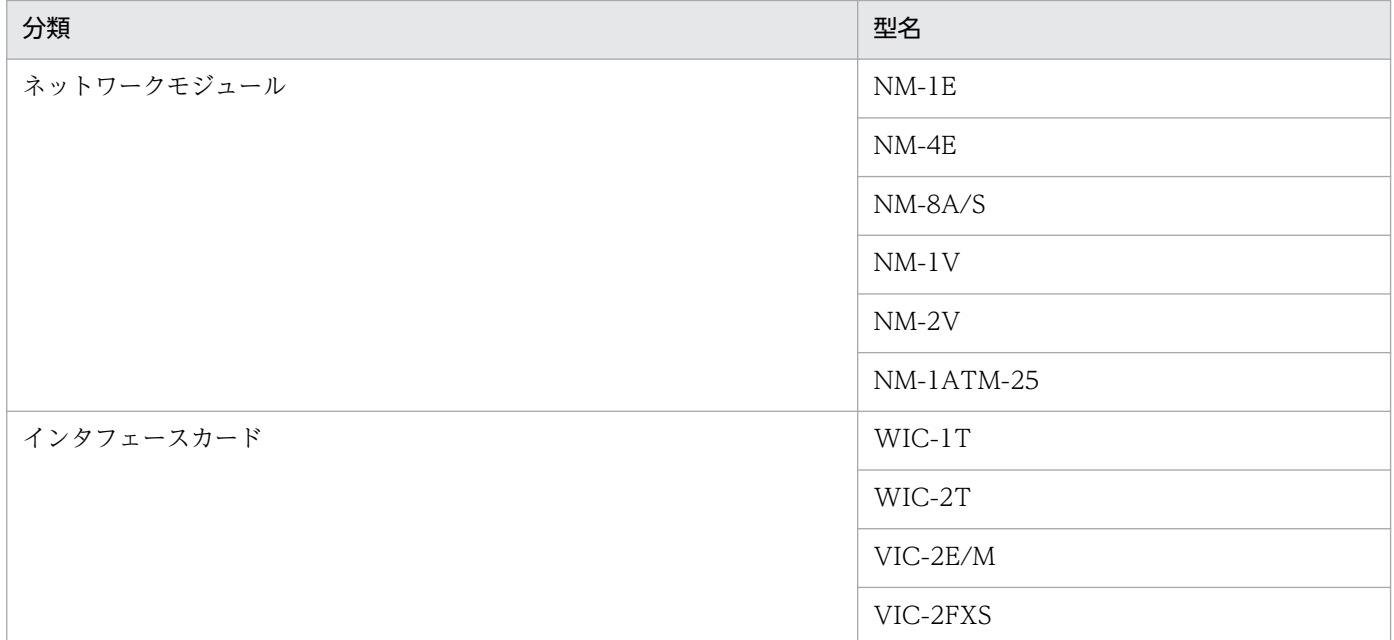

### 表 2‒4 3600 シリーズでサポートするボード一覧

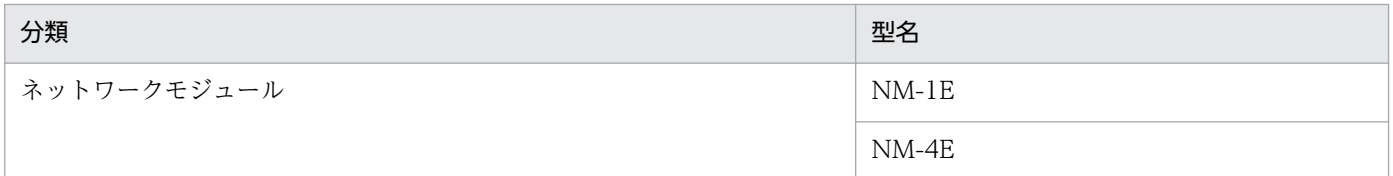

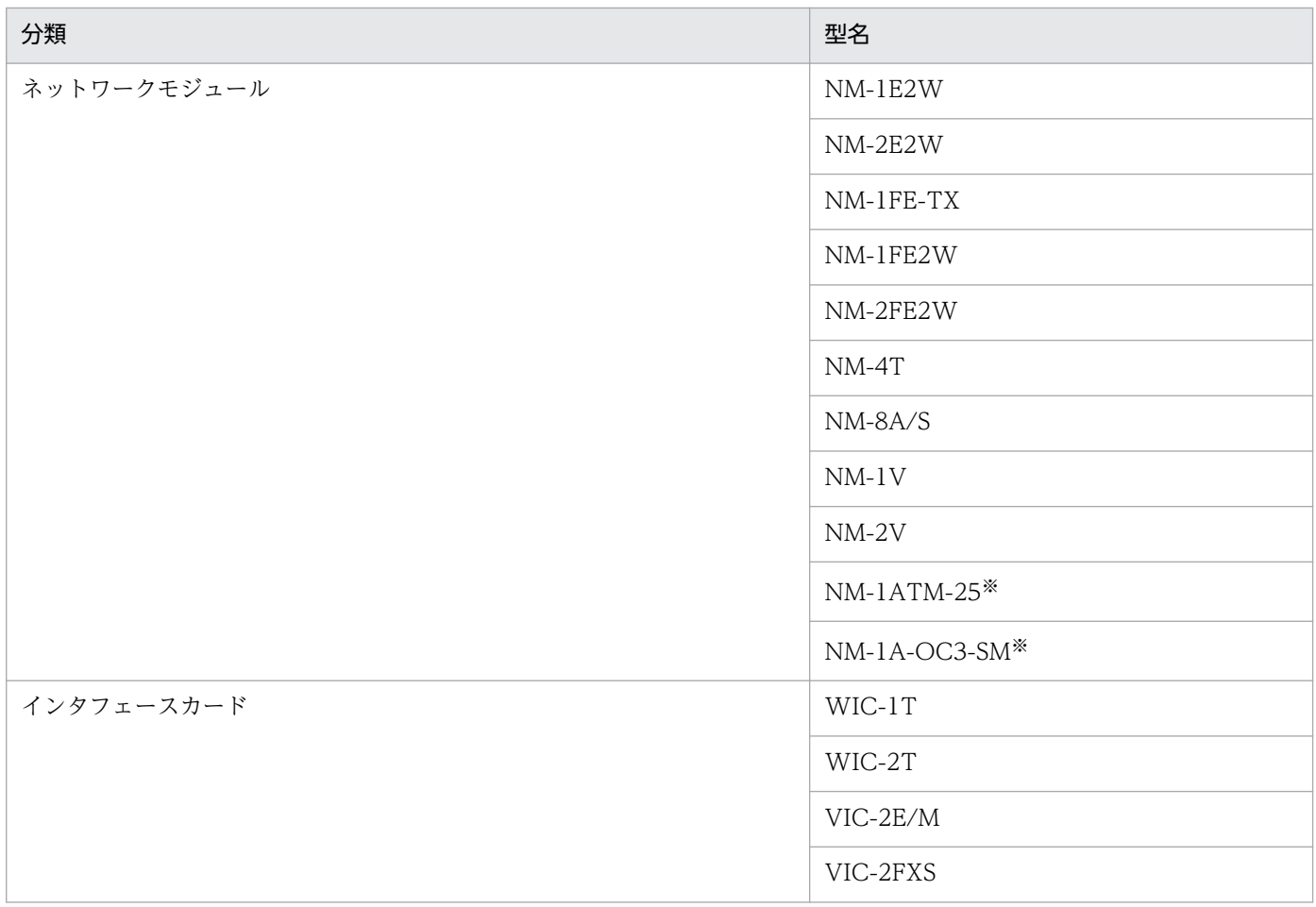

#### 注※

Cisco 3640, Cisco 3660 だけパネル表示をサポートしています。

# (1) 表示しない部品

Network Element Manager for Cisco が, Cisco ルーターの表面パネルのイメージ図に表示しない部品 の一覧を、次の表に示します。

### 表 2‒5 表示しない部品

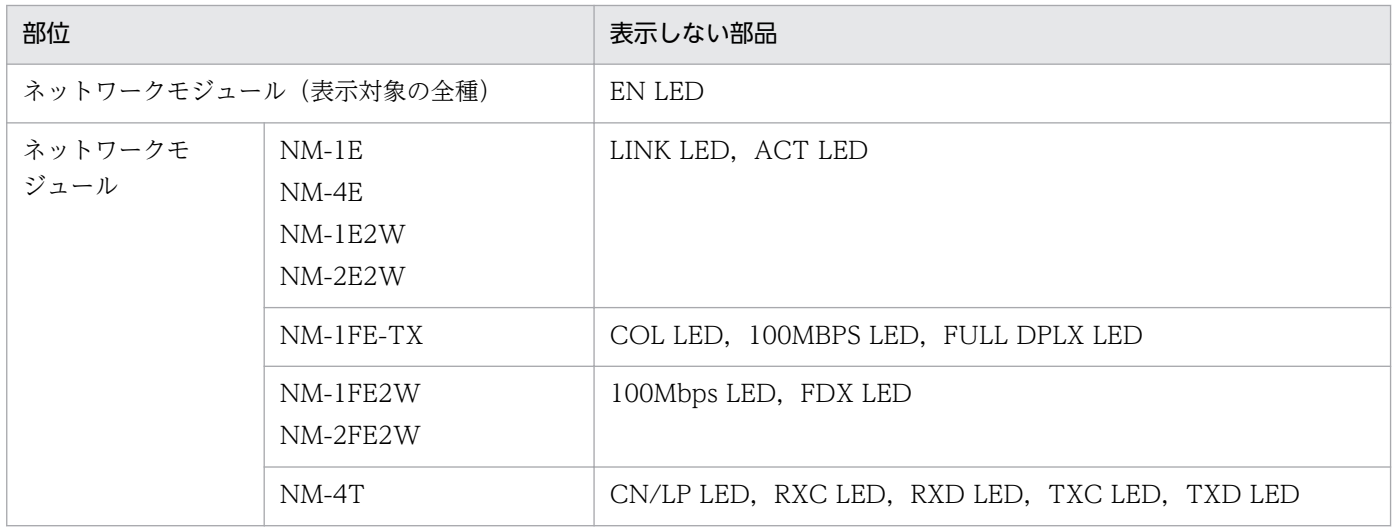

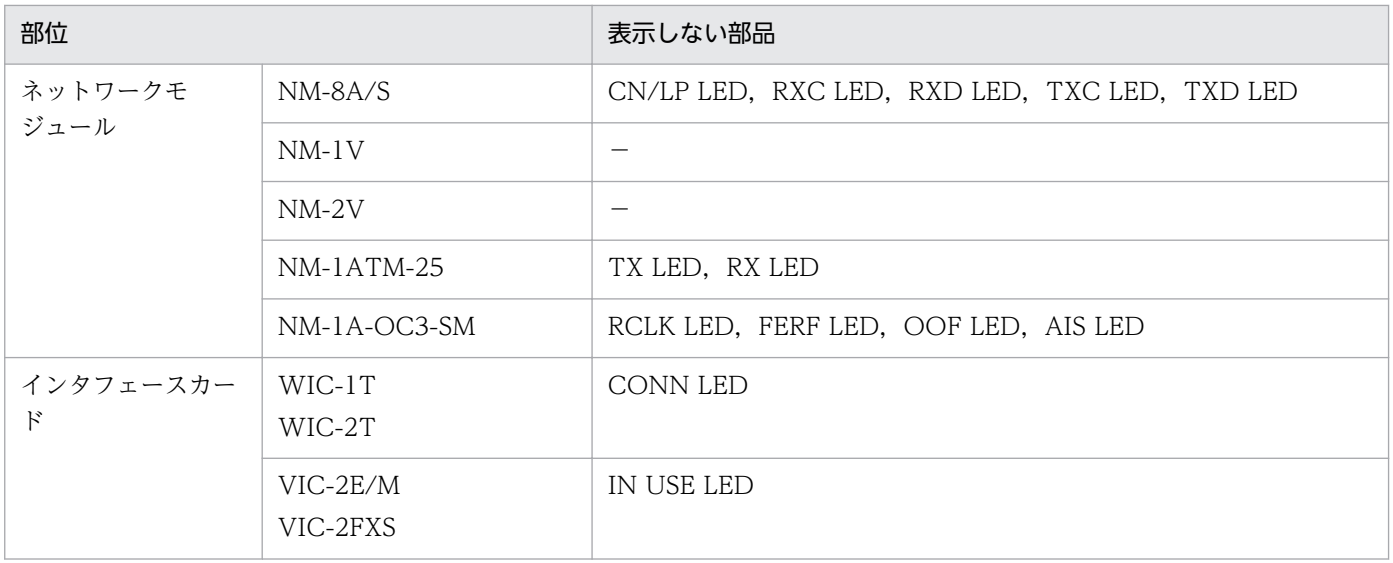

### (2) 固定表示する部品

Network Element Manager for Cisco は、次の部品を固定表示します。

- 筐体の電源部分
- Cisco 3660 の AUX, CONSOLE ポート

### (3) 実際とは異なる表示をする部品

次の部品は実際とは異なる表示をします。

• ネットワークモジュール,インタフェースカードの新旧によって,表示される名称が異なります。

### (4) 実際にはないが表示する部品

• これらに関する対象部品はありません。

# (5) ボードの状態表示

ボードがどのように表示されるかを説明します。ボードの状態は,次の表のように表示されます。

#### 表 2‒6 ボードの状態表示

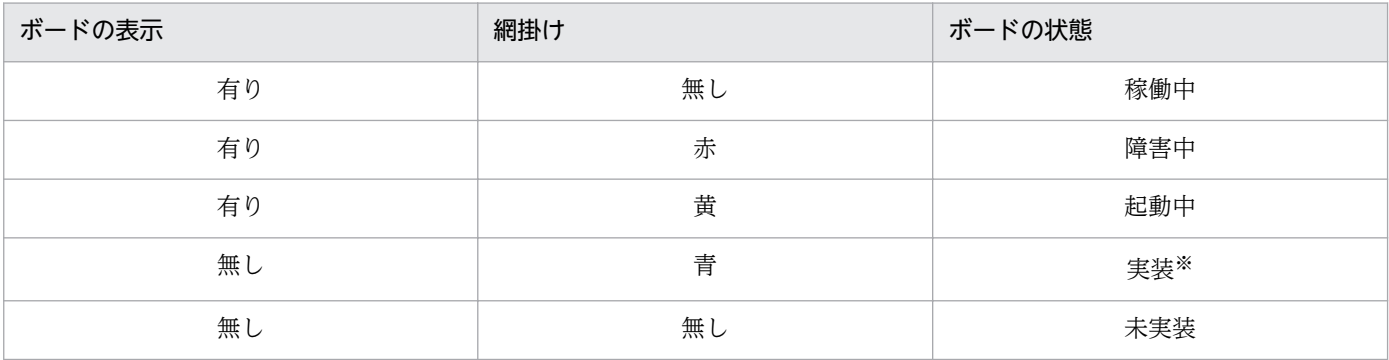

注※

実装されているボードが未サポートの場合は,蓋に青く網掛けして表示します。

# (6) ポートの状態表示

ポートがどのように表示されるかを次の表に示します。

### 表 2‒7 ポートの状態表示

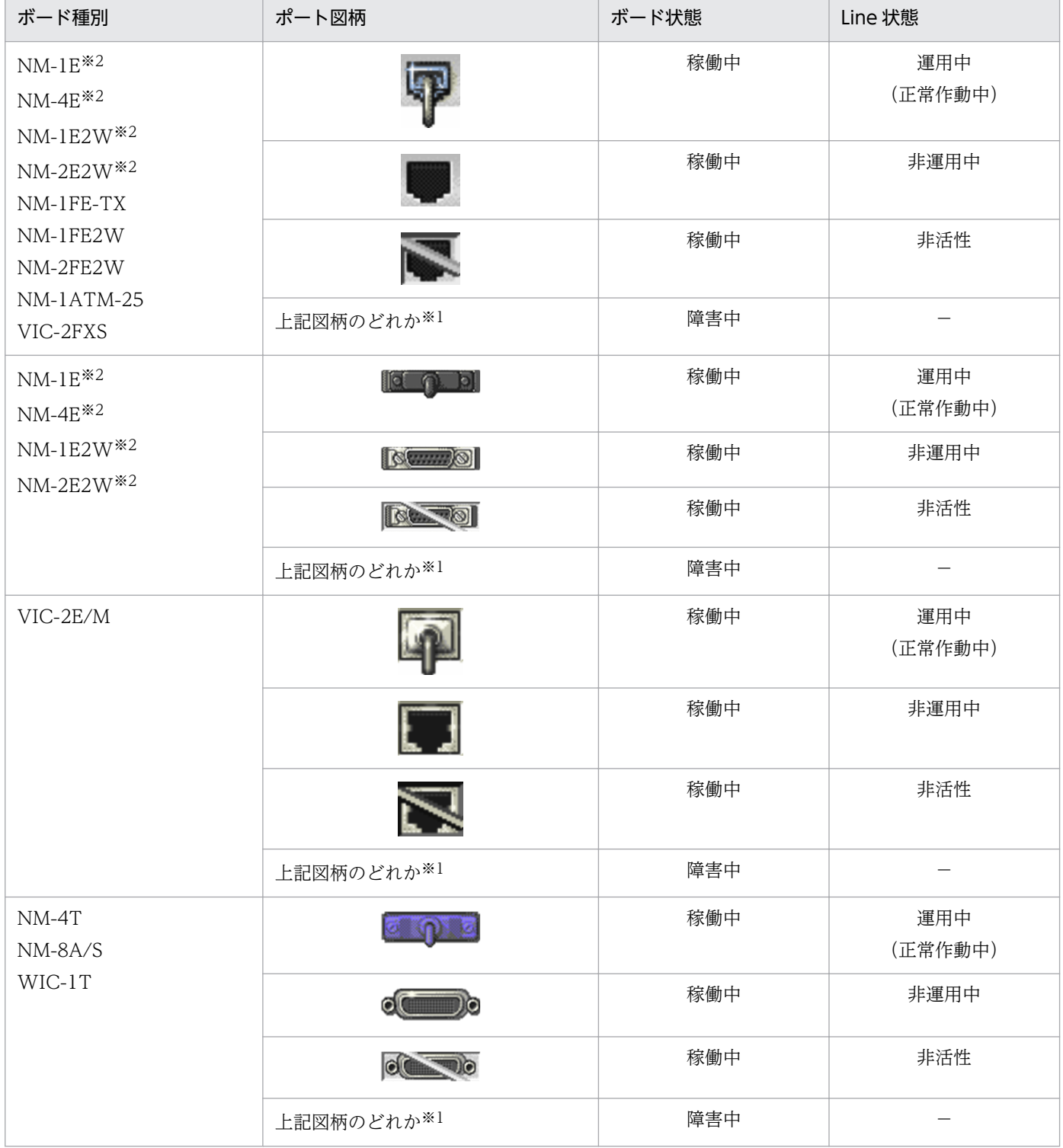

<span id="page-22-0"></span>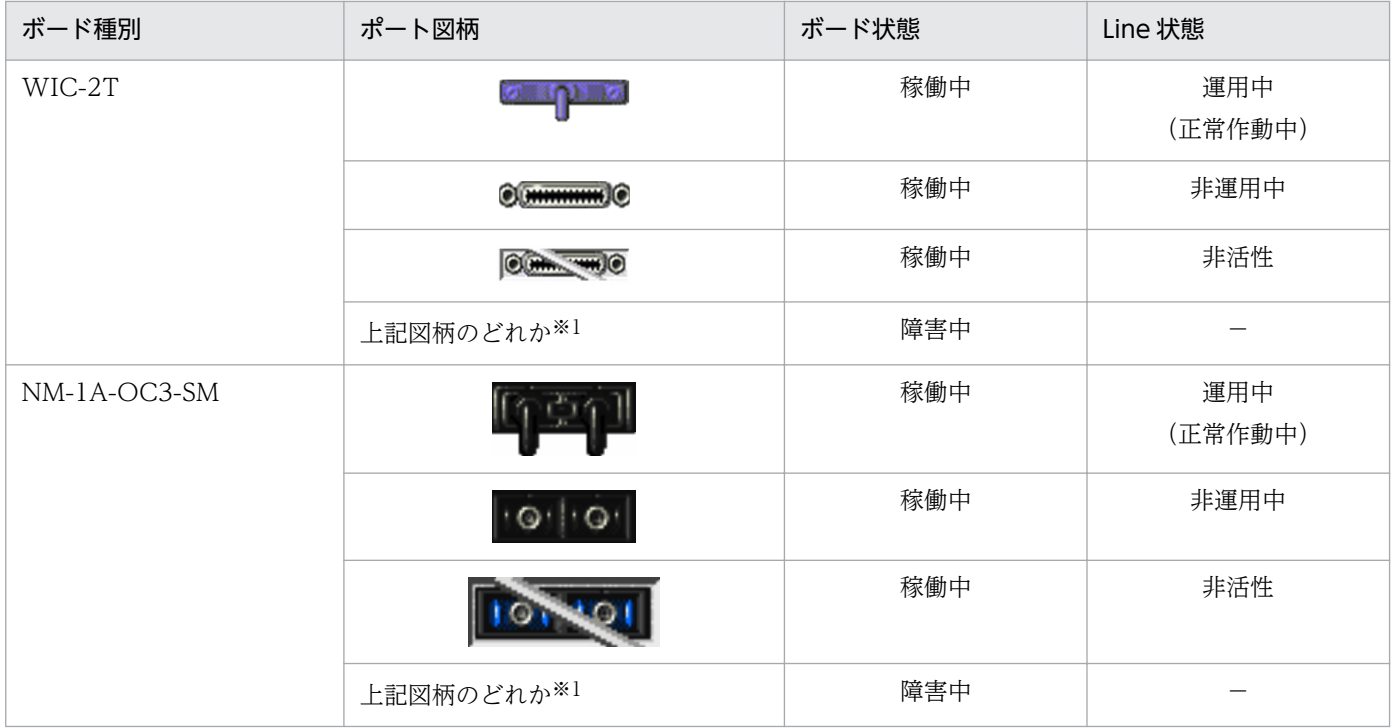

(凡例)−:該当しない

注※1

ボード全体が網掛け表示されます。

注※2

10Base ポートと AUI ポートは、どちらか一方が稼働中の場合,画面上では両方とも稼働中として表示します。

# 2.7.2 Cisco スイッチの場合

# (1) 表示しない部品

Network Element Manager for Cisco が, Cisco スイッチの表面パネルのイメージ図に表示しない部品 を次に示します。

- Cisco ロゴ
- 各ポートの LED(Cisco 2955T-12 を除く)
- Cisco 2955T-12 のアース端子

# (2) 固定表示する部品

Network Element Manager for Cisco は、次の部品を固定表示します。

### 表 2‒8 固定表示する部品

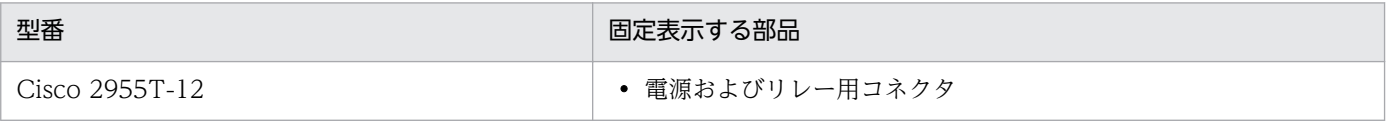

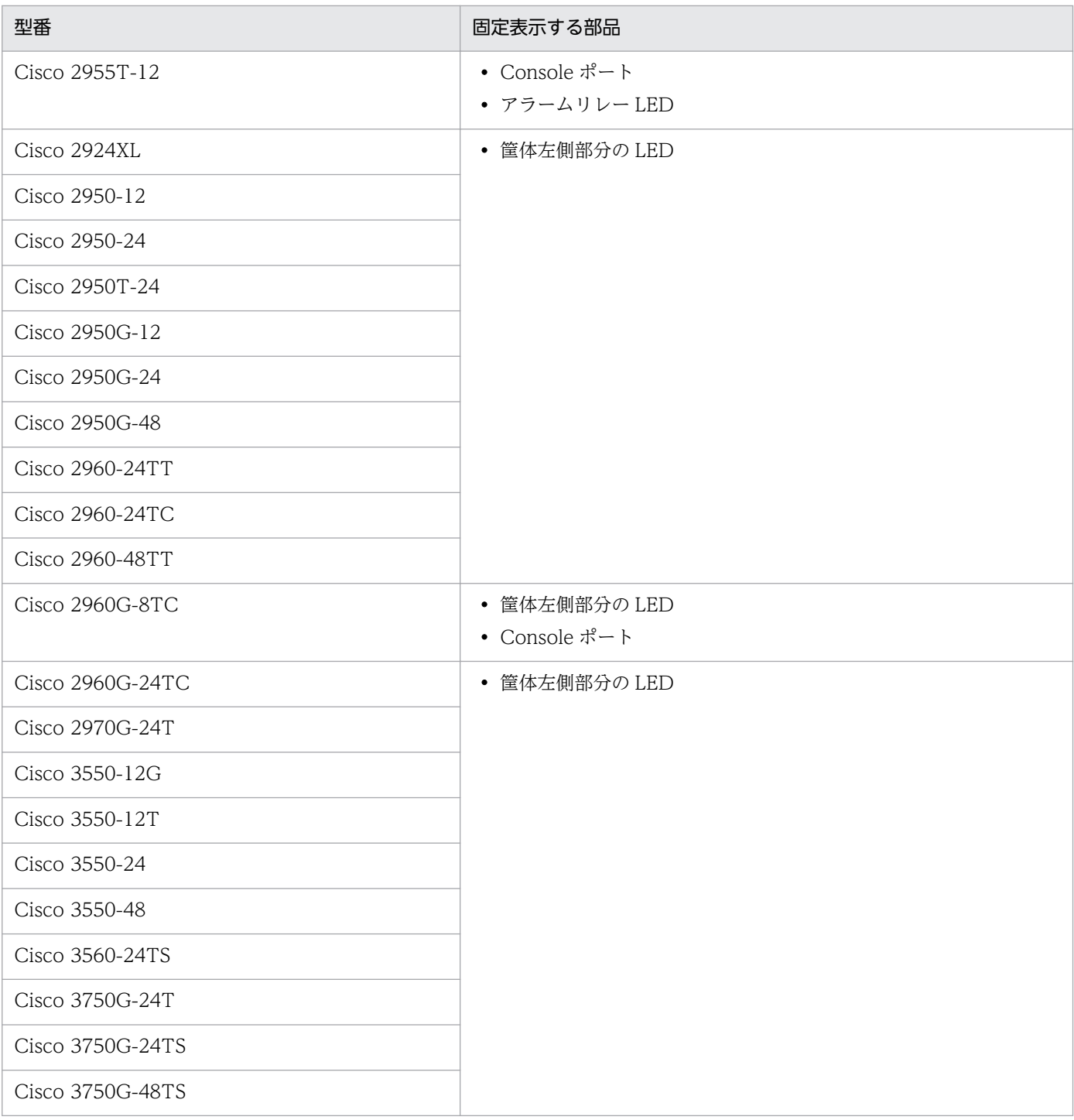

# (3) 実際とは異なる表示をする部品

次の部品は実際とは異なる表示をします。

- 以下のポートは, RJ-45 コネクタと SFP コネクタの 2 種類で構成されていますが, パネル画面上では 両方のコネクタにケーブルが挿されているように表示されます。
	- Cisco 2960-24TC ギガビットイーサネット側 1 番,2 番ポート
	- Cisco 2960G-8TC 8 番ポート

• Cisco 2960G-24TC 21 番〜24 番ポート

# (4) 実際にはないが表示する部品

• これらに関する対象部品はありません。

# (5) 筐体の状態表示

筐体がどのように表示されるかを説明します。筐体の状態は,次の表のように表示されます。

### 表 2‒9 筐体の状態表示

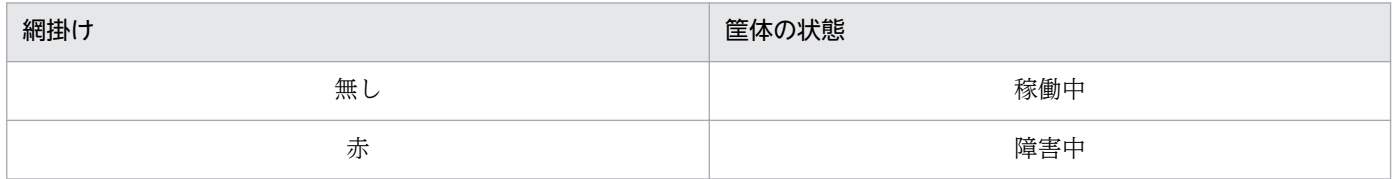

# (6) ポートの状態表示

### (a) パネルタイプ 1

以下の機器に関して,ポートがどのように表示されるかを次の表に示します。

• Cisco 2924XL, Cisco 2948G-L3, Cisco 2950-12, Cisco 2950-24, Cisco 2950T-24, Cisco 2950G-12, Cisco 2950G-24, Cisco 2950G-48, Cisco 2955T-12, Cisco 3550-12G, Cisco 3550-12T, Cisco 3550-24, Cisco 3550-48

### 表 2‒10 ポートの状態表示

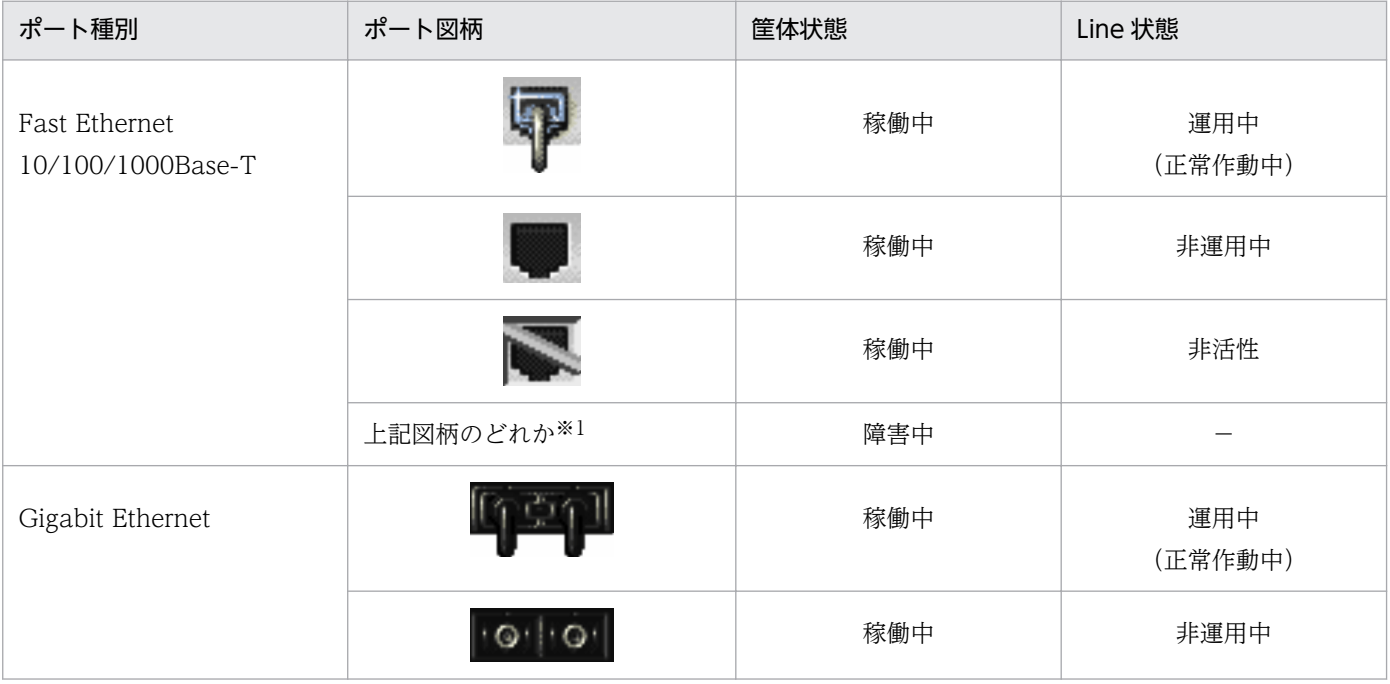

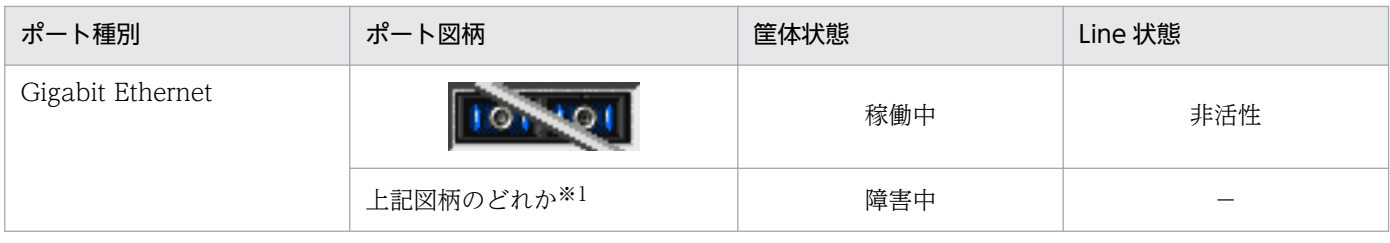

```
(凡例)−:該当しない
```
注※1

筐体全体が網掛け表示されます。

# (b) パネルタイプ 2

以下の機器に関して,ポートがどのように表示されるかを次の表に示します。

• Cisco 2960-24TT, Cisco 2960-24TC, Cisco 2960-48TT, Cisco 2960G-8TC, Cisco 2960G-24TC, Cisco 2970G-24T, Cisco 3560-24TS, Cisco 3750G-24T, Cisco 3750G-24TS, Cisco 3750G-48TS

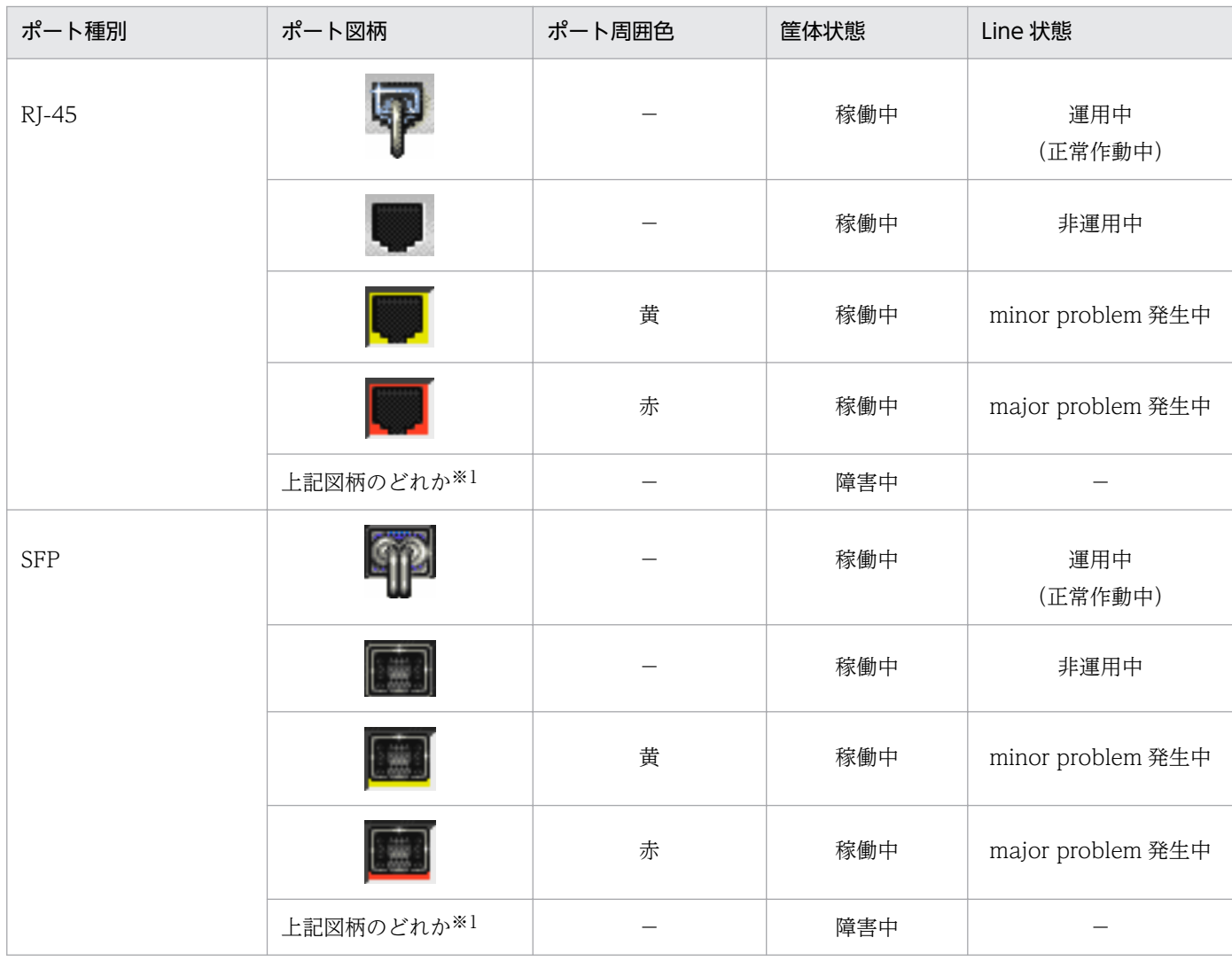

### 表 2‒11 ポートの状態表示

(凡例)−:該当しない

筐体全体が網掛け表示されます。

<span id="page-27-0"></span>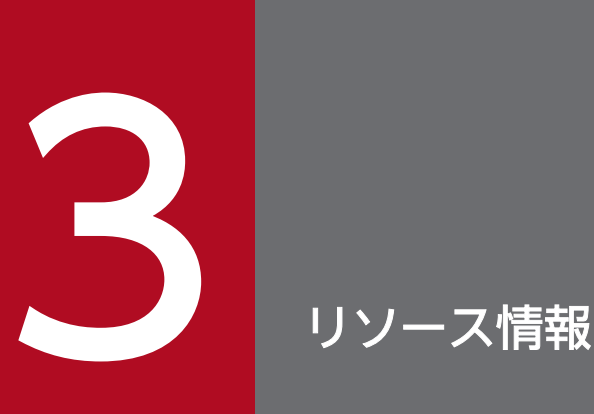

Network Element Manager for Cisco で収集できるリソース, リソースのシンボル, およびリ ソースで取得する MIB オブジェクトについて説明します。

<span id="page-28-0"></span>Network Element Manager for Cisco は、SSO に、Cisco 機器のリソースを収集する機能を追加しま す。これで, SSO でも Cisco 機器のリソースを収集できるようになります。

なお, SSO の GUI やコマンドを使用して、ほかのホスト上の SSO にリソース収集条件を設定したり, ほ かのホスト上にあるリソースの収集データを参照したりする場合は、Network Element Manager for Cisco を各ホストにインストールする必要があります。

<span id="page-29-0"></span>収集できる Cisco 機器のリソース,および収集したリソース格納ディレクトリについて説明します。

# 3.2.1 リソース一覧

収集できる Cisco ルーターのリソース一覧を示します

### 表 3-1 リソース一覧 (Cisco ルーター)

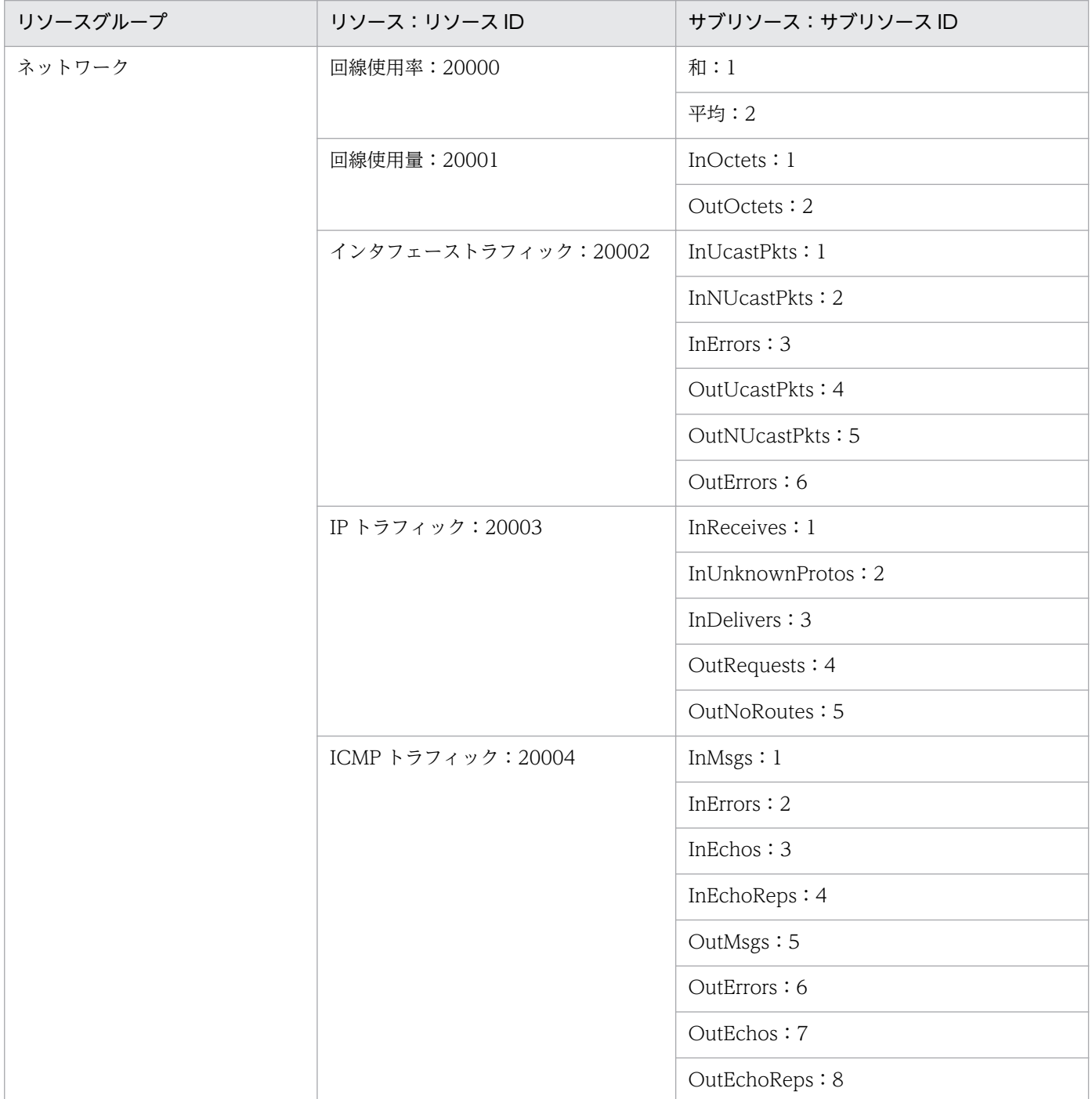

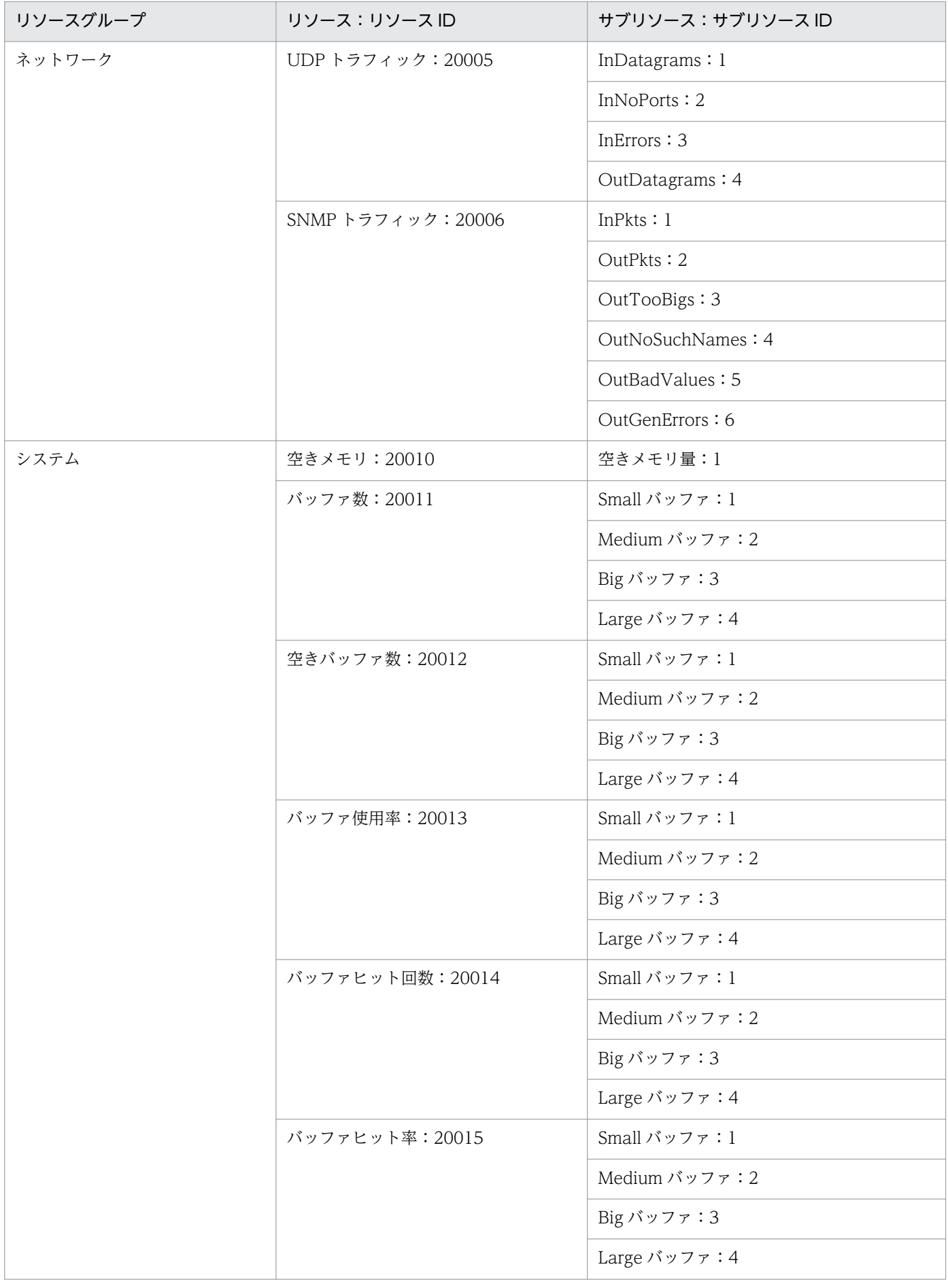

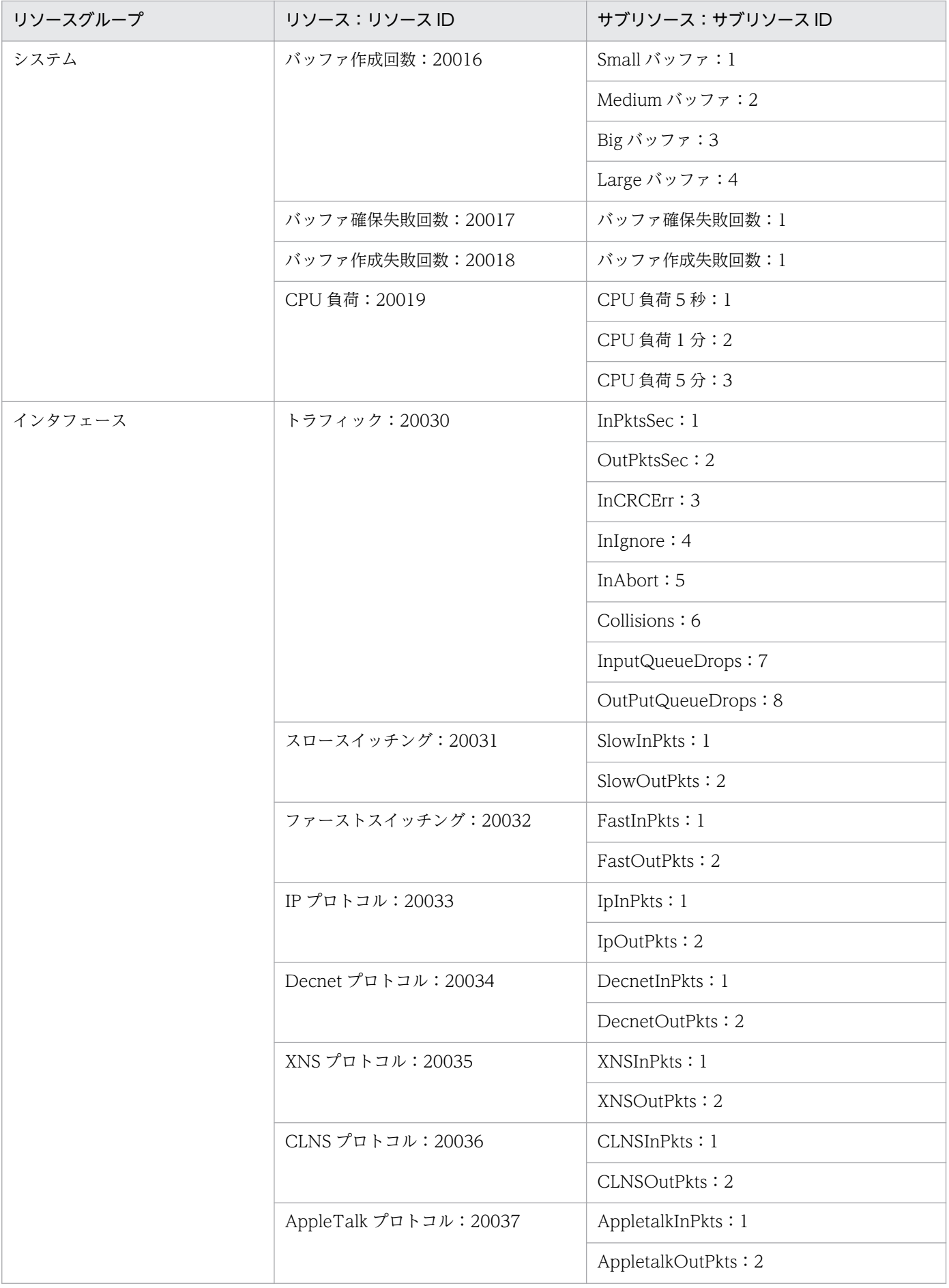

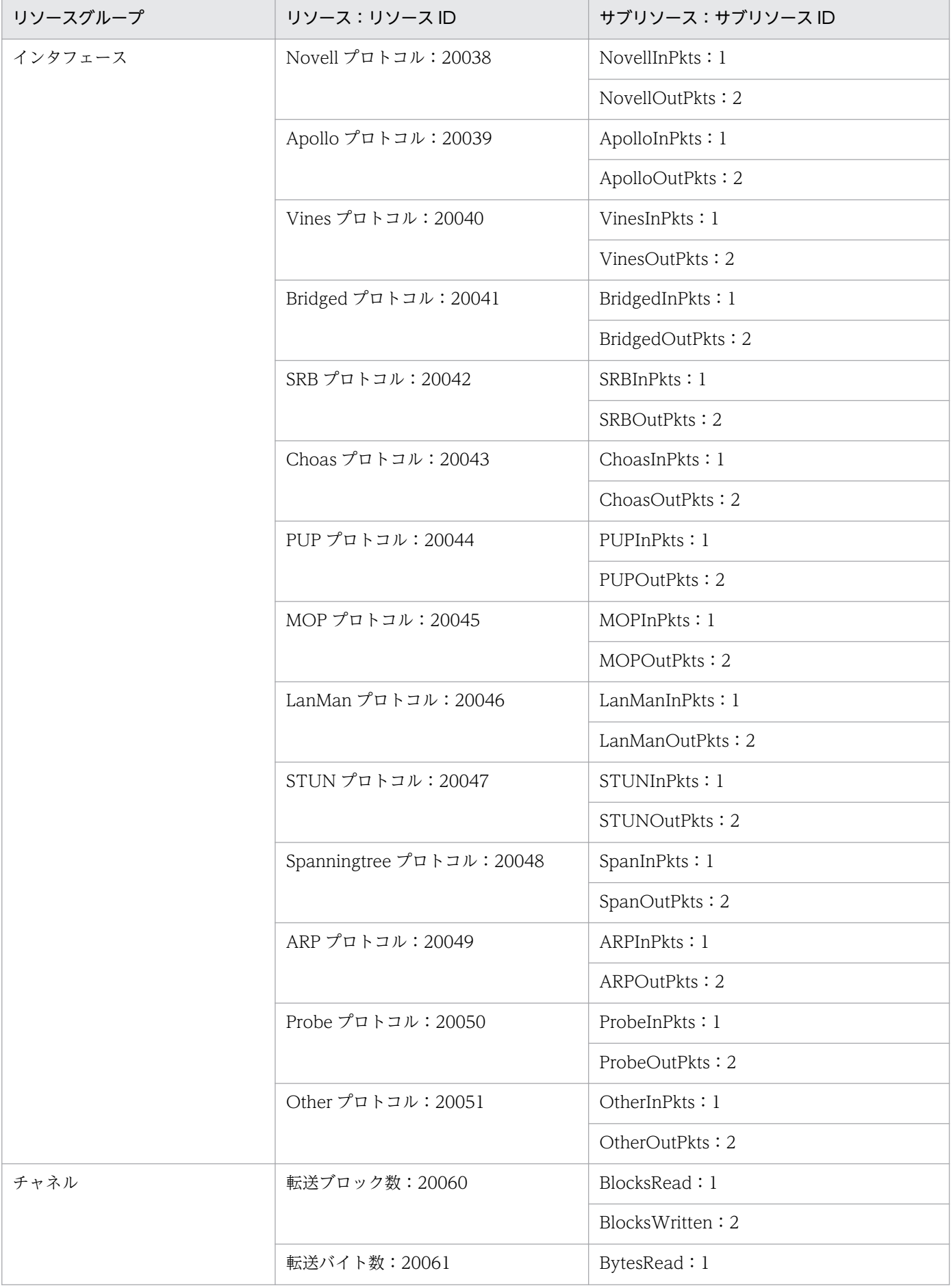

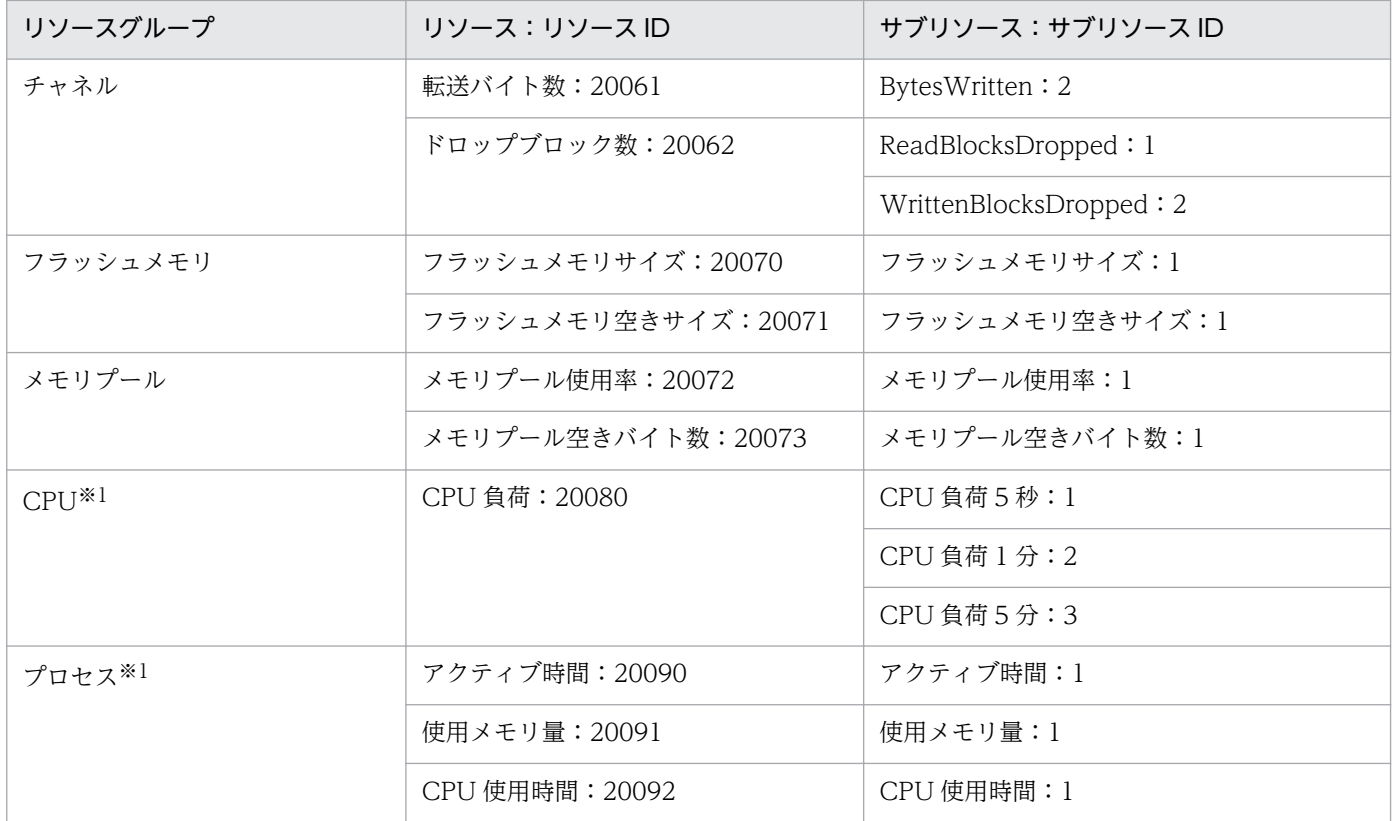

注※1 これらのリソースグループ (CPU, プロセス)に関しては、Cisco IOS が 12.0 以降で採取可能です。

収集できる Cisco スイッチのリソース一覧を示します

# 表 3-2 リソース一覧 (Cisco スイッチ)

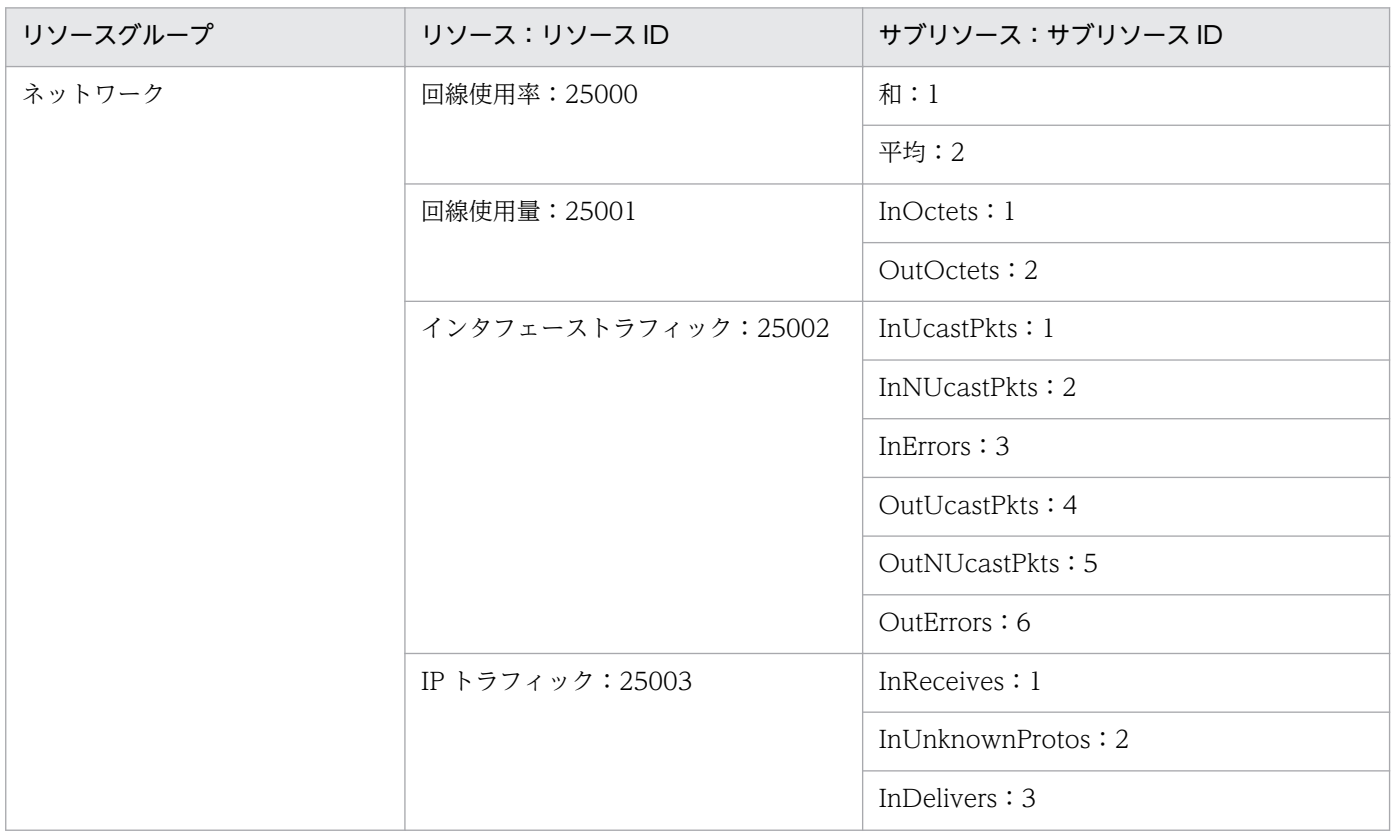

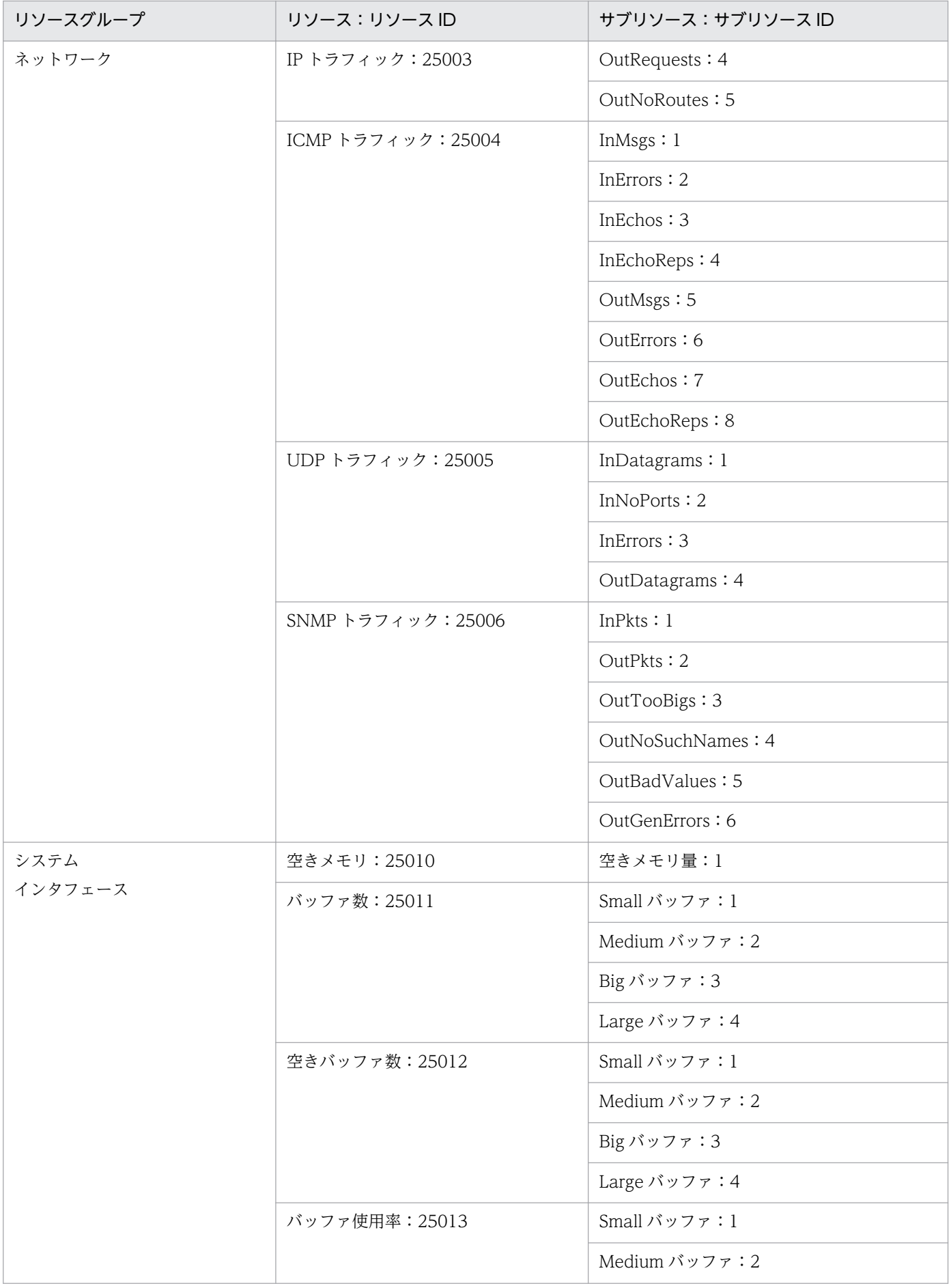

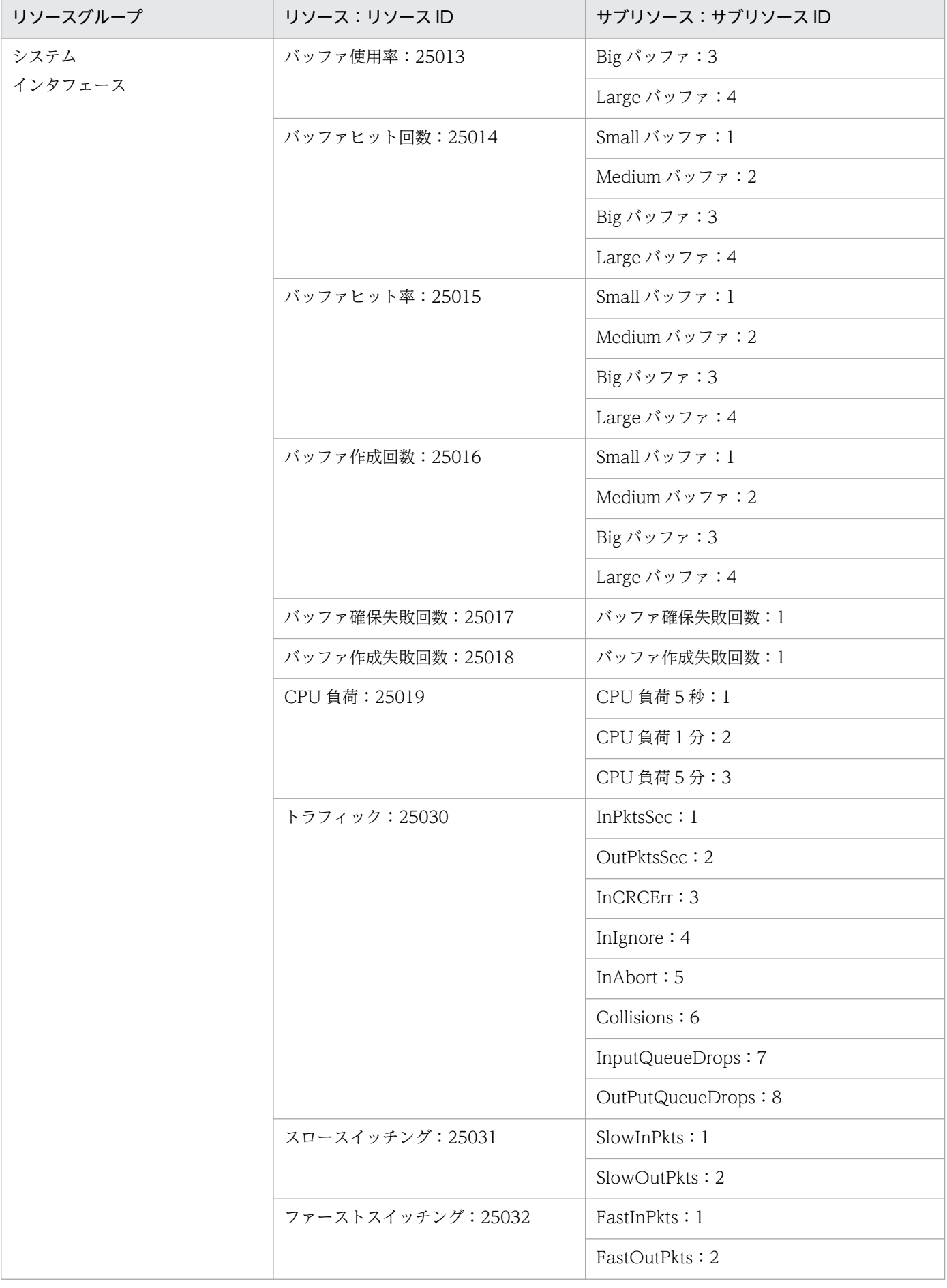
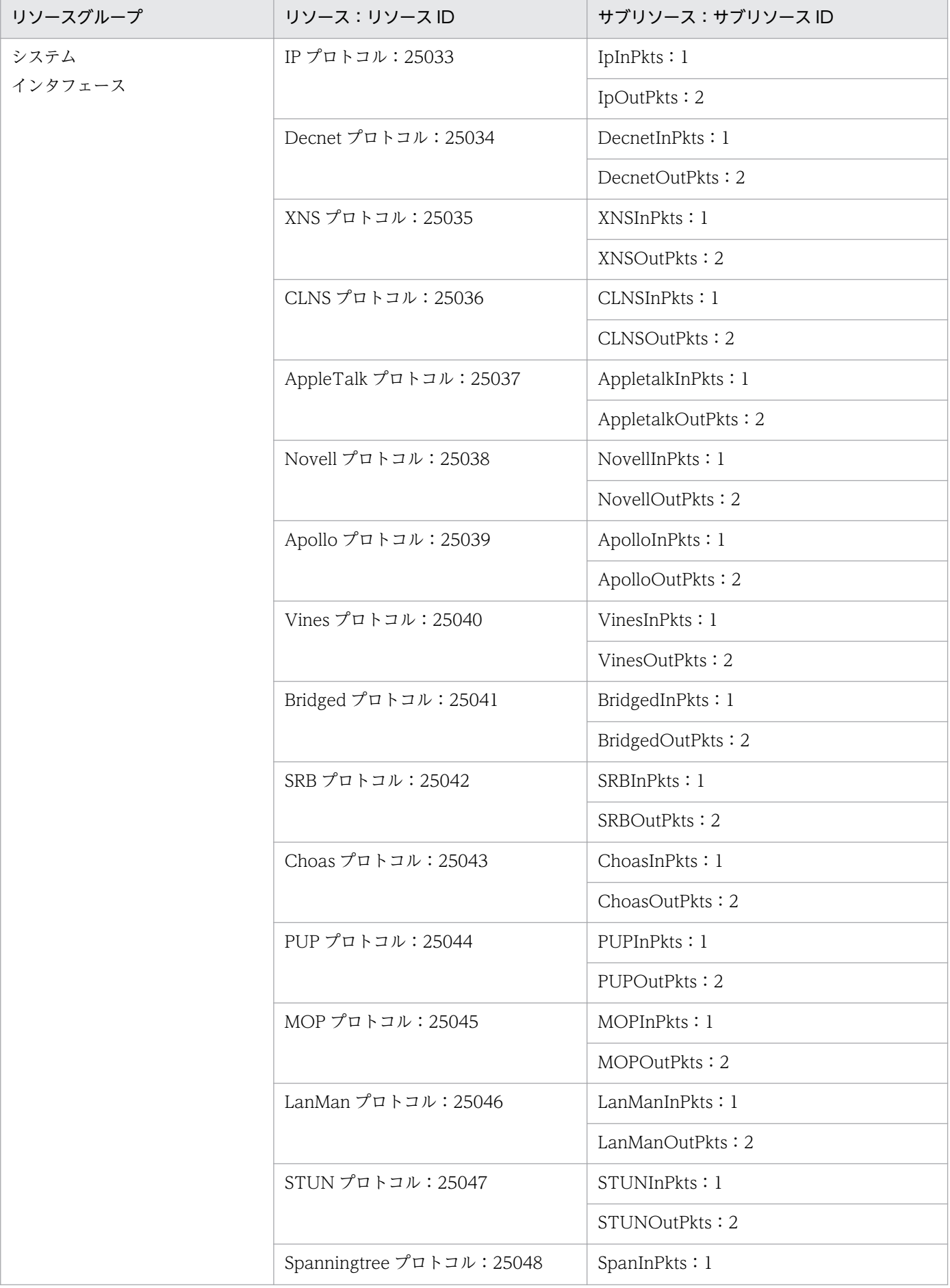

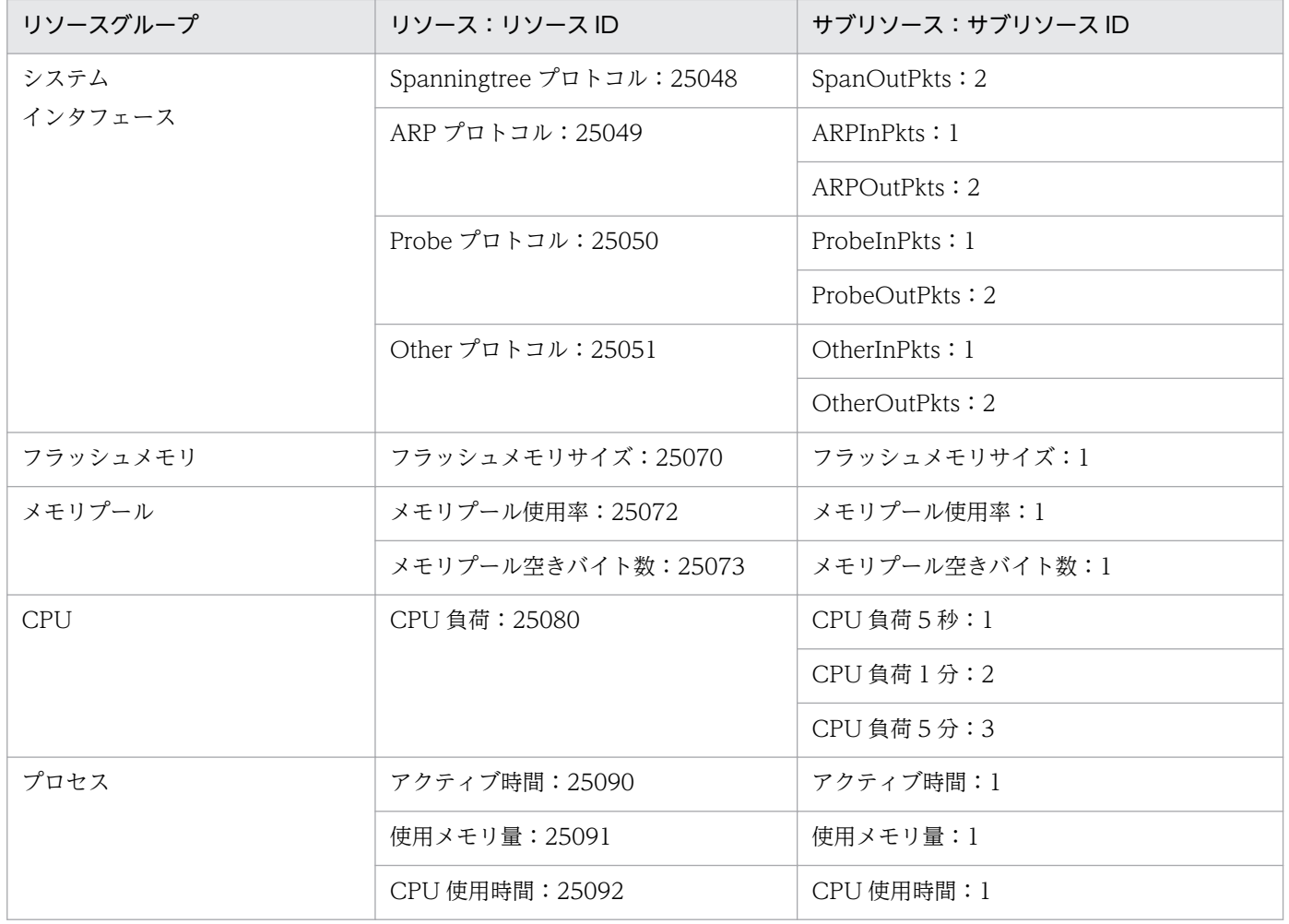

# 3.2.2 収集データの格納ディレクトリ

Cisco ルーターリソースを収集データベースに格納するときのディレクトリを次の表に示します。

### 表 3-3 リソースの格納ディレクトリ (Cisco ルーター)

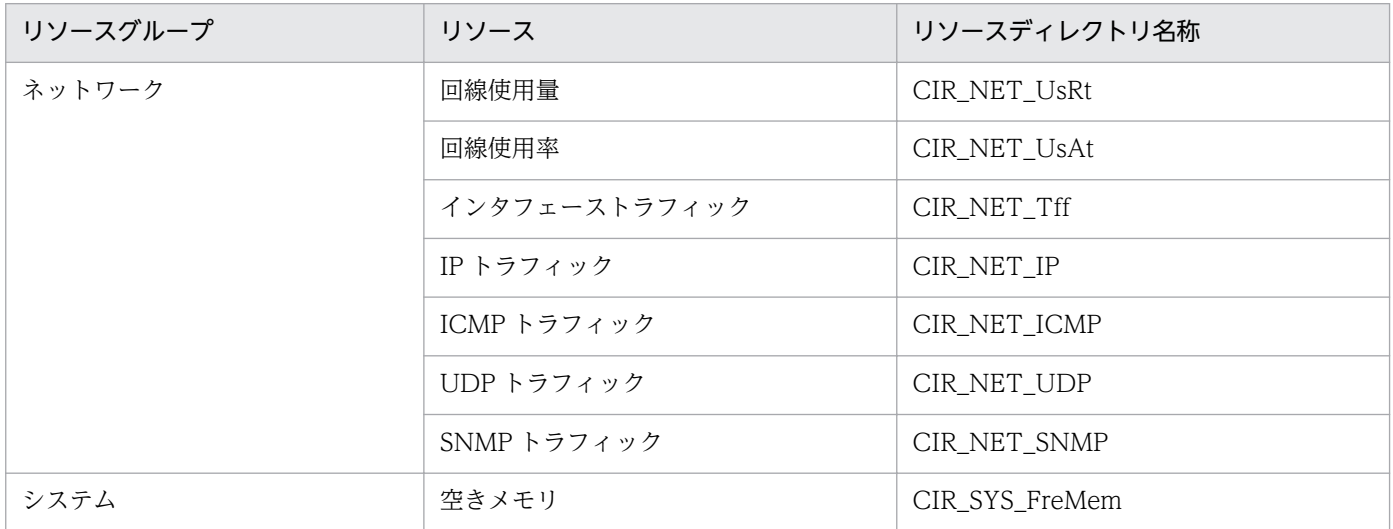

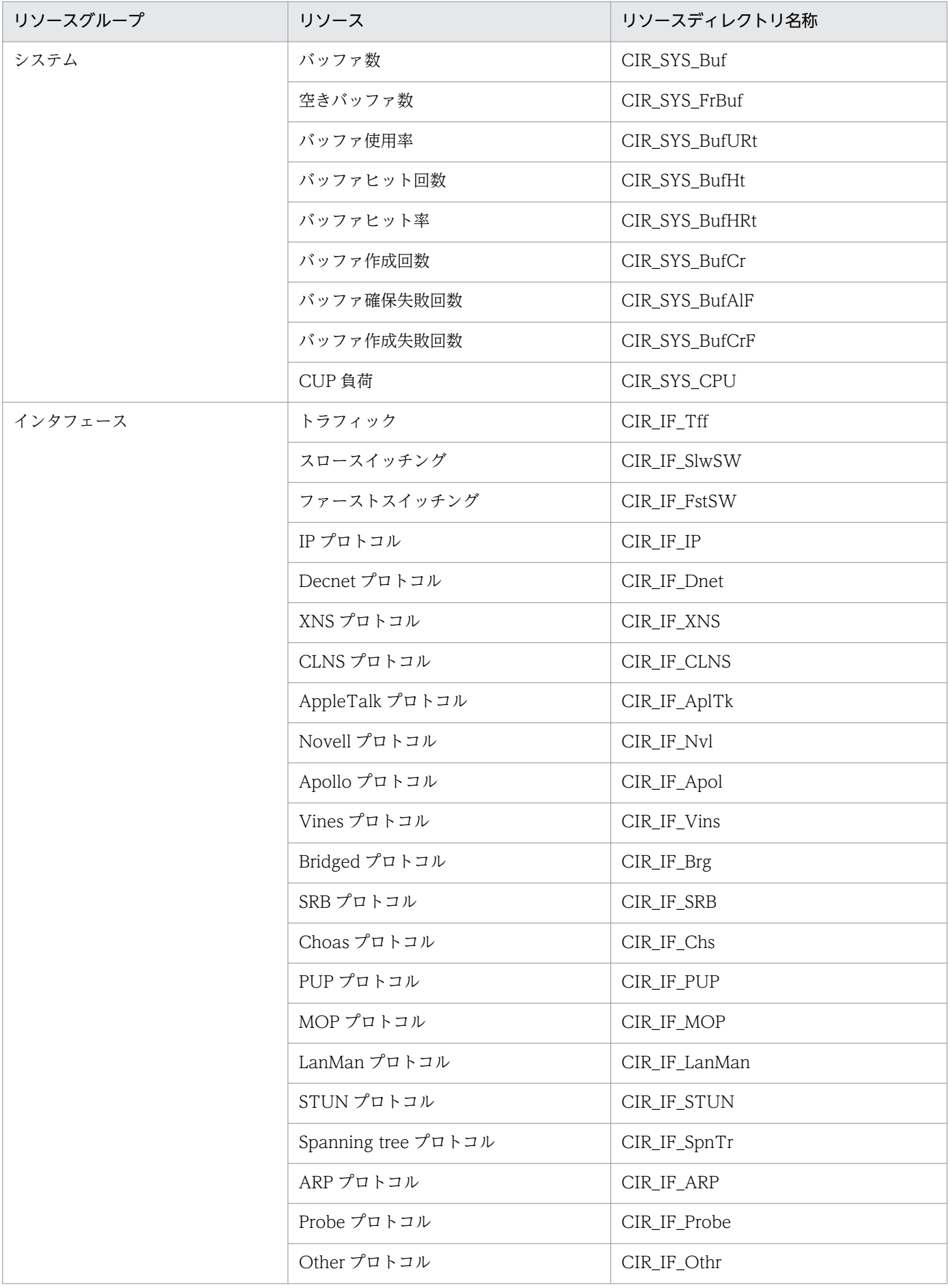

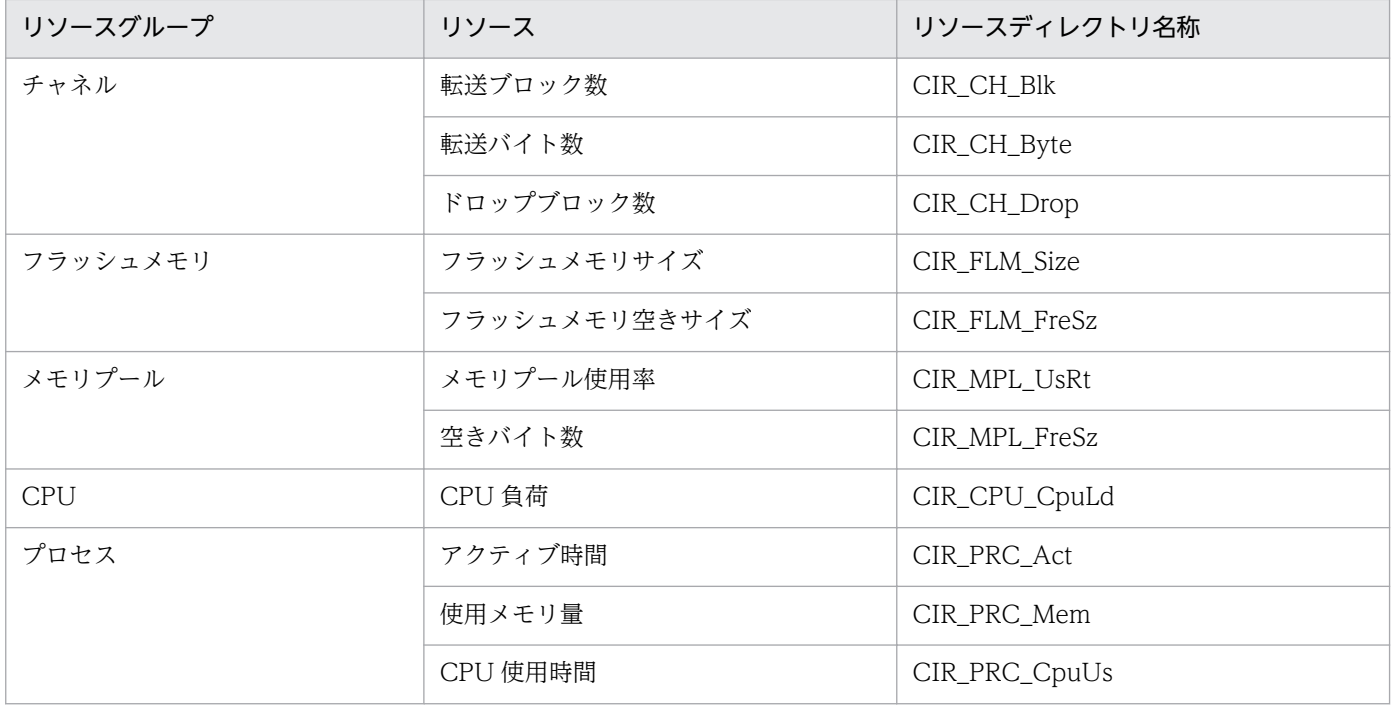

Cisco スイッチリソースを収集データベースに格納するときのディレクトリを次の表に示します。

### 表 3-4 リソースの格納ディレクトリ (Cisco スイッチ)

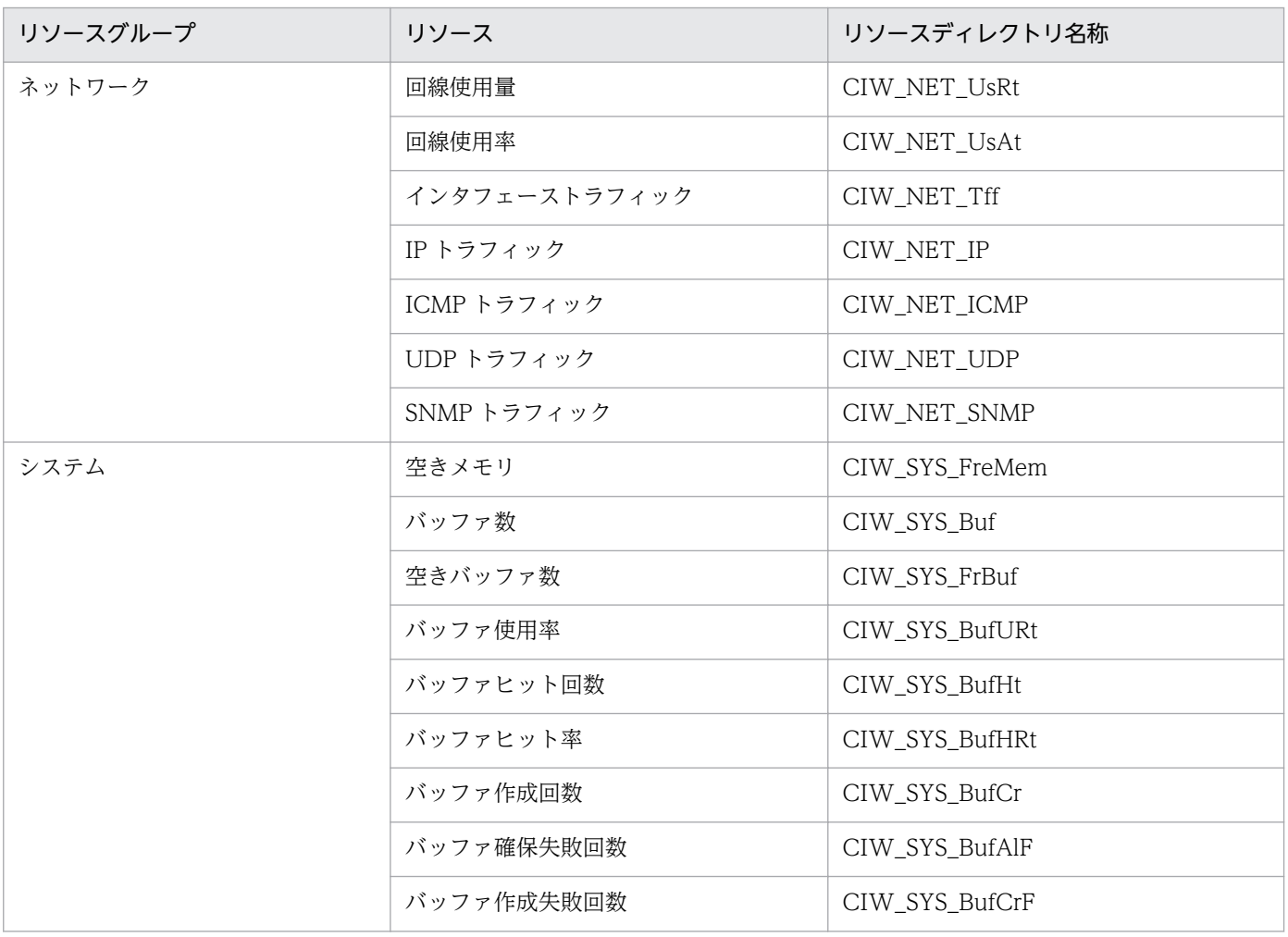

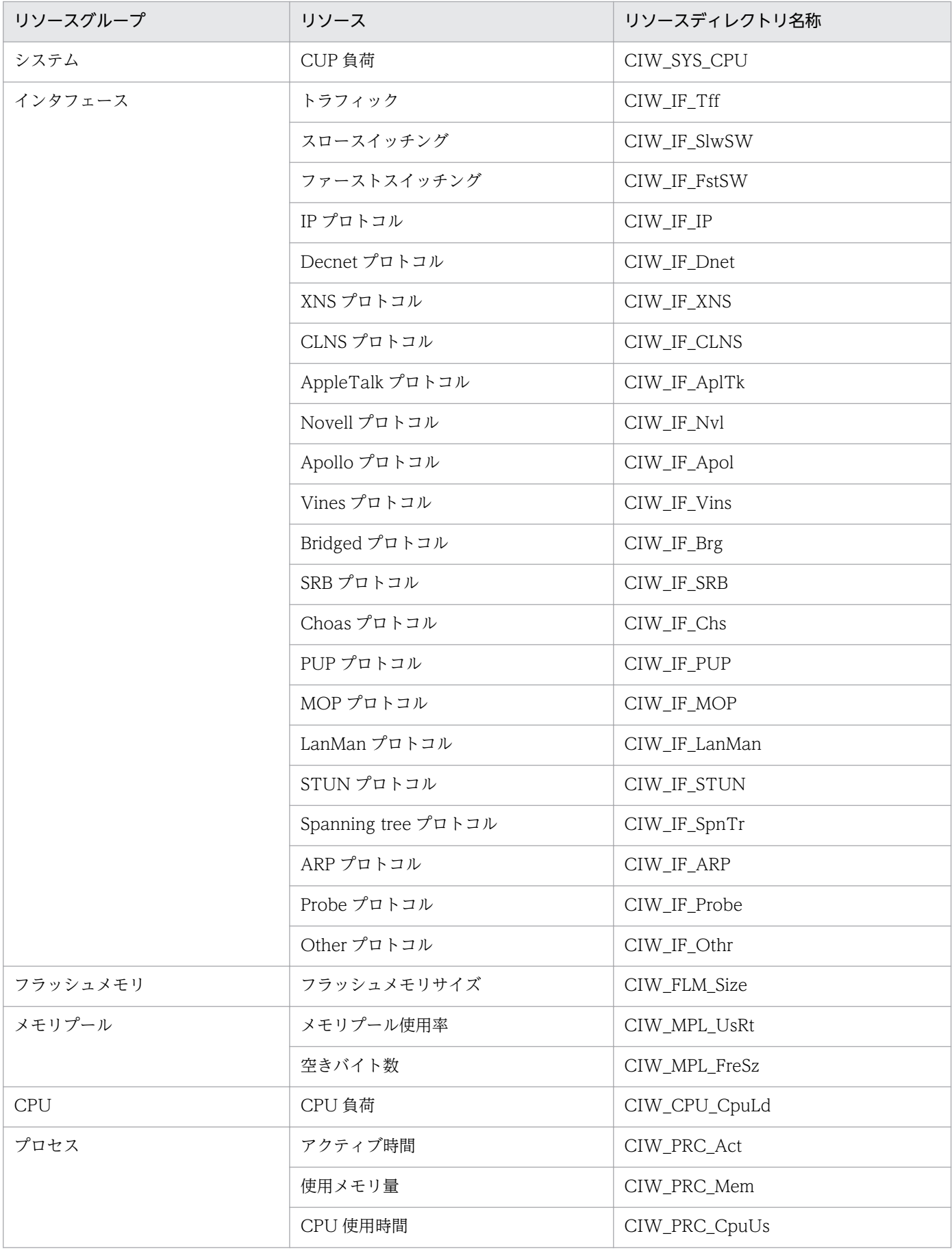

Cisco 機器リソースのシンボルは、SSO が提供するシンボルと区別するために、いちばん上位に 「CISCORT」および「CISCOSW」シンボルが作成されます。「CISCORT」および「CISCOSW」シン ボルの下に、Cisco 機器リソースのシンボルが作成されます。

# 3.4.1 Cisco ルーターの場合

Cisco ルーターリソースに対する MIB オブジェクトをリソースグループ単位に示します。

### 表 3-5 ネットワークグループ (Cisco ルーター)

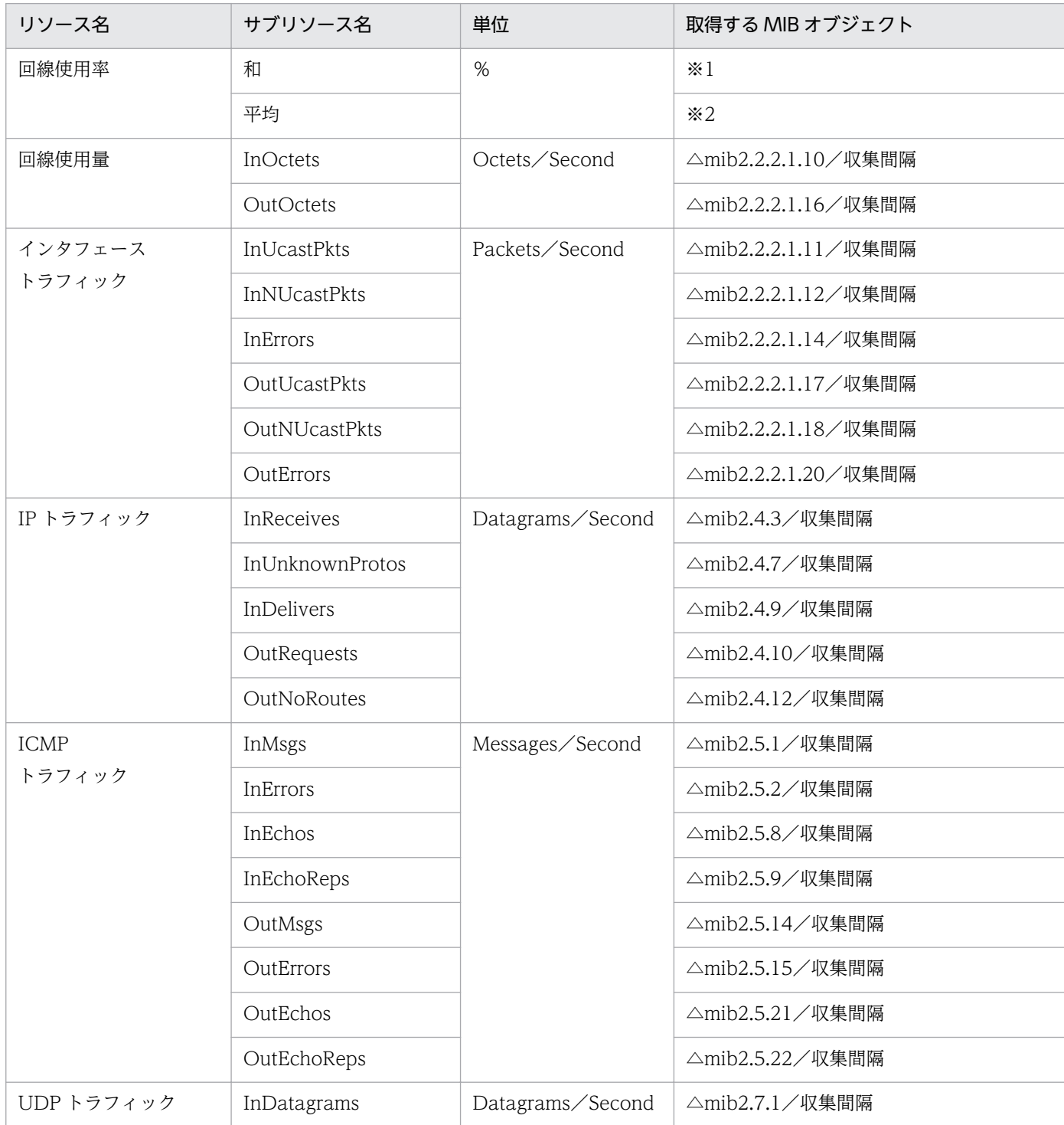

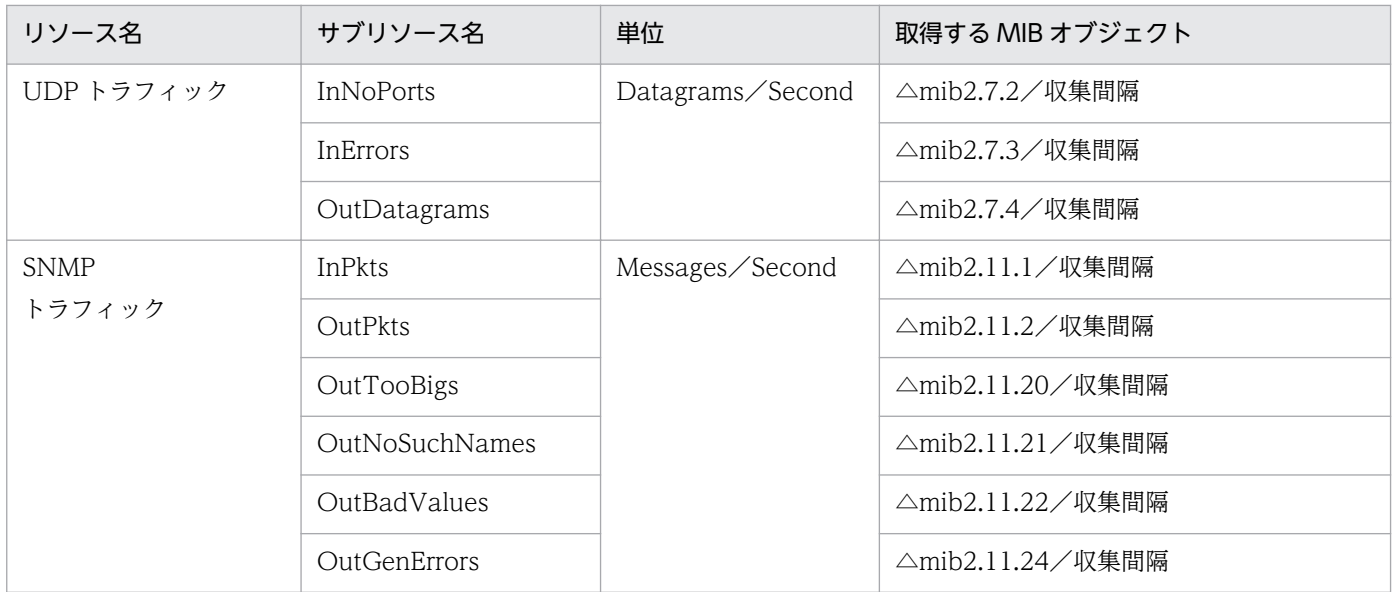

注※1

(△mib2.2.2.1.10 +△mib2.2.2.1.16)×8/(収集間隔×mib2.2.2.1.5)×100

注※2

(△mib2.2.2.1.10/2 +△mib2.2.2.1.16/2)×8/(収集間隔×mib2.2.2.1.5)×100

### 表 3-6 システムグループ (Cisco ルーター)

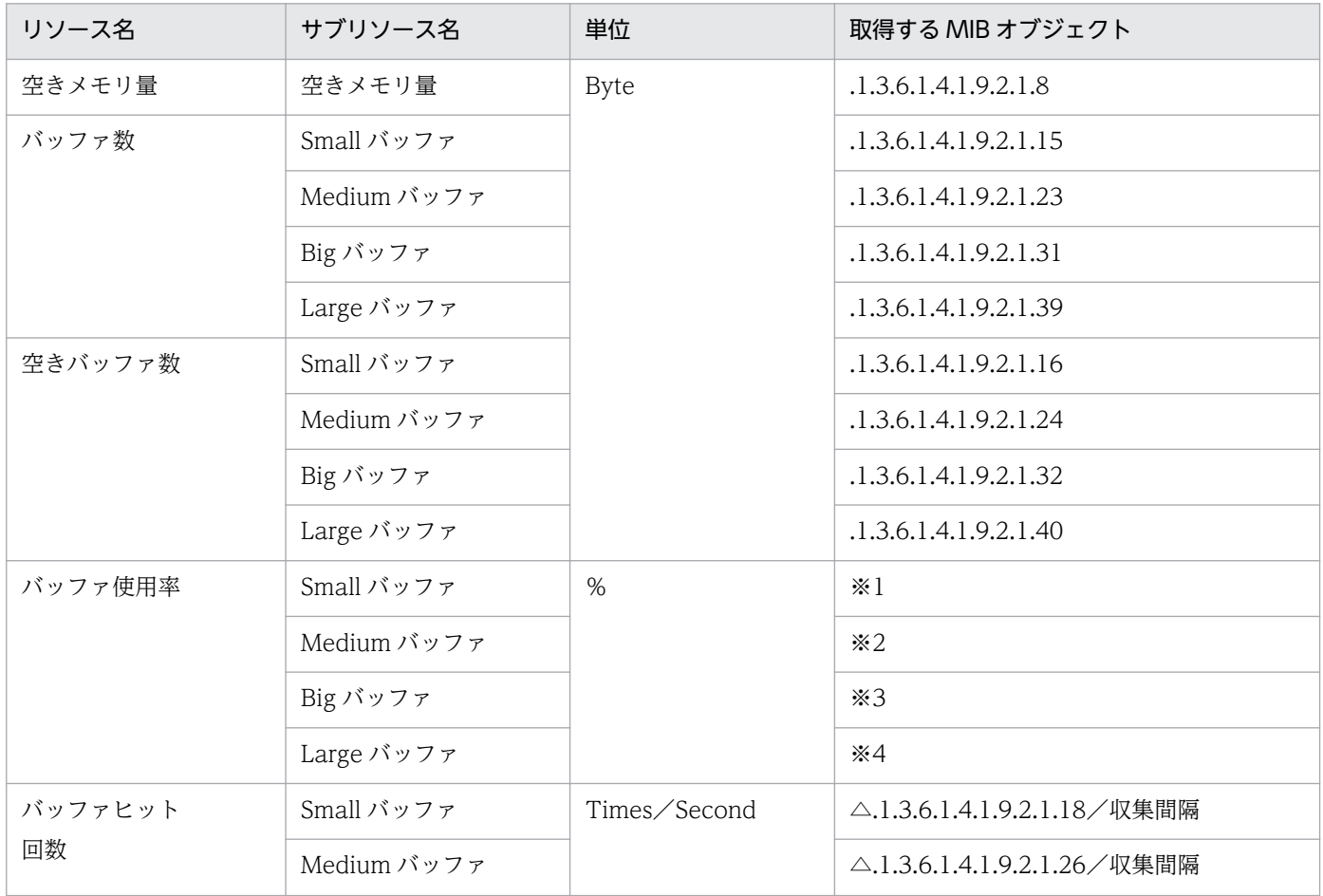

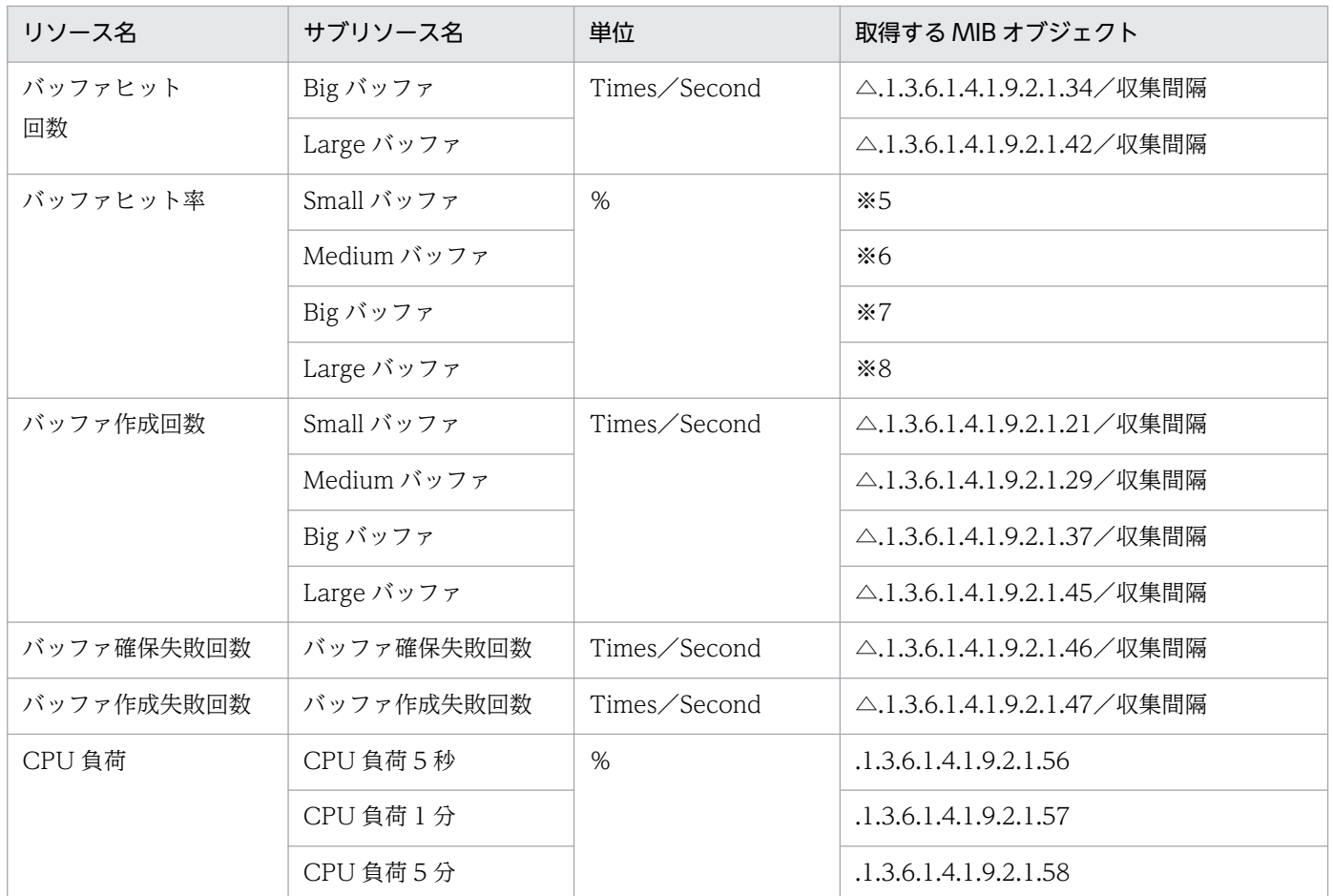

注※1

(.1.3.6.1.4.1.9.2.1.15−.1.3.6.1.4.1.9.2.1.16)/.1.3.6.1.4.1.9.2.1.15×100

注※2

(.1.3.6.1.4.1.9.2.1.23−.1.3.6.1.4.1.9.2.1.24)/.1.3.6.1.4.1.9.2.1.23×100 注※3

(.1.3.6.1.4.1.9.2.1.31−.1.3.6.1.4.1.9.2.1.32)/.1.3.6.1.4.1.9.2.1.31×100 注※4

(.1.3.6.1.4.1.9.2.1.39−.1.3.6.1.4.1.9.2.1.40)/.1.3.6.1.4.1.9.2.1.39×100 注※5

 $.1.3.6.1.4.1.9.2.1.18/$  (.1.3.6.1.4.1.9.2.1.18 +.1.3.6.1.4.1.9.2.1.19) ×100 注※6

 $.1.3.6.1.4.1.9.2.1.26 / (.1.3.6.1.4.1.9.2.1.26 + .1.3.6.1.4.1.9.2.1.27) \times 100$ 注※7

 $.1.3.6.1.4.1.9.2.1.34/$   $(.1.3.6.1.4.1.9.2.1.34 + .1.3.6.1.4.1.9.2.1.35) \times 100$ 注※8

 $.1.3.6.1.4.1.9.2.1.42/$   $(.1.3.6.1.4.1.9.2.1.42 + .1.3.6.1.4.1.9.2.1.43)$   $\times$  100

# 表 3-7 インタフェースグループ (Cisco ルーター)

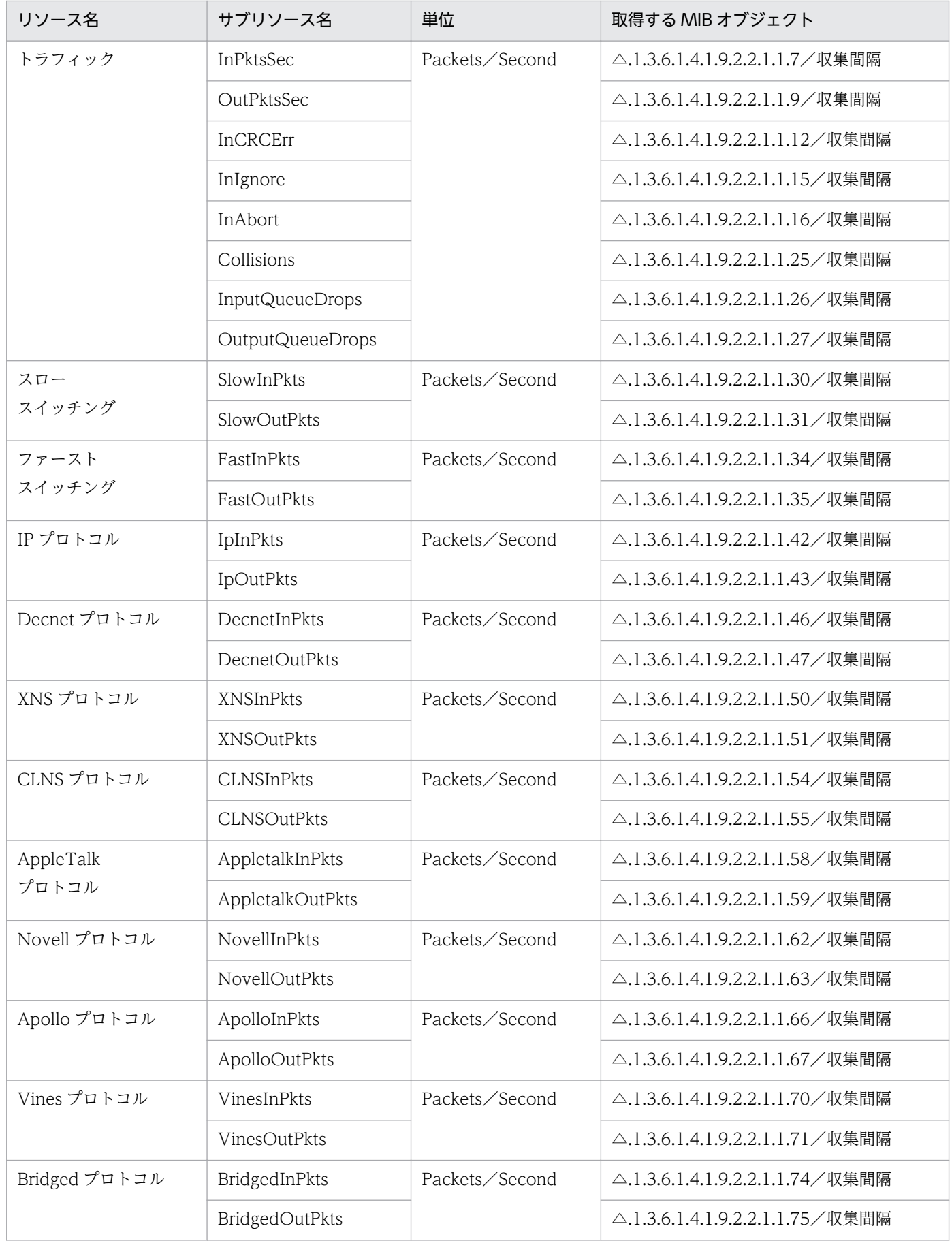

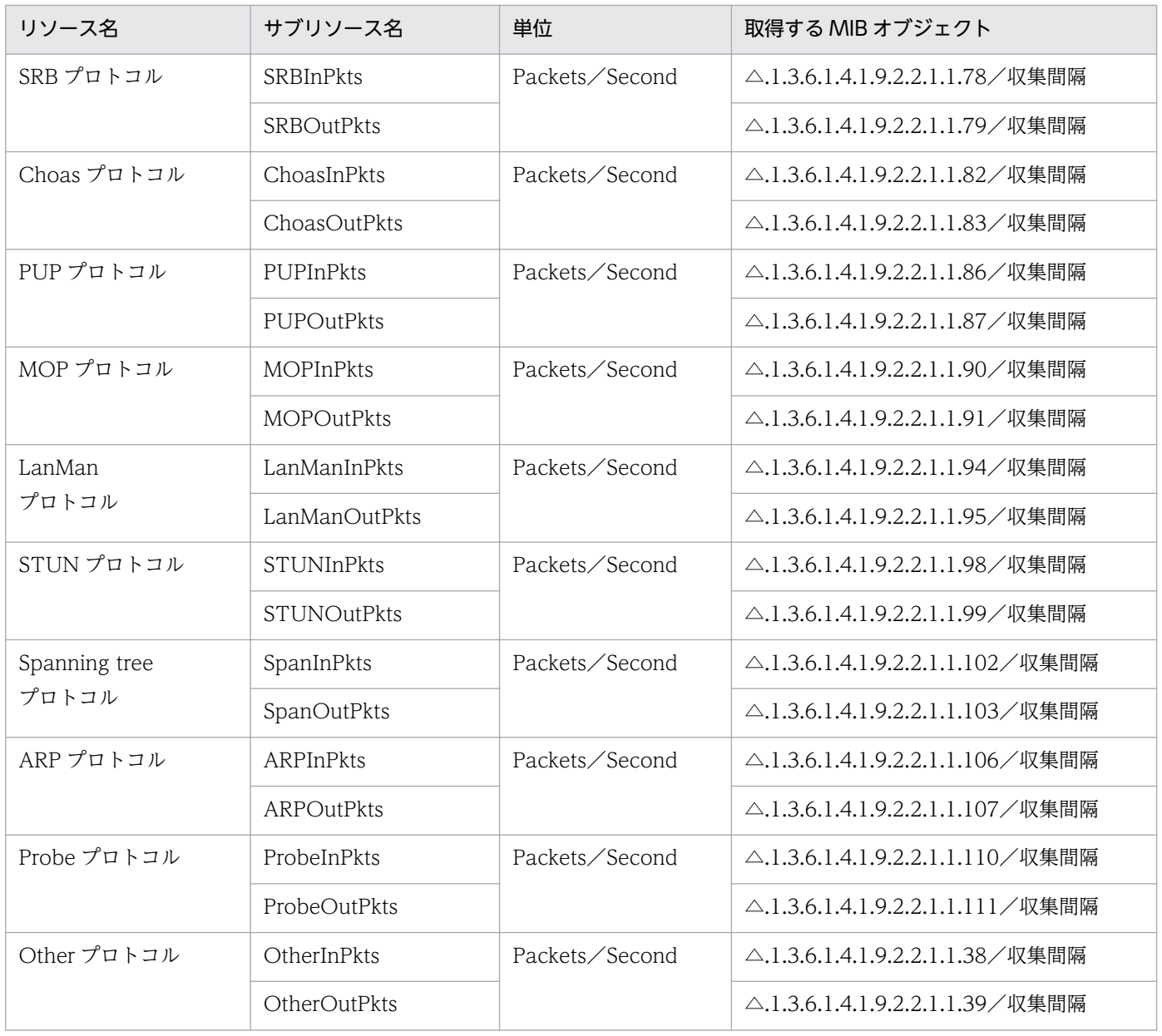

# 表 3-8 チャネルグループ (Cisco ルーター)

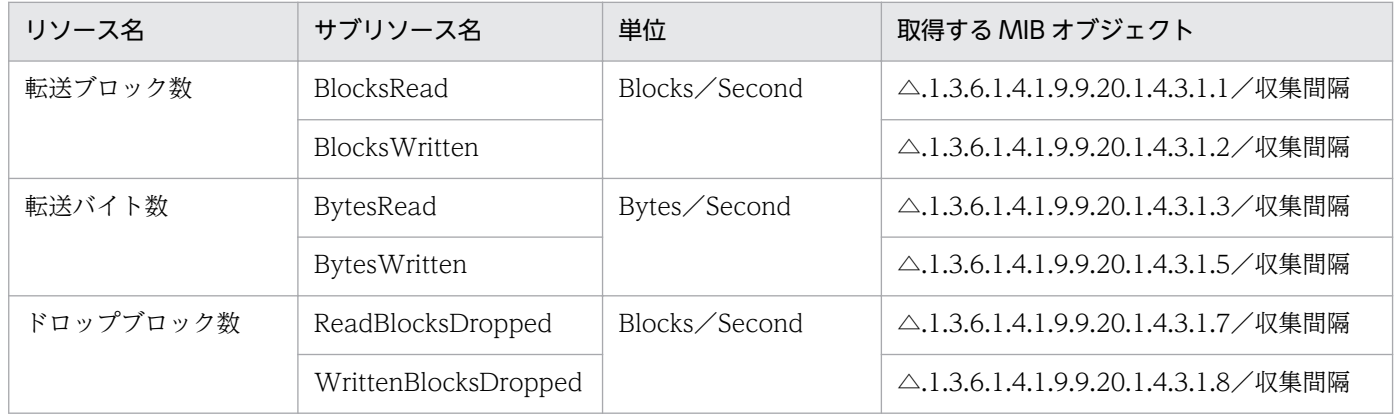

(凡例)△:収集時間当たりの増分

### 表 3-9 フラッシュメモリグループ (Cisco ルーター)

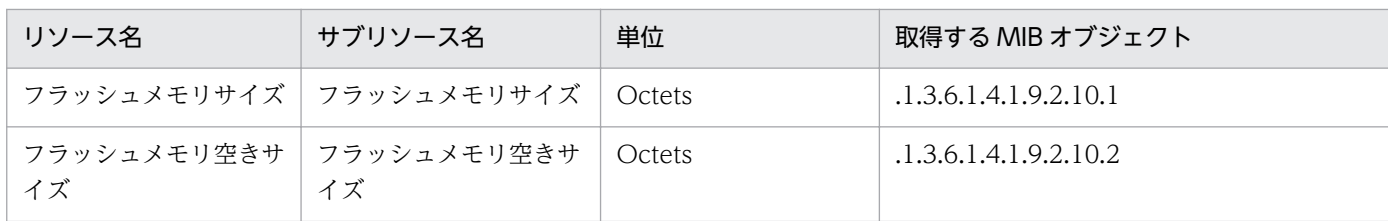

# 表 3-10 メモリプールグループ (Cisco ルーター)

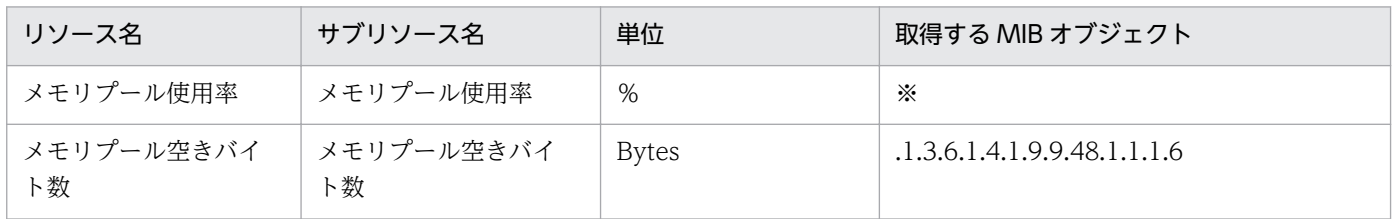

注※

 $.1.3.6.1.4.1.9.9.48.1.1.1.5 /$   $(.1.3.6.1.4.1.9.9.48.1.1.1.5 + .1.3.6.1.4.1.9.9.48.1.1.1.6) \times 100$ 

### 表 3-11 CPU グループ (Cisco ルーター)

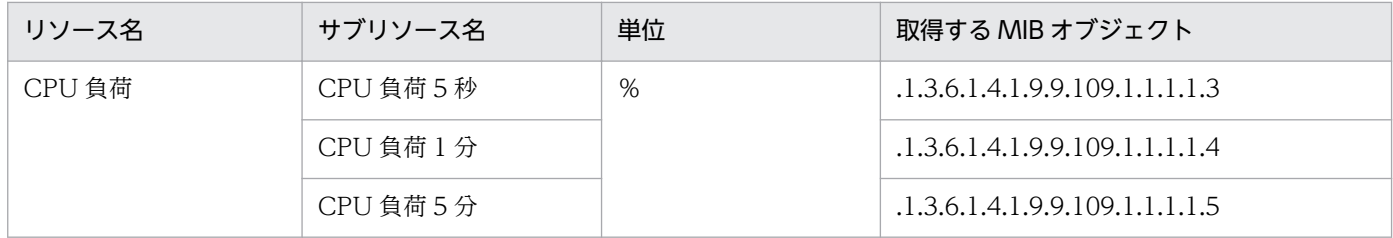

### 表 3-12 プロセスグループ (Cisco ルーター)

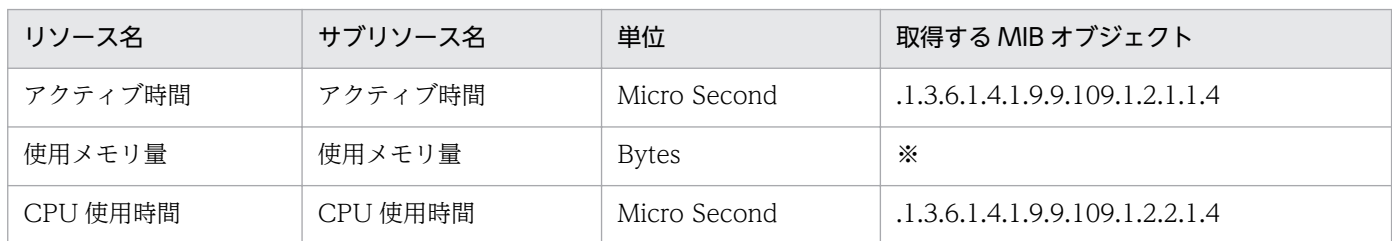

注※

.1.3.6.1.4.1.9.9.109.1.2.2.1.1−.1.3.6.1.4.1.9.9.109.1.2.2.1.2

# 3.4.2 Cisco スイッチの場合

Cisco スイッチリソースに対する MIB オブジェクトをリソースグループ単位に示します。

### 表 3-13 ネットワークグループ (Cisco スイッチ)

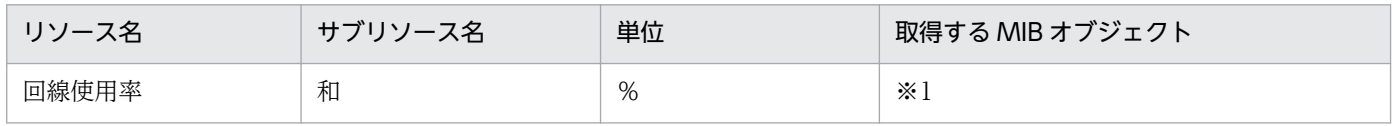

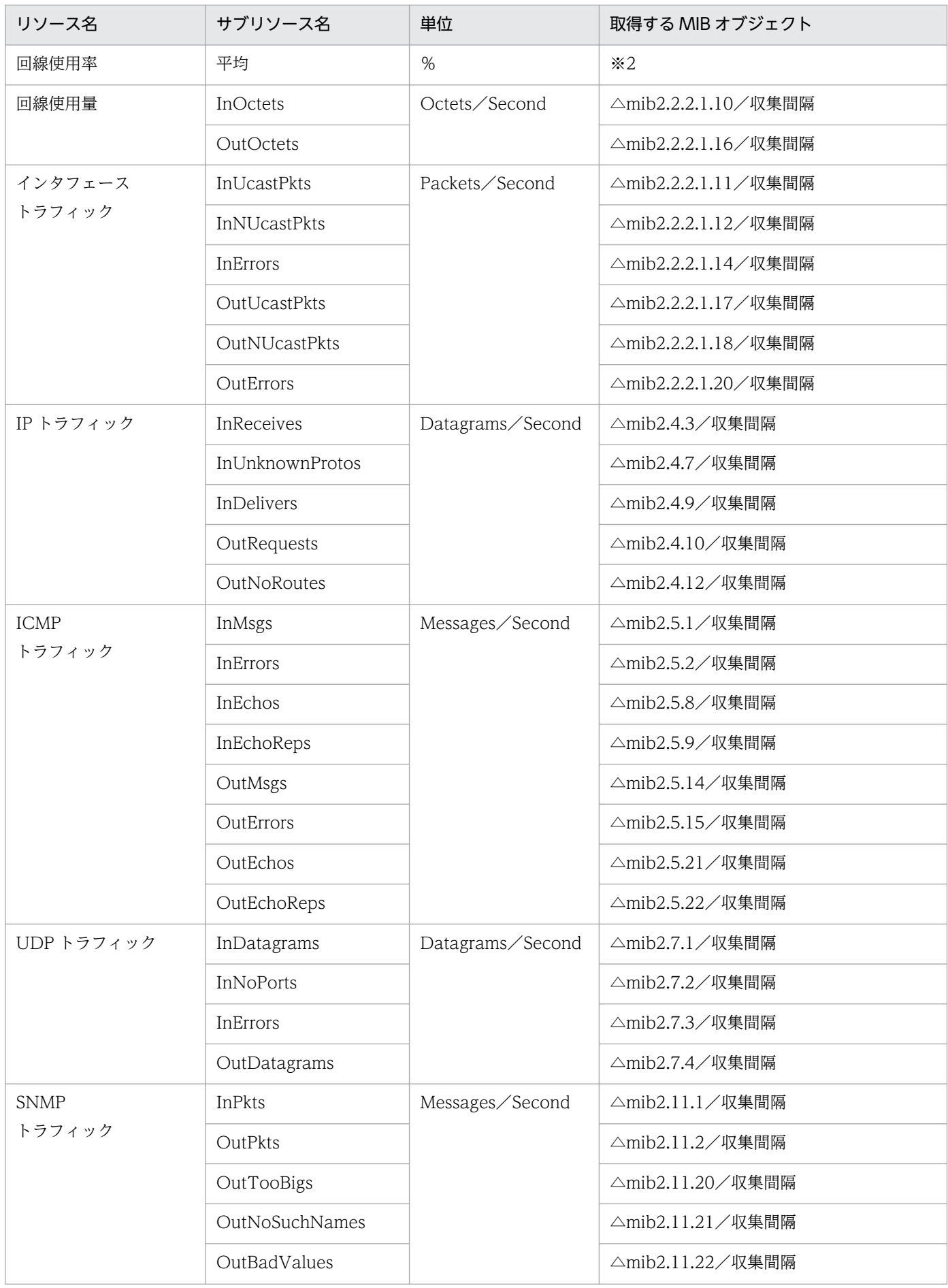

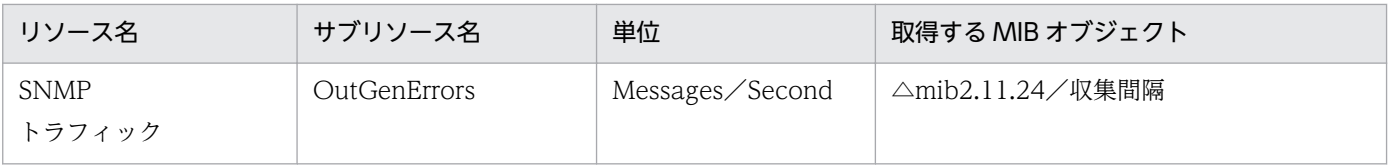

注※1

(△mib2.2.2.1.10 +△mib2.2.2.1.16)×8/(収集間隔×mib2.2.2.1.5)×100

注※2

(△mib2.2.2.1.10/2 +△mib2.2.2.1.16/2)×8/(収集間隔×mib2.2.2.1.5)×100

## 表 3-14 システムグループ (Cisco スイッチ)

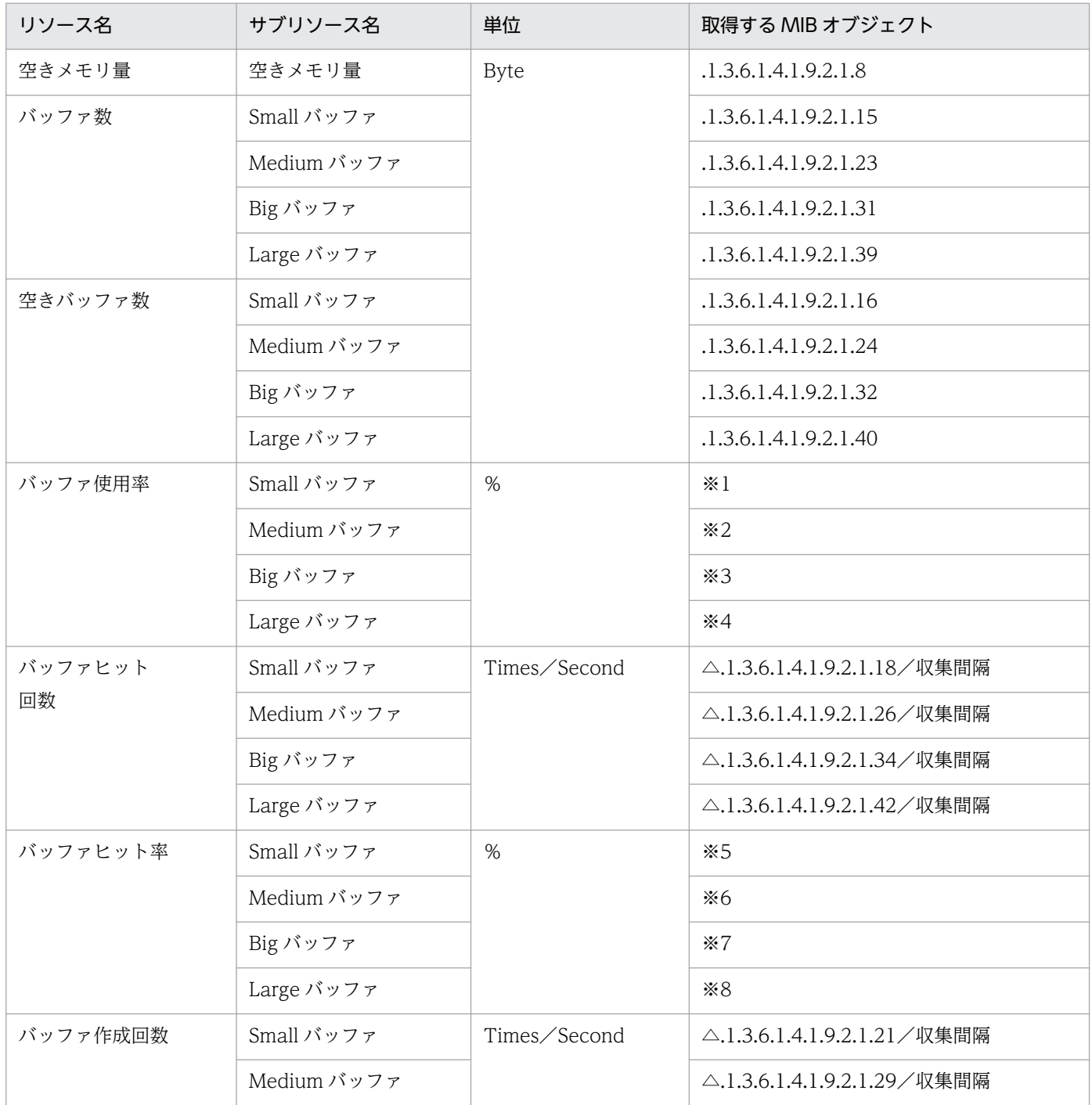

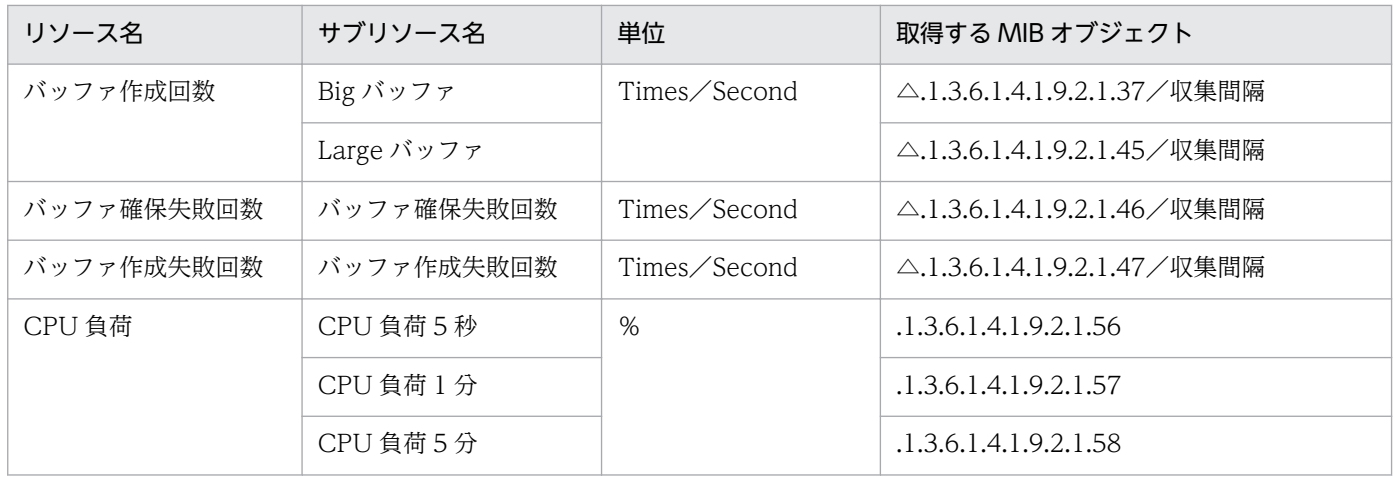

注※1

(.1.3.6.1.4.1.9.2.1.15−.1.3.6.1.4.1.9.2.1.16)/.1.3.6.1.4.1.9.2.1.15×100

注※2

(.1.3.6.1.4.1.9.2.1.23−.1.3.6.1.4.1.9.2.1.24)/.1.3.6.1.4.1.9.2.1.23×100 注※3

(.1.3.6.1.4.1.9.2.1.31−.1.3.6.1.4.1.9.2.1.32)/.1.3.6.1.4.1.9.2.1.31×100 注※4

(.1.3.6.1.4.1.9.2.1.39−.1.3.6.1.4.1.9.2.1.40)/.1.3.6.1.4.1.9.2.1.39×100 注※5

 $.1.3.6.1.4.1.9.2.1.18/$   $(.1.3.6.1.4.1.9.2.1.18 + .1.3.6.1.4.1.9.2.1.19) \times 100$ 注※6

 $.1.3.6.1.4.1.9.2.1.26 / (.1.3.6.1.4.1.9.2.1.26 + .1.3.6.1.4.1.9.2.1.27) \times 100$ 注※7

 $.1.3.6.1.4.1.9.2.1.34/$   $(.1.3.6.1.4.1.9.2.1.34 + .1.3.6.1.4.1.9.2.1.35) \times 100$ 注※8

 $.1.3.6.1.4.1.9.2.1.42/$   $(.1.3.6.1.4.1.9.2.1.42 + .1.3.6.1.4.1.9.2.1.43)$   $\times$  100

# 表 3-15 インタフェースグループ (Cisco スイッチ)

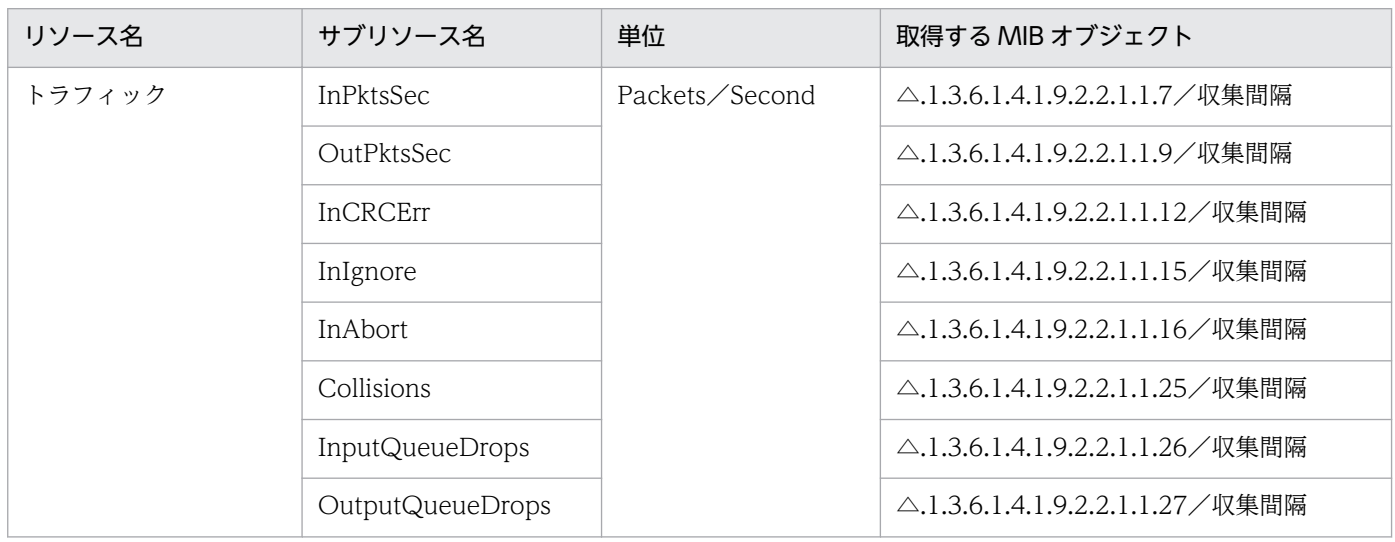

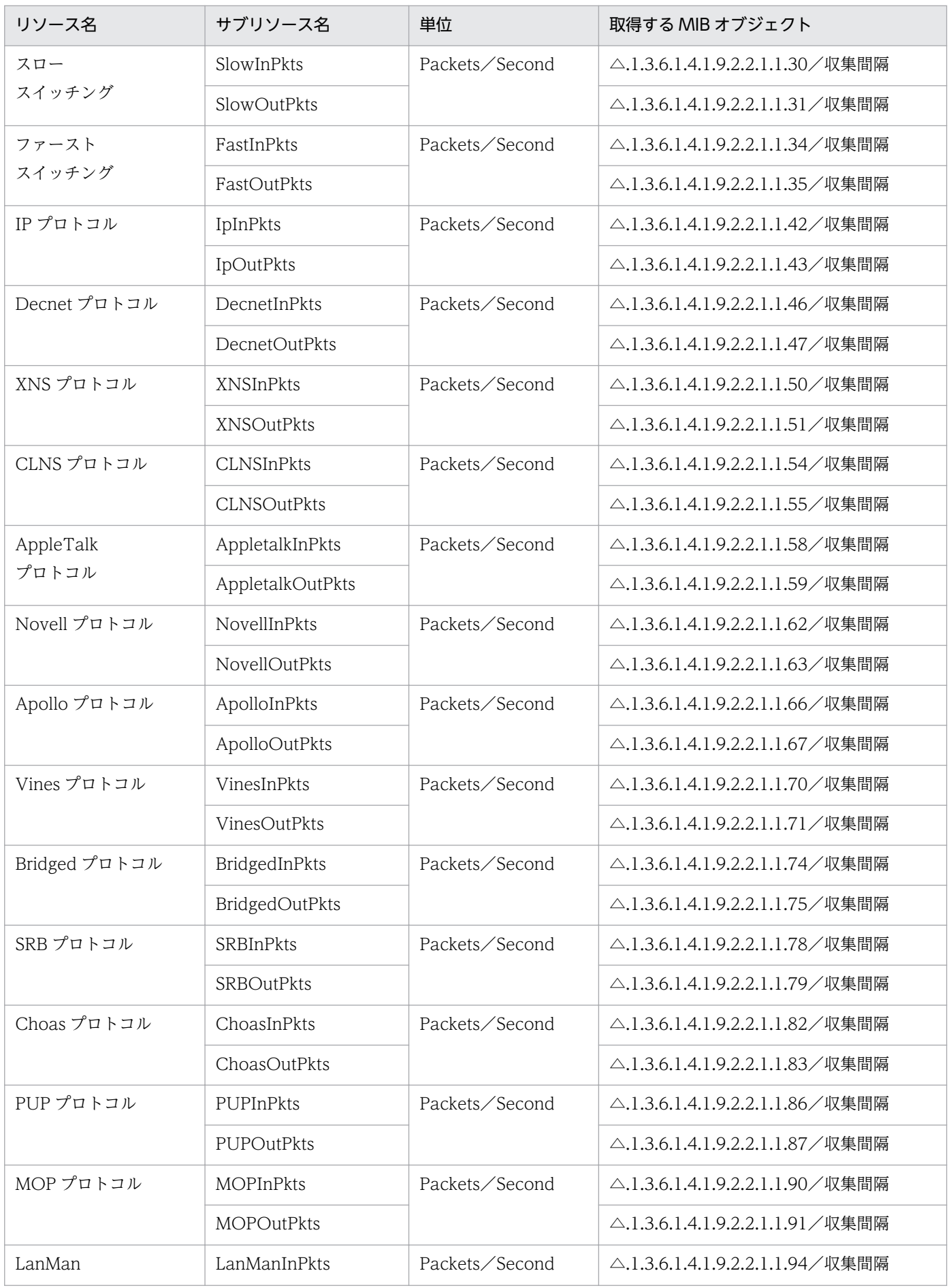

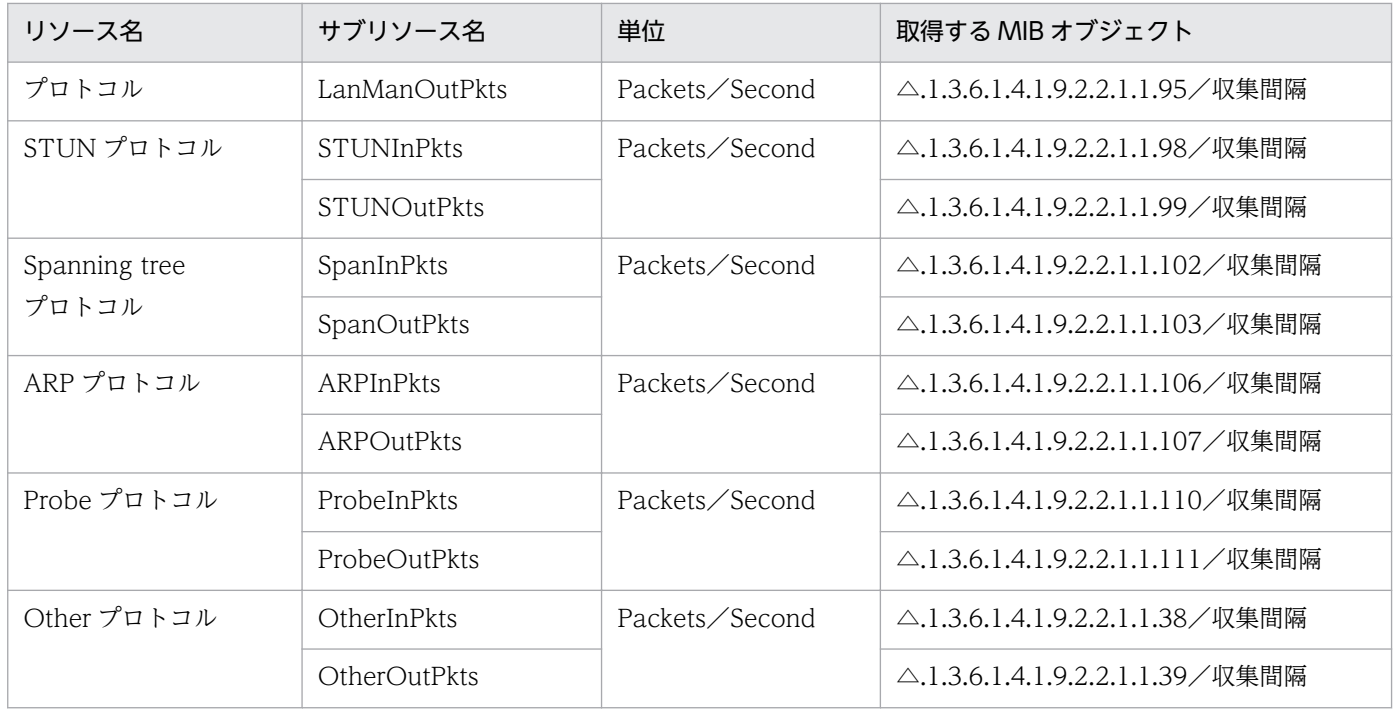

# 表 3-16 フラッシュメモリグループ (Cisco スイッチ)

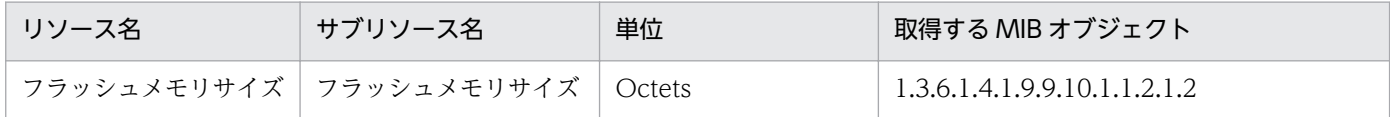

# 表 3-17 メモリプールグループ (Cisco スイッチ)

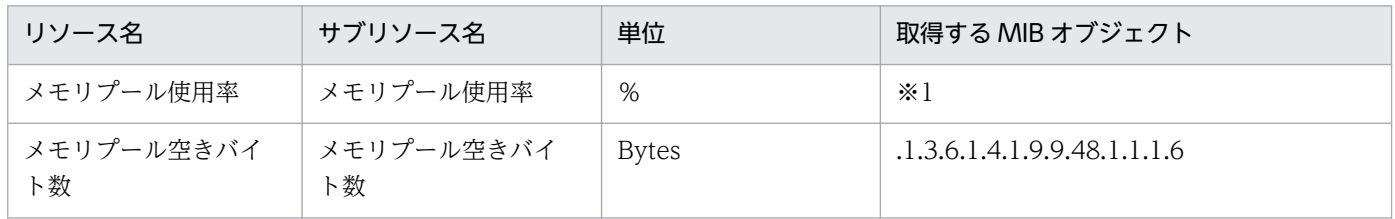

注※1

 $.1.3.6.1.4.1.9.9.48.1.1.1.5/$   $(.1.3.6.1.4.1.9.9.48.1.1.1.5 + .1.3.6.1.4.1.9.9.48.1.1.1.6) \times 100$ 

### 表 3-18 CPU グループ (Cisco スイッチ)

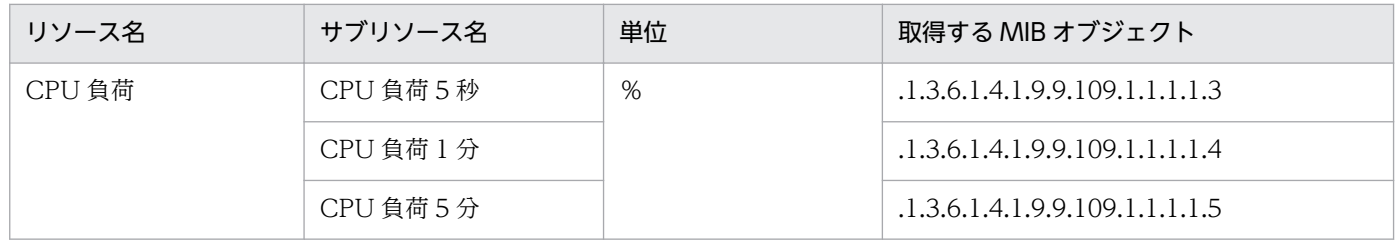

### 表 3-19 プロセスグループ (Cisco スイッチ)

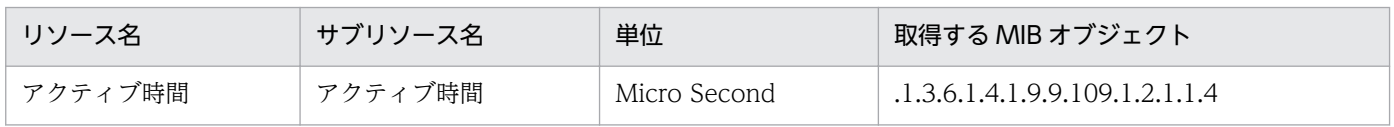

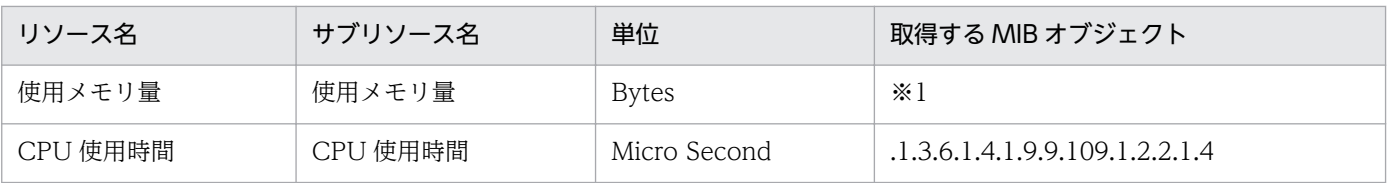

注※1

.1.3.6.1.4.1.9.9.109.1.2.2.1.1−.1.3.6.1.4.1.9.9.109.1.2.2.1.2

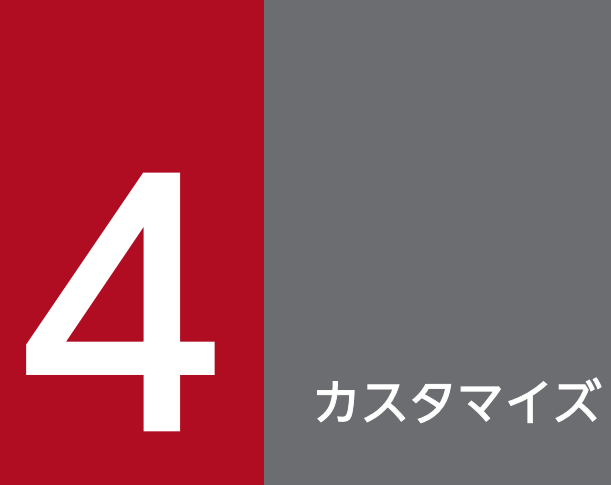

Network Element Manager for Cisco では、パネル操作の動作環境の一部を変更(カスタマイ) ズ)できます。この章では,カスタマイズの対象,方法およびカスタマイズできるリソースにつ いて説明します。

# 4.1.1 カスタマイズの対象

カスタマイズできる情報 (リソース) には、Network Element Manager for Cisco の動作に関するもの と,画面の外観に関するものとがあります。リソースについては,[「4.2 リソース一覧](#page-56-0)」を参照してくださ い。

### 注意事項

カスタマイズは Network Element Manager for Cisco だけではなく,ほかの Network Element Manager にも適用される場合があります。適用されるかどうかは、該当する Network Element Manager のマニュアルを参照してください。

# 4.1.2 カスタマイズファイルの定義

カスタマイズするリソースは、カスタマイズファイルに定義します。カスタマイズファイルは、パネル操 作機能用に作成します。

ファイル名,および作成する場所は任意です。[スタート]メニューから [プログラム] - [Network Element Manager]−[環境設定]を選択して,カスタマイズファイル名を完全パスで設定してください。

作成の手順を次に示します。

1. エディターでカスタマイズファイルを新規作成する。

2. [4.2 リソース一覧] を参照して、次の形式でリソースを定義する。

\*リソース名称:カスタマイズ後の値

3. Network Element Manager for Cisco を起動する。

カスタマイズファイルの内容は, Network Element Manager for Cisco を起動したときだけ読み込みます。

Network Element Manager for Cisco 動作中にカスタマイズファイルの内容を変更した場合は,メニュー の [再起動] を選択して, Network Element Manager for Cisco を起動し直してください。

# 4.1.3 カスタマイズする場合の注意事項

Network Element Manager for Cisco は、カスタマイズ後の値の妥当性をチェックしきれない場合があ ります。不適切な値を指定すると,画面の外観が見苦しくなる,動作が不正となる,といった現象が発生 するおそれがあります。リソースには,その意味に見合った値を設定してください。

<span id="page-56-0"></span>カスタマイズできるリソースの詳細を説明します。

リソースの定義例を次に示します。

<例>

画面の背景を青一色にする。

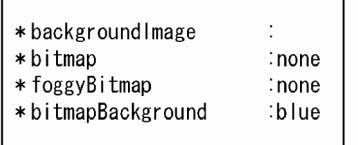

# 4.2.1 動作に関するリソース

パネル操作機能の動作に関するリソースを次の表に示します。

### 表 4‒1 動作に関するリソース

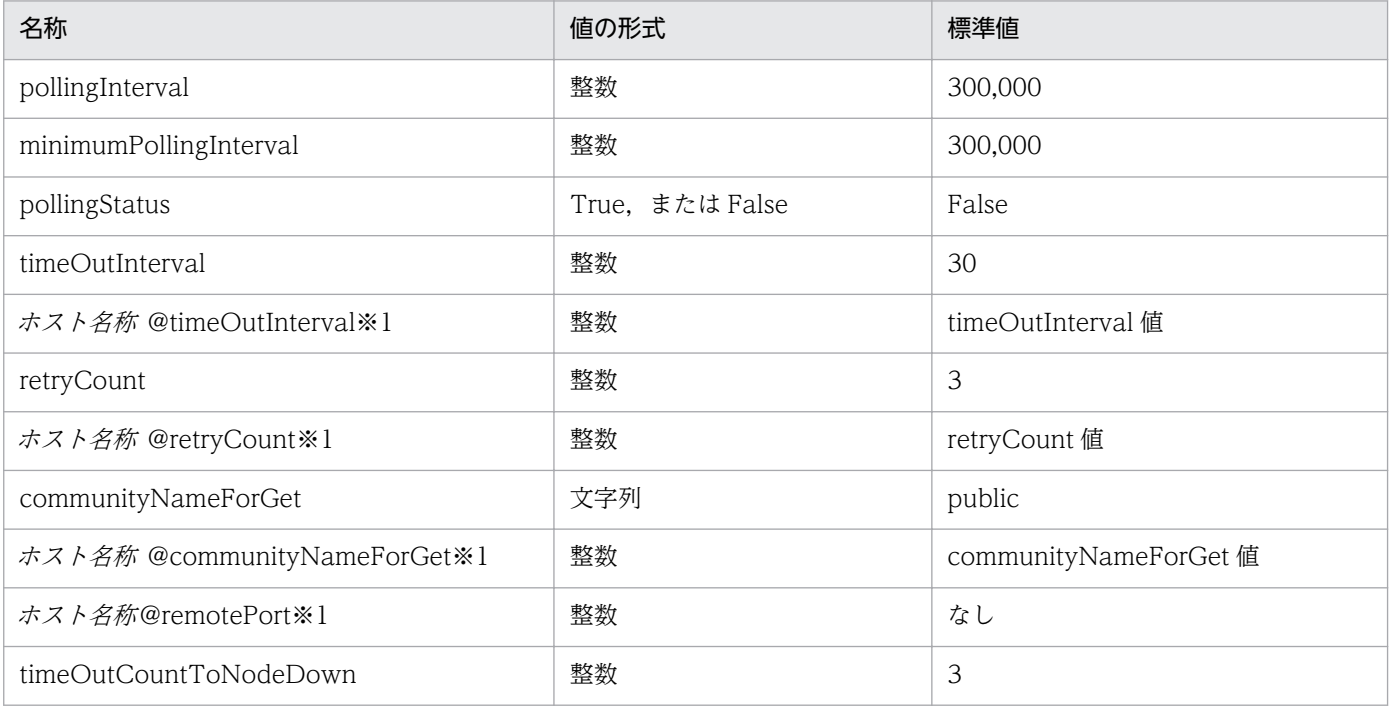

注※1

ホスト名称にはホスト名称または IP アドレスを指定します。この値は、ホスト名称がパネル表示コマンドで指定したホスト名 称またはその IP アドレスと一致する場合に有効となります。ホスト名称の場合大文字小文字も一致させる必要があります。ホ スト名称にホスト名称を指定したリソースと、IP アドレスを指定したリソースを同時に指定した場合は、IP アドレスを指定し たリソースを優先します。

それぞれのリソースについて説明します。

#### • pollingInterval

監視間隔値をミリ秒単位で指定します。この値は,メニューの[監視間隔]からも変更できます。 変更時のプロンプトダイアログには,この値を 1,000 で割った値を小数点付きで表示します。

### • minimumPollingInterval

監視間隔の最小値をミリ秒単位で指定します。メニューの [監視間隔] や pollingInterval リソース値 で,この値より小さい値を指定しても,この値に補正します。

#### • pollingStatus

監視状態を指定します。この値に True を設定すると, Network Element Manager 起動時, 自動的 に「監視開始」を選択した状態になります。

#### • timeOutInterval, ホスト名@timeOutInterval

タイムアウト間隔値を 0.1 秒単位で指定します。この値は、パネル表示コマンドの-timeout オプショ ン,メニューの[タイムアウト間隔]から変更できます。[タイムアウト間隔]での変更時のプロンプト ダイアログには、この値を10で割った値を小数点付きで表示します。timeOutInterval 値とホスト名 称 @timeOutInterval 値を両方指定した場合はホスト名称 @timeOutInterval 値を優先します。 この値に 0 以下の値を指定すると、この指定は無効となります。

#### • retryCount, ホスト名@retryCount

再試行回数を指定します。この値は,パネル表示コマンドの-retry オプションで変更できます。 retryCount 値とホスト名@retryCount 値を両方指定した場合は、ホスト名@retryCount 値を優先し ます。

この値に 0 以下の値を指定すると、この指定は無効となります。

### • communityNameForGet, ホスト名 @communityNameForGet

Get 用コミュニティ名称を指定します。この値は、パネル表示コマンドの-community オプションで変 更できます。communityNameForGet 値とホスト名@communityNameForGet 値を両方指定した場 合は、ホスト名@communityNameForGet 値を優先します。

この値に空値を指定すると,この指定は無効となります。

#### • ホスト名@remotePort

管理対象機器の SNMP 要求受信用 UDP ポート番号を指定します。この値は,パネル表示コマンドのport オプションで変更できます。

#### • timeOutCountToNodeDown

この値の回数連続して再表示(監視中の再表示を含む)がタイムアウトすると,管理対象機器停止とし て扱います。停止中はパネルイメージ全体を赤く網掛けします。

# 4.2.2 外観に関するリソース

パネル操作機能の外観に関するリソースを次の表に示します。

### 表 4‒2 外観に関するリソース

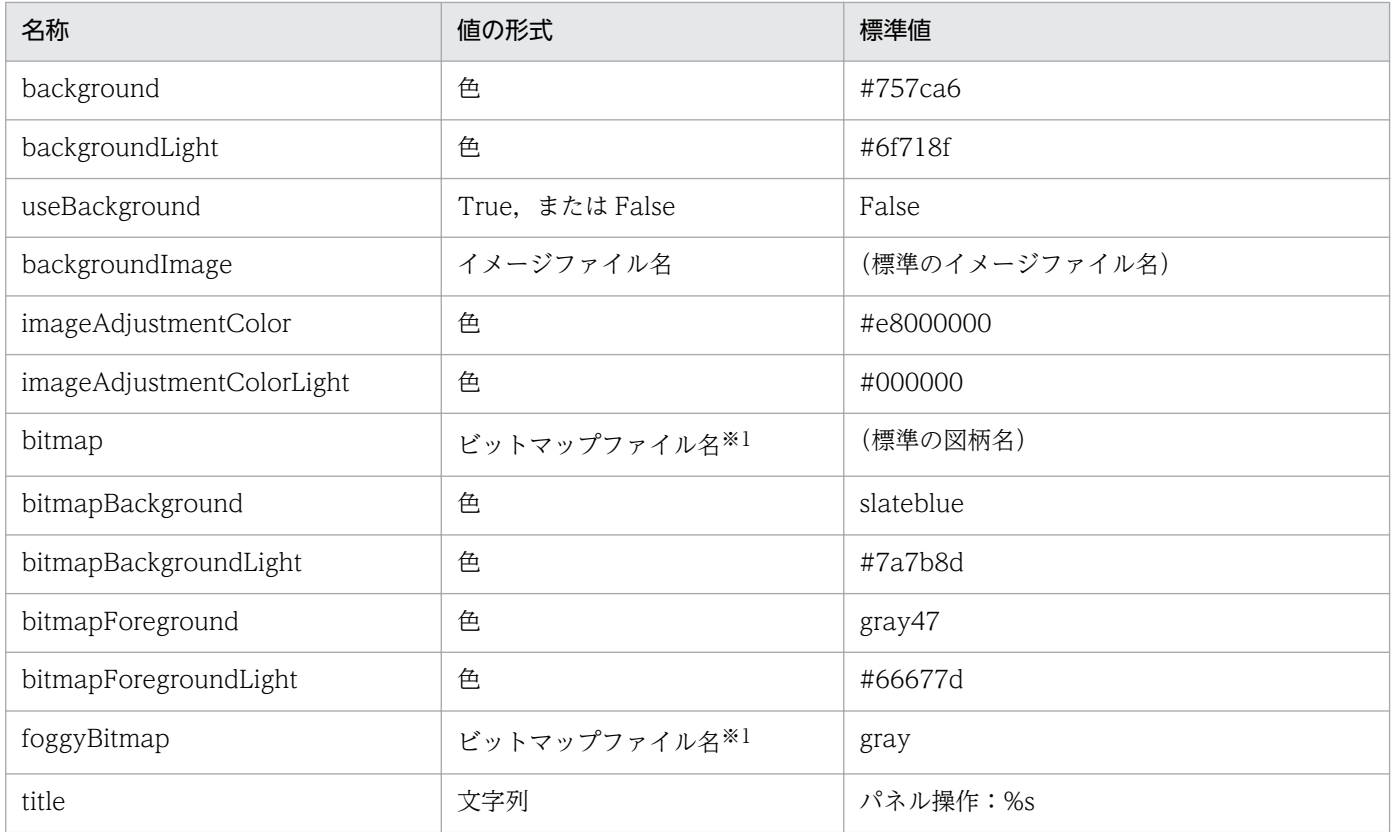

注※1

X ウィンドウシステムのビットマップファイル名を指定します。

それぞれのリソースについて説明します。

#### • background, useBackground

background 値には,パネルイメージ図の背景色を指定します。useBackground 値に True を指定し た場合にだけ有効です。False を指定すると,ダイアログボックス背景色が background 値となります。

#### • backgroundImage, imageAdjustmentColor

パネルイメージ図の背景をタイリングするパターンを指定します。

標準のタイルパターンは、backgroundImage 値で指定したイメージファイルから生成したイメージ に,background 値の色を混ぜ合わせたものとなります。

imageAdjustmentColor 値には調整色を指定します。imageAdjustmentColor 値を#BBrrggbb の形 式で指定した場合, rrggbb が調整色となり, BB は明るさ指定となります。調整色が#000000 以外の 場合,タイルパターンは,標準タイルパターンに調整色を混ぜ合わせたものとなります。明るさ指定 は, BB を符号付き 16 進数として, 正値の場合は明るくし, 負値の場合は暗くします。BB が 7F の場 合が最も明るくなり,80 の場合が最も暗くなります。

#### • bitmap, bitmapBackground, bitmapForeground, foggyBitmap

パネルイメージ図の背景をタイリングするパターンを指定します。

backgroundImage 値に空値を指定した(backgroundImage リソースを定義するが値は指定しない) 場合にだけ有効です。

タイルパターンは,bitmap 値で指定したビットマップファイルから,背景色(bitmapBackground 値)と前景色(bitmapForeground 値)で生成したイメージに,foggyBitmap 値で指定したパターン とパネルイメージ図背景色で網掛けしたものとなります。

網掛け無しにしたい場合は、foggyBitmap 値に none を指定してください。背景を単色(模様無し) にしたい場合は、foggyBitmap 値および bitmap 値に none を指定してください。

ユーザ作成のビットマップファイルを指定する場合は,完全パス名で指定してください。

• imageAdjustmentColorLight, backgroundLight, bitmapBackgroundLight, bitmapForegroundLight

KDNL003P-Q, KDNL004P-Q などのメッセージダイアログ背景をタイリングするパターンを指定し ます。

imageAdjustmentColorLight には、imageAdjustmentColor 値の代わりに使用する値を指定します。 backgroundLight, bitmapBackgroundLight, bitmapForegroundLight にはそれぞれ,

background 値, bitmapBackground 値, bitmapForeground 値の代わりに使用する色を指定しま す。backgroundLight は、useBackground 値に True を指定した場合だけに有効です。False を指定 すると,ダイアログボックス背景色が backgroundLight 値となります。

• title

[パネル操作]ウィンドウのタイトルを指定します。指定値に%s を含む場合は,ホスト名に置き換えま す。%s を 2 個以上記述しないでください。

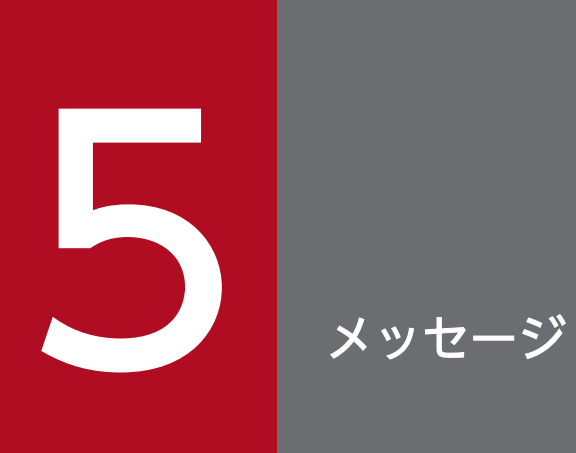

|Network Element Manager for Cisco が独自に出力するメッセージについて説明します。

# 5.1 メッセージの見方

Network Element Manager for Cisco が出力するメッセージの見方を説明します。

# 5.1.1 メッセージの表示方法

Network Element Manager for Cisco のメッセージは,ダイアログボックスに表示されます。タイトル 領域にメッセージ ID を、クライアント領域にメッセージテキストだけを表示します。

# 5.1.2 メッセージ ID の形式

メッセージ ID の形式を説明します。

• 形式

KDNLxxxP-y

• 説明

xxx:メッセージ番号

-y:メッセージ種別

-E:エラーメッセージ

-W:ワーニングメッセージ

-I:インフォメーションメッセージ

-K:ワーキングメッセージ

-Q:クエスチョンメッセージ

# 5.2 パネル操作機能のメッセージ

パネル操作機能のメッセージについて説明します。

なお、この章では、メッセージ中の可変値を斜体で示しています。

#### KDNI 003P-Q

ポーリング間隔を入力してください。(単位:秒)

#### KDNL004P-Q

タイムアウト間隔を入力してください。(単位:秒)

#### KDNI 016P-K

パネル操作ウィンドウの表示処理中です。お待ち下さい。

#### KDNL101P-E

一覧表示するポート数は 50 個以下にしてください。

#### 対処

選択するポート数を 50 個以下に減らして,再度メニューから[一覧]を選択してください。

#### KDNL103P-E

一覧表示する MIB 情報がありません。

#### 要因

次の要因が考えられます。

- 構成情報を定義していないポートだけを選択している。
- 対象機器(制御プログラム)が, MIB 情報を通知できない状態にある。

#### KDNL410P-E

ホスト名称に対する処理種別処理中に SNMP get 要求がタイムアウトしました。

#### 対処

#### パネル操作機能起動後に発生した場合

この現象が頻発する場合は、次のどれかで対処してください。

1.ホスト名称@timeOutInterval または timeOutInterval カスタマイズリソースに大きな値を設 定したあと,メニューから[再起動]を選択する。

5. メッセージ

2. -timeout オプションに大きな値を指定してパネル操作を起動し直す。

3. メニューの [タイムアウト間隔] を選択して、大きな値を設定する。

#### パネル操作機能起動時に発生した場合

get 用のコミュニティ名称,またはリモート・ポートが不正な場合は,カスタマイズリソースまた はコマンドオプションで正しいコミュニティ名称、またはリモート・ポートを設定したあと、パネ ル操作を起動してください。get 用のコミュニティ名称,およびリモート・ポートが正しい場合で, パネル操作を起動し直してもこの現象が発生する場合は,次のどちらかで対処してください。

1.ホスト名称@timeOutInterval または timeOutInterval カスタマイズリソースに大きな値を設 定する。

2. -timeout オプションにおきな値を指定する。

#### KDNI 415P-F

show\_panel コマンドの指定に誤りがあります。 [・ホスト名称が指定されていません。] [・不正なオプションです: オプション[, ...]] [・オプション値が不正です: オプション *値* [, ...]] 使用方法: show\_panel ホスト名称 [オプション] オプション: -v1 (SNMPv1) -v2c (SNMPv2c) -timeout タイムアウト間隔(1/10 秒単位) -retry 再試行回数 -community コミュニティ名称 -port リモートポート

#### KDNL417P-E

ホスト名称)が不正です。

#### KDNL418P-E

ホスト名称に対する処理種別処理中に SNMP get next 要求がタイムアウトしました。

#### 対処

#### パネル操作機能起動後に発生した場合

この現象が頻発する場合は、次のどれかで対処してください。

1.ホスト名称 @timeOutInterval または timeOutInterval カスタマイズリソースに大きな値を設 定したあと,メニューから[再起動]を選択する。

2. -timeout オプションに大きな値を指定してパネル操作を起動し直す。

3. メニューの [タイムアウト間隔] を選択して、大きな値を設定する。

#### パネル操作機能起動時に発生した場合

get 用のコミュニティ名称,またはリモート・ポートが不正な場合は,カスタマイズリソースまた はコマンドオプションで正しいコミュニティ名称,またはリモート・ポートを設定したあと,パネ ル操作を起動してください。get 用のコミュニティ名称,およびリモート・ポートが正しい場合で, パネル操作を起動し直してもこの現象が発生する場合は,次のどちらかで対処してください。

1.ホスト名称@timeOutInterval または timeOutInterval カスタマイズリソースに大きな値を設 定する。

2. -timeout オプションにおきな値を指定する。

#### KDNL420P-W

ログファイルの(関数名 ()が失敗しました。|形式が不正です。

- ・ファイル: ログファイル名
- [・errno: エラーコード (理由)]

ログが採取できないので,原因解決後,パネル操作をやり直してください。

#### KDNL501P-E

リソース値(\*リソース名称:リソース値)が不正です。

#### 要因

カスタマイズファイル中のリソース定義に誤りがあります。

#### 対処

リソース定義を正した後,パネル操作機能を起動し直してください。

#### KDNL600P-E

パネル操作対象外のノードです。

#### KDNL701P-I

ホスト名称の管理情報 管理情報群

#### 要因

メニューの[一覧]で,機器全体の管理情報表示を指示した場合に表示されます。 管理情報群 には,管理項目ごとに,管理項目名称と管理項目 MIB 値を対にして情報を表示します。 表示する管理項目を次に示します。

#### 表 5‒1 表示する管理項目

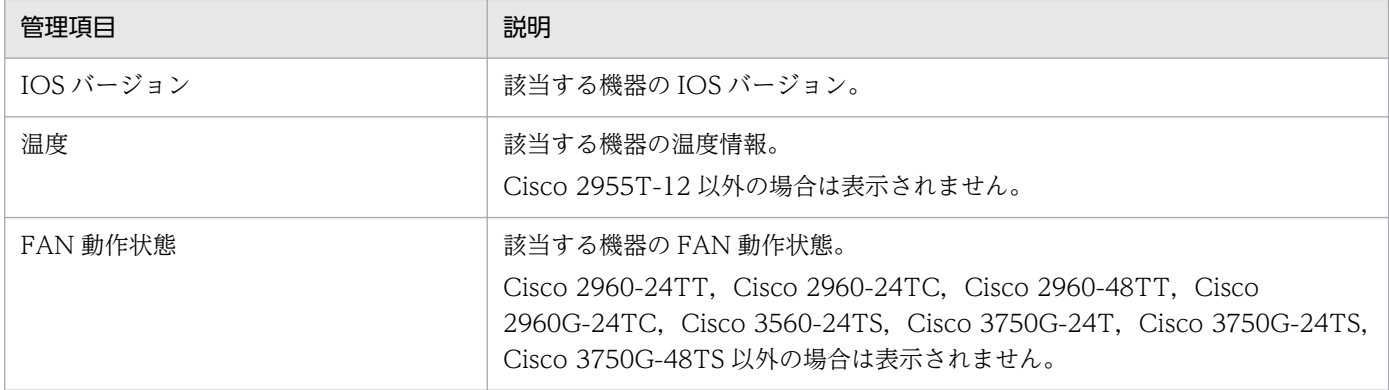

#### KDNL702P-I

ホスト名称: ホスト名称

ポート種別番号ポートの管理情報 (Cisco スイッチの場合)

ポート種別 番号番ポートの管理情報 (Cisco 3660 メインボード・筐体上のポートの場合)

ポート種別 番号 slot 番号番ポートの管理情報 (ネットワークモジュールの場合)

ポート種別 番号 slot 番号 Dslot 番号番ポートの管理情報 (インタフェースカードの場合) 管理情報群

#### :

要因

メニューの[一覧]で,ポートの管理情報表示を選択した場合に表示されます。

管理情報群 には,管理項目ごとに,管理項目名称と管理項目 MIB 値を対にして情報を表示します。 表示する管理項目を次に示します。

#### 表 5‒2 表示する管理項目

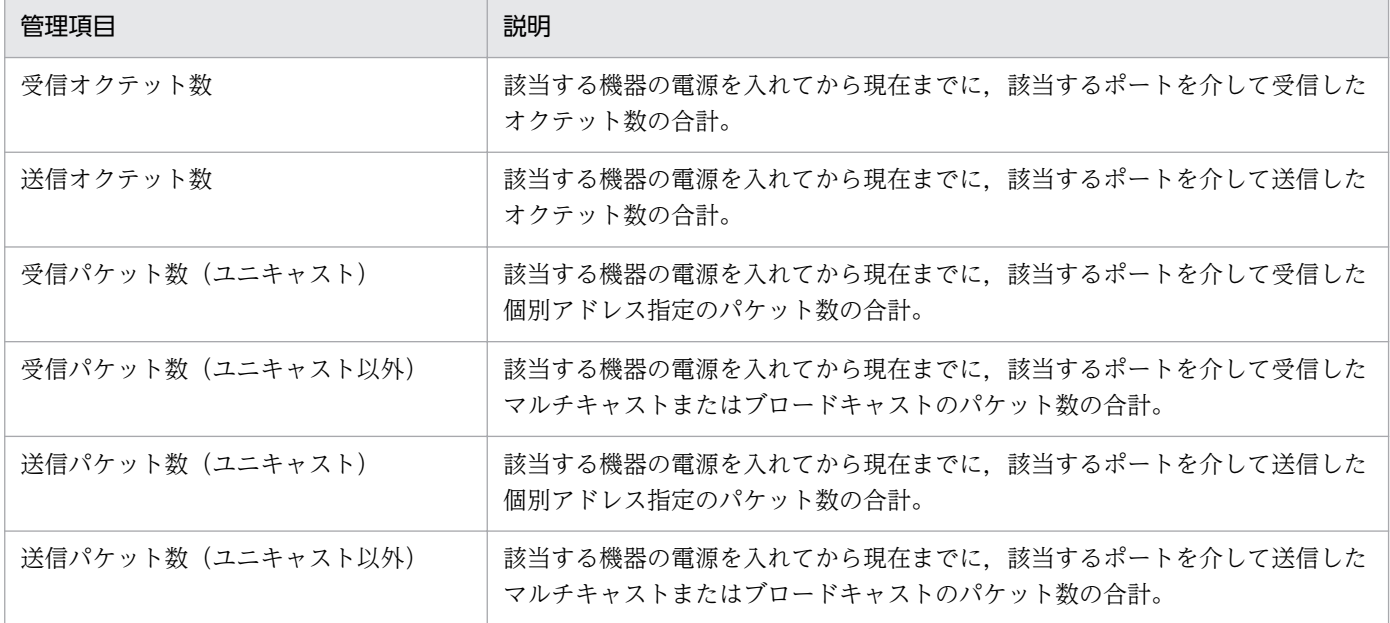

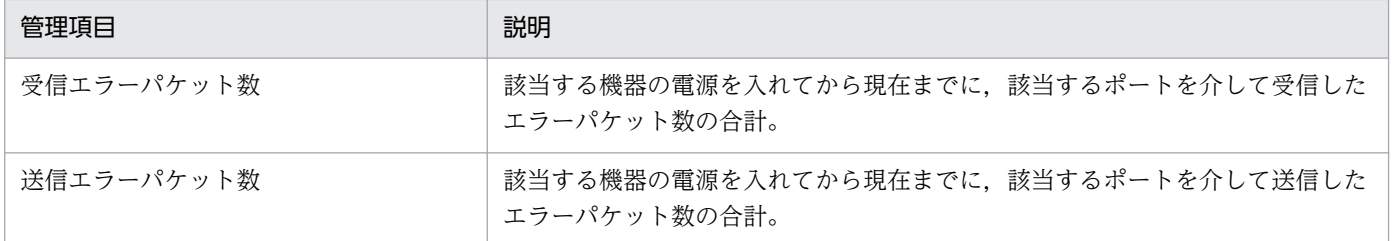

#### KDNI 800P-F

メモリ不足が発生しました。

#### KDNL802P-E

ビットマップファイル(名称)が不正です。

#### 要因

カスタマイズファイル中のリソース定義で設定したビットマップファイルについて次のことが考えられ ます。

- ファイルがない。
- オープンできない。
- 内容が不正。

#### 対処

リソース定義を修正したあと,パネル操作機能を起動し直してください。

#### KDNL815P-E

[名称に対する][処理種別処理中に] [{SNMP{get | set | get next}要求で | 関数名()で}] エ ラーが発生しました。

- · 原因: *原因*
- [・errno:エラーコード (理由)]
- [・オブジェクト ID:オブジェクト ID]
- [・レジストリー:レジストリーキー,または値エントリー]
- [・ファイル名]

具体的なメッセージの要因と対処を次に示します。

• 原因:エージェントからの応答が不正です。

#### 要因

エージェントから予期しない応答が返りました。

〜一覧処理中に SNMP get 要求でエラーが発生しました。

• 原因:SNMP:Variable does not exist or access is denied

#### 要因

ノードの機器構成が変更されました。

#### 対処

機器構成が変更された場合は,パネル操作機能を再起動してください。

〜表示処理中に SnmpSendMsg()でエラーが発生しました。

• 原因:(199) Undefined TL error

#### 対処

ネットワーク接続が無効な場合は有効にしてください。

上記以外のメッセージの場合

#### 対処

オンラインマニュアルを参照してください。

#### KDNL900P-E

関数名 ()の引数が不正です。

#### 対処

システム管理者に連絡してください。

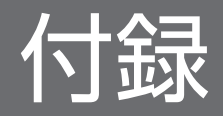

# 付録 A フォルダ一覧

Network Element Manager for Cisco で使用するフォルダ名を次の表に示します。

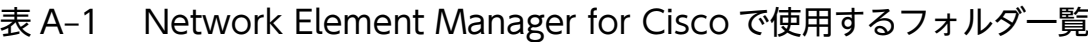

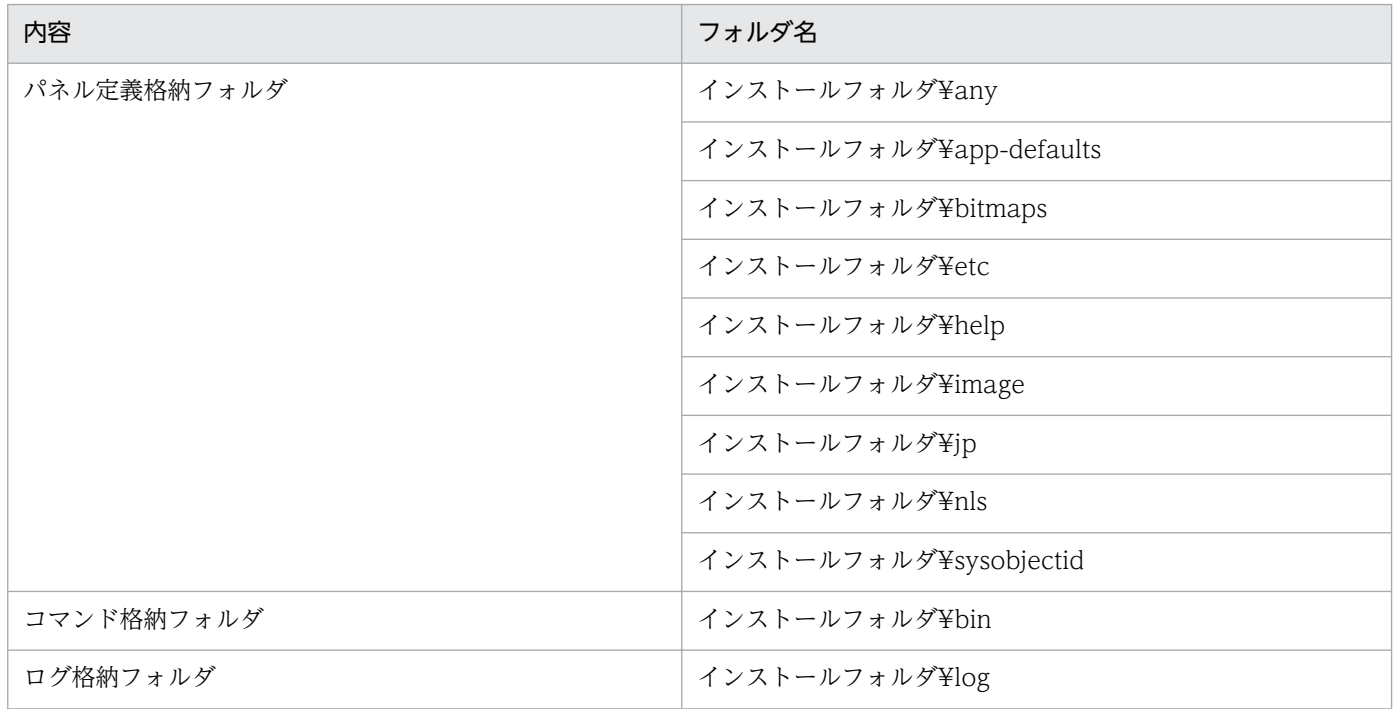

# 付録 B 各バージョンの変更内容

ここでは,バージョンごとに変更点を説明します。

### 付録 B.1 11-00 の変更内容

• ネットワーク管理基盤として,HP NNMi 10.0x Patch 1 および JP1/NNM 11-00 に対応しました。

● リソース管理基盤として、JP1/SSO 11-00 以降に対応しました。

# 付録 B.2 10-00 の変更内容

- Cisco 2960G シリーズに対応しました。対応した機器は以下の通りです。 Cisco 2960G-8TC, Cisco 2960G-24TC
- Cisco 3750 シリーズに対応しました。対応した機器は以下の通りです。 Cisco 3750G-48TS
- IPv6 に対応しました。

# 付録 B.3 09-00 の変更内容

- グラフ機能のサポートを中止しました。
- HP-UX および Solaris のサポートを中止しました。
- パネル画面の表示方法を変更しました。
- JP1/Cm2/Network Element Manager for Cisco Router と JP1/Cm2/Network Element Manager for Cisco Switch を統合しました。

# 付録 B.4 08-10 の変更内容

- Cisco 2955 シリーズに対応しました。対応した機器は以下の通りです。 Cisco 2955T-12
- Cisco 2960 シリーズに対応しました。対応した機器は以下の通りです。 Cisco 2960-24TT, Cisco 2960-24TC, Cisco 2960-48TT
- Cisco 2970 シリーズに対応しました。対応した機器は以下の通りです。 Cisco 2970G-24T
- Cisco 3560 シリーズに対応しました。対応した機器は以下の通りです。

Cisco 3560-24TS

• Cisco 3750 シリーズに対応しました。対応した機器は以下の通りです。 Cisco 3750G-24T, Cisco 3750G-24TS

# 付録 B.5 08-00 の変更内容

- ネットワーク管理基盤として,HP OpenView NNM 7.5 および JP1/Cm2/NNM 08-00 以降に対応 しました。
- リソース管理基盤として,JP1/Cm2/SSO 08-00 以降に対応しました。
# 索引

### 数字

1720 でサポートするボード一覧 [19](#page-18-0) 2600/2600XM シリーズでサポートするボード一覧 [19](#page-18-0) 3600 シリーズでサポートするボード一覧 [19](#page-18-0)

# B

background [59](#page-58-0) backgroundImage [59](#page-58-0) backgroundLight [60](#page-59-0) bitmap [59](#page-58-0) bitmapBackground [59](#page-58-0) bitmapBackgroundLight [60](#page-59-0) bitmapForeground [59](#page-58-0) bitmapForegroundLight [60](#page-59-0)

# C

Cisco スイッチ [9](#page-8-0) Cisco スイッチの管理対象機器 [11](#page-10-0) Cisco スイッチリソースに対する MIB オブジェクト [48](#page-47-0) Cisco ルーター [9](#page-8-0) Cisco ルーターの管理対象機器 [11](#page-10-0) Cisco ルーターリソースに対する MIB オブジェクト [43](#page-42-0) communityNameForGet [58](#page-57-0)

# F

foggyBitmap [59](#page-58-0)

## I

imageAdjustmentColor [59](#page-58-0) imageAdjustmentColorLight [60](#page-59-0)

## M

minimumPollingInterval [58](#page-57-0)

# N

Network Element Manager for Cisco でするフォ ルダ一覧 [70](#page-69-0) Network Element Manager for Cisco の機能 [9](#page-8-0)

#### P

pollingInterval [58](#page-57-0) pollingStatus [58](#page-57-0)

# R

retryCount [58](#page-57-0)

# S

SSO [29](#page-28-0)

#### T

timeOutCountToNodeDown [58](#page-57-0) timeOutInterval [58](#page-57-0) title [60](#page-59-0)

## $\overline{U}$

useBackground [59](#page-58-0)

### か

外観に関するリソース [58](#page-57-0) カスタマイズ [55](#page-54-0) カスタマイズする場合の注意事項 [56](#page-55-0) カスタマイズの対象 [56](#page-55-0) カスタマイズの方法 [56](#page-55-0) カスタマイズファイルの定義 [56](#page-55-0) 管理対象機器 [11](#page-10-0)

#### き

起動 [12](#page-11-0) 起動と停止 [12](#page-11-0) 筐体の状態表示 [25](#page-24-0) 固定表示する部品 [16,](#page-15-0) [21,](#page-20-0) [23](#page-22-0)

## し

実際とは異なる表示をする部品 [16,](#page-15-0) [21,](#page-20-0) [24](#page-23-0) 実際にはないが表示する部品 [16,](#page-15-0) [21,](#page-20-0) [25](#page-24-0) 収集データの格納ディレクトリ [38](#page-37-0) シンボルの表示 [42](#page-41-0)

## て

停止 [13](#page-12-0)

## と

動作に関するリソース [57](#page-56-0)

## は

パネルイメージ図表示規則 [16](#page-15-0) パネル操作 [9](#page-8-0), [10](#page-9-0) [パネル操作]ウィンドウ [14](#page-13-0) [パネル操作]ウィンドウ(Cisco 2950G-48 の場 合) [14](#page-13-0) パネル操作機能のメッセージ [63](#page-62-0) パネル操作機能のメニュー [17](#page-16-0)

#### ひ

表示しない部品 [16,](#page-15-0) [20,](#page-19-0) [23](#page-22-0) 表示する管理項目 [66](#page-65-0) 表示内容 [19](#page-18-0)

#### ふ

部品 [16,](#page-15-0) [19](#page-18-0)

#### ほ

ボードの状態表示 [21](#page-20-0) ポートの状態表示 [22,](#page-21-0) [25,](#page-24-0) [26](#page-25-0) ポートの選択 [15](#page-14-0) ホスト名@communityNameForGet [58](#page-57-0) ホスト名@remotePort [58](#page-57-0) ホスト名@retryCount [58](#page-57-0)

ホスト名@timeOutInterval [58](#page-57-0)

#### め

メッセージ [61](#page-60-0) メッセージ ID の形式 [62](#page-61-0) メッセージの表示方法 [62](#page-61-0) メッセージの見方 [62](#page-61-0) メニュー [17](#page-16-0)

# り

リソース一覧 [30](#page-29-0) リソース一覧〔カスタマイズ〕 [57](#page-56-0) リソース情報 [28](#page-27-0) リソースと MIB オブジェクト [43](#page-42-0) リソースの概要 [29](#page-28-0)

#### れ

例外部品 [16](#page-15-0)